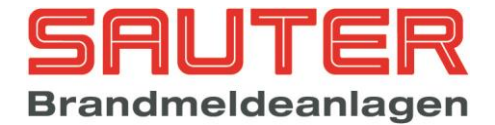

# BMZ Sauter Sauter aveo 6 / 18 Bedienungs- und Installationsanleitung für **Errichter**

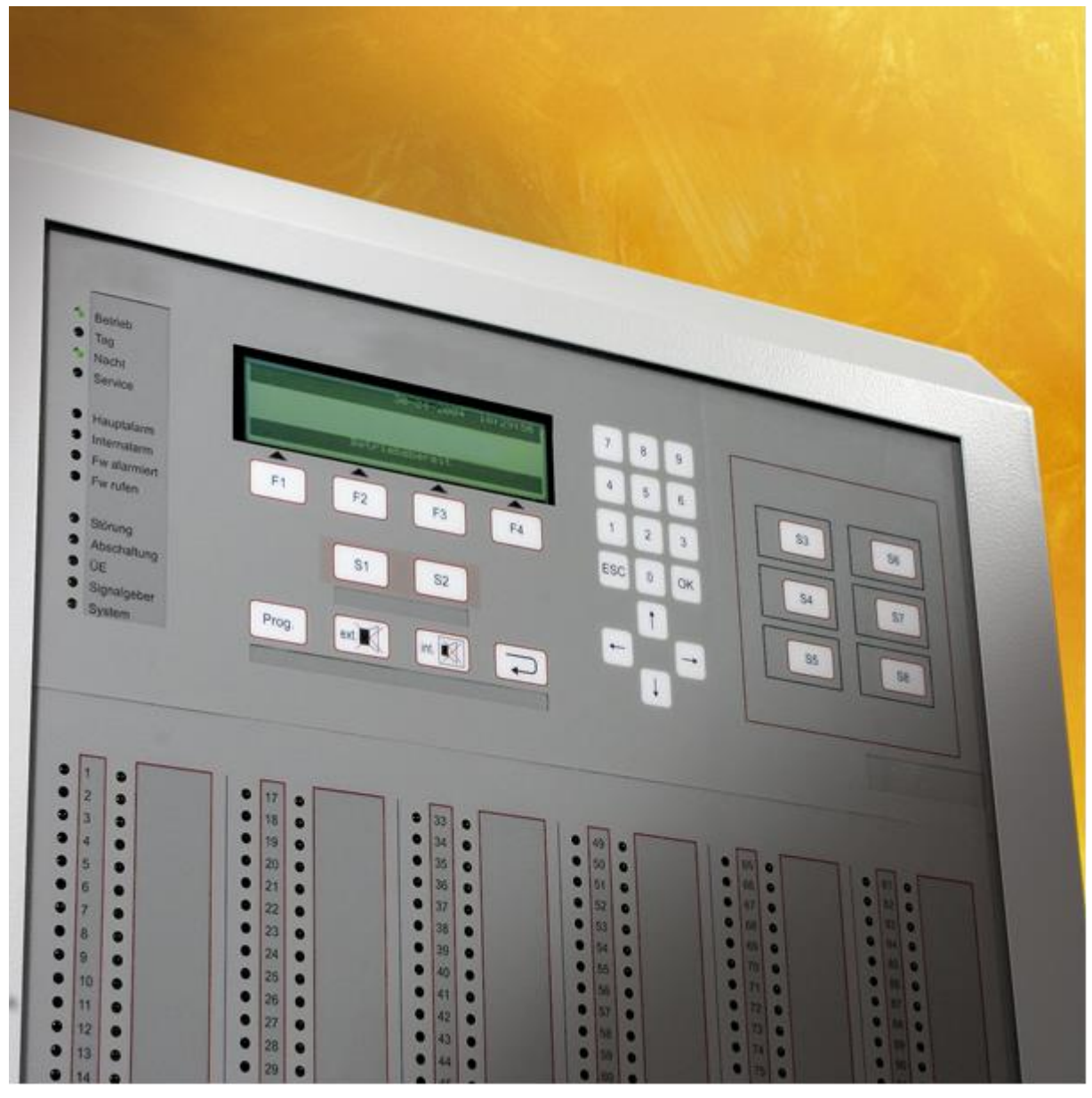

Stand : August 2013

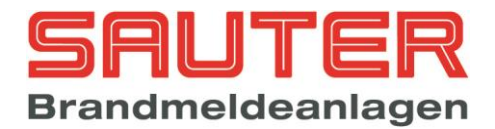

# Inhaltsverzeichnis Errichteranleitung

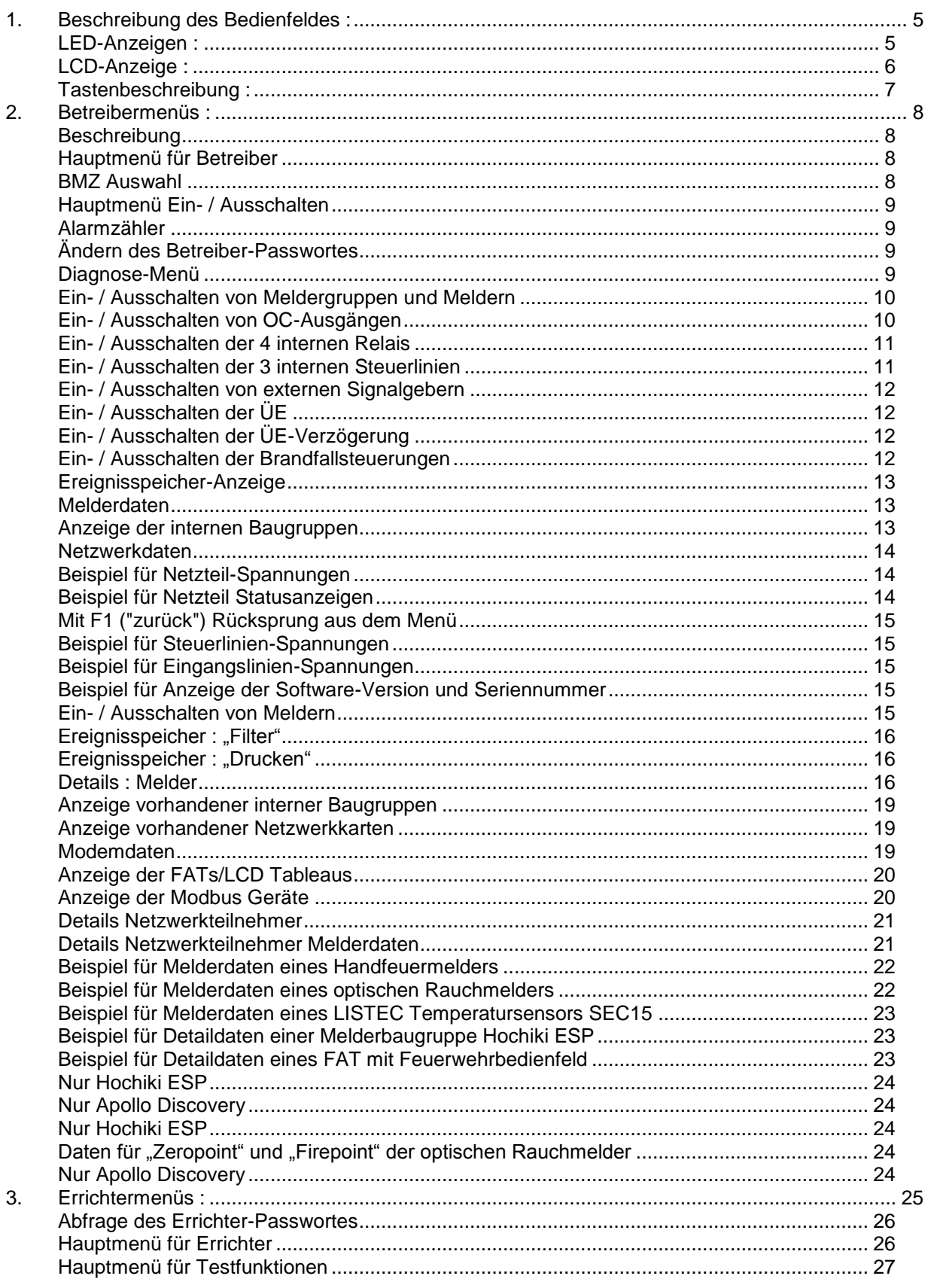

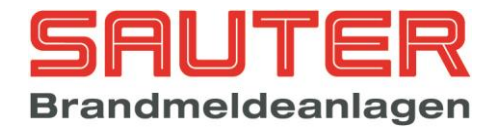

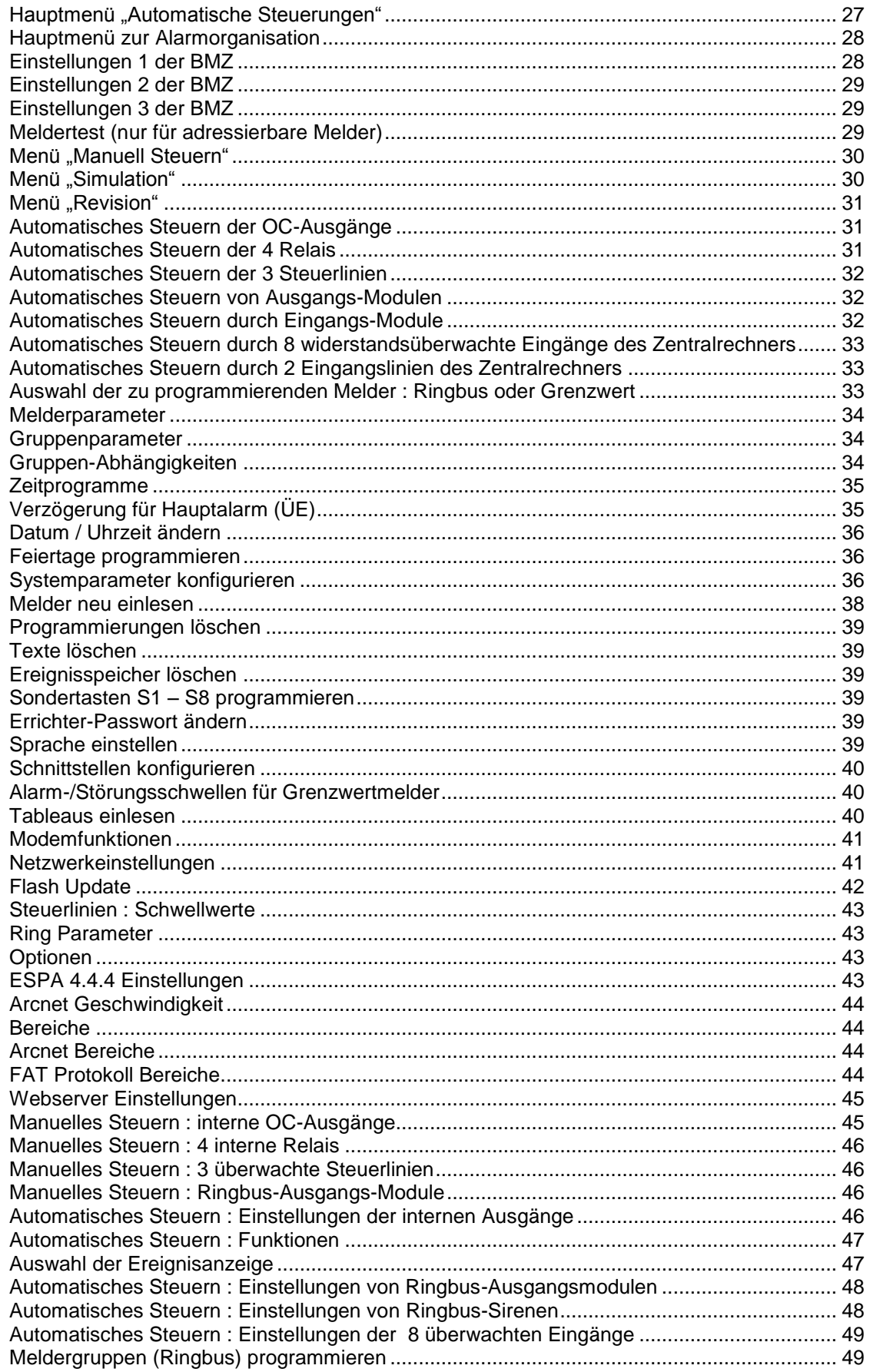

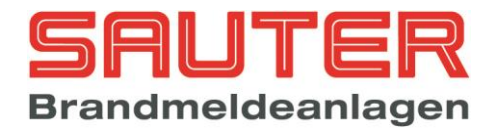

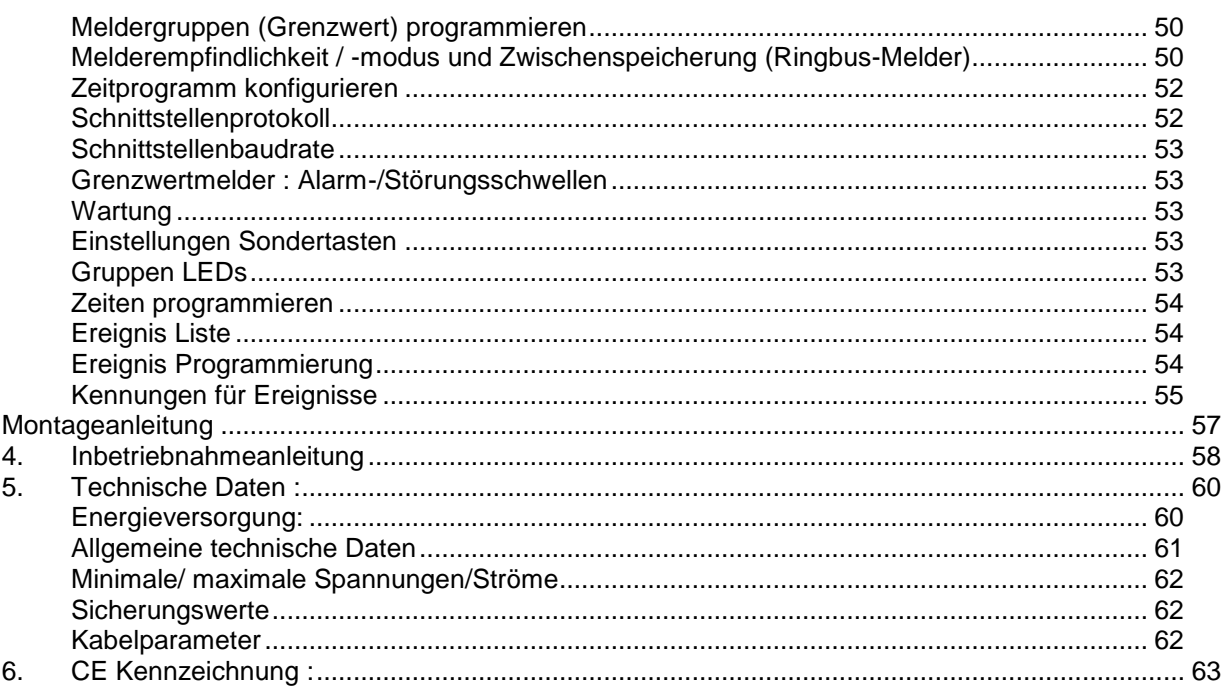

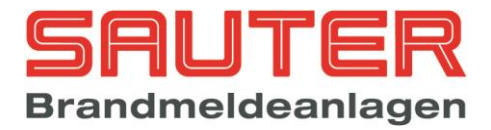

# <span id="page-4-0"></span>*1. Beschreibung des Bedienfeldes :*

Abbildung des Bedienfeldes der Sauter aveo 6 / 18 :

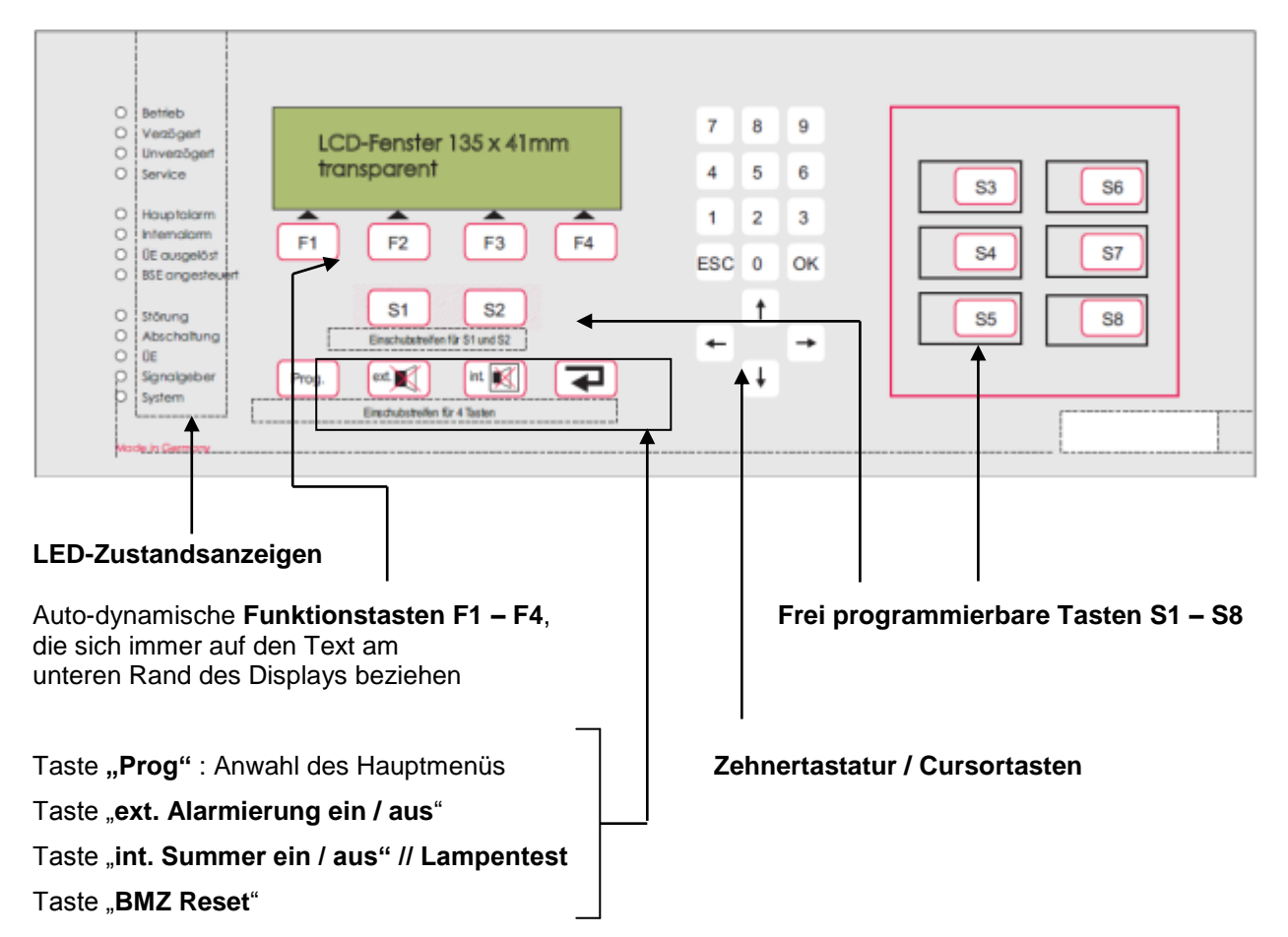

### <span id="page-4-1"></span>**LED-Anzeigen :**

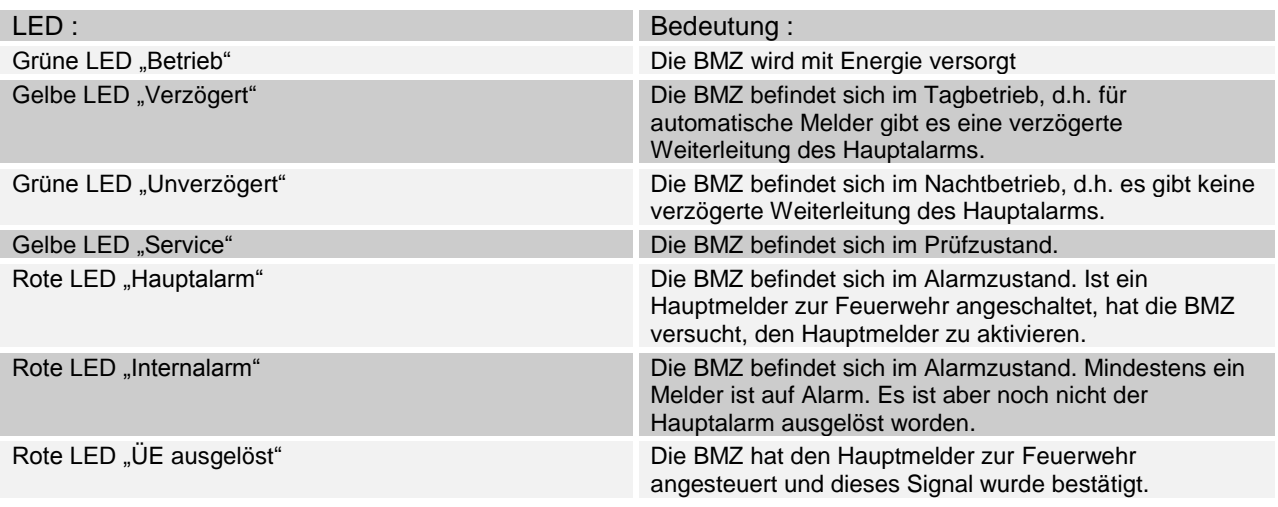

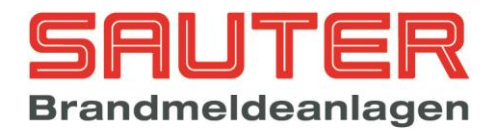

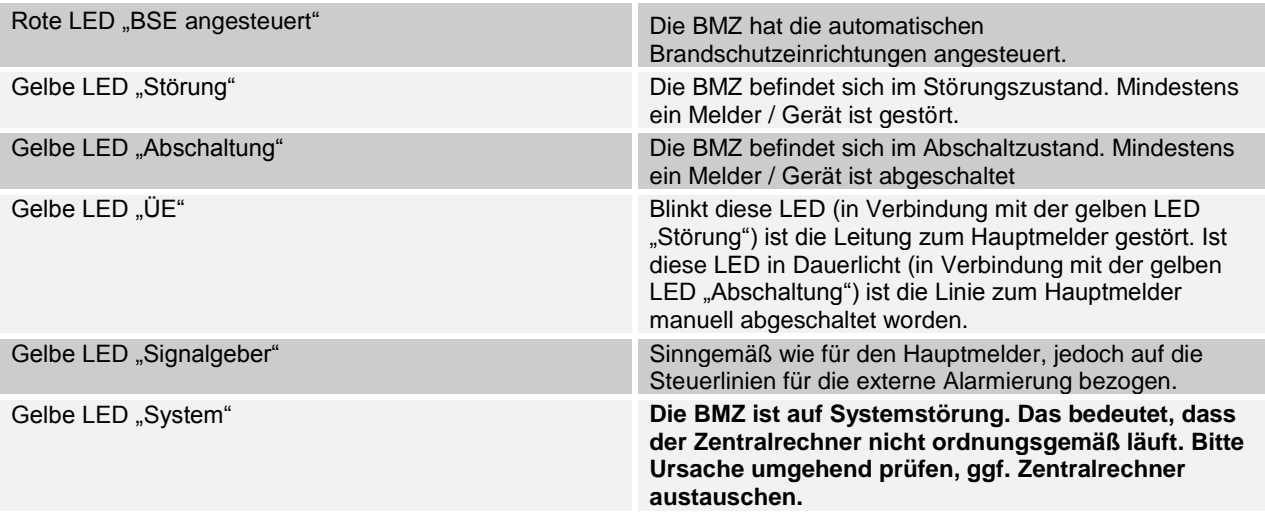

### <span id="page-5-0"></span>**LCD-Anzeige :**

Die LCD-Anzeige ist ein grafisches LC-Display, welches automatisch beleuchtet wird, wenn eine Meldung ansteht. Entweder erfolgt die Darstellung in Textform mit bis zu 8 Zeilen oder in grafischer Form, z.B. Balken oder Säulen, um gewisse Werte / Tendenzen dazustellen.

Normalerweise zeigt es immer den aktuellen Zustand der Zentrale an, indem invers (helle Schrift auf dunklem Hintergrund) folgende Meldungen erscheinen:

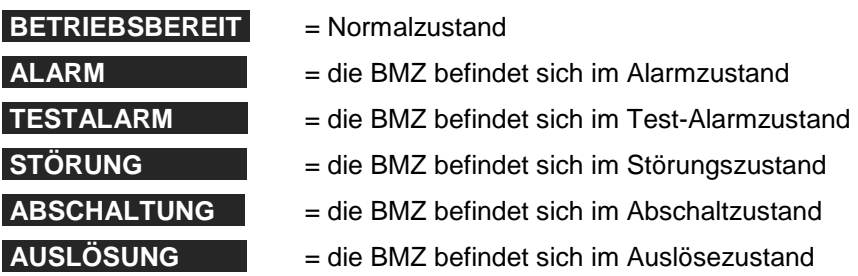

Befindet sich der Anwender in einem der Menüs, ist der untere Rand des Displays für die **autodynamischen Funktionstasten F1 – F4** reserviert. Die autodynamischen Tasten werden hier nicht im Einzelnen beschrieben, da ihre Funktion immer vom jeweiligen Displayzustand abhängt. Nur soviel: In der Regel ist

- $\triangleright$  "F1" = "zurück" und das bedeutet Rücksprung aus dem aktuellen Menü in das vorherige Menü
- $\triangleright$  "F4" = "Enter" und das bedeutet Anwahl des Menüs welches im Display gerade markiert ist

Die einzelnen Menüs, die im Display aufgerufen werden können, werden weiter unten beschrieben.

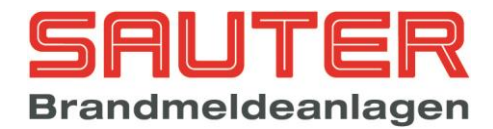

### <span id="page-6-0"></span>**Tastenbeschreibung :**

Bei den im Bedienfeld integrierten Tasten handelt es sich um eine neuartige Technologie in der Sicherheitstechnik. Es sind keine mechanischen Tasten, wie sie im Allgemeinen verwendet werden, sondern es ist eine druckempfindliche Lackschicht, die auf die Trägerpatte regelrecht aufgedruckt wird. Eine intelligente Auswerteschaltung ermittelt, welche Taste gedrückt wurde und quittiert den Tastendruck mit einem **Piepton**. Das bedeutet, die Elektronik hat den Tastendruck erkannt.

Der Vorteil dieser Technologie ist einmal die Langlebigkeit, weil es keinen Verschleiß gibt, die EMV- und Störungsfestigkeit sowie die Robustheit. **Sie können ruhig mit handelsüblichen Reinigungsmitteln das Bedienfeld säubern, ohne dass dadurch irgendwelche Schäden entstehen**.

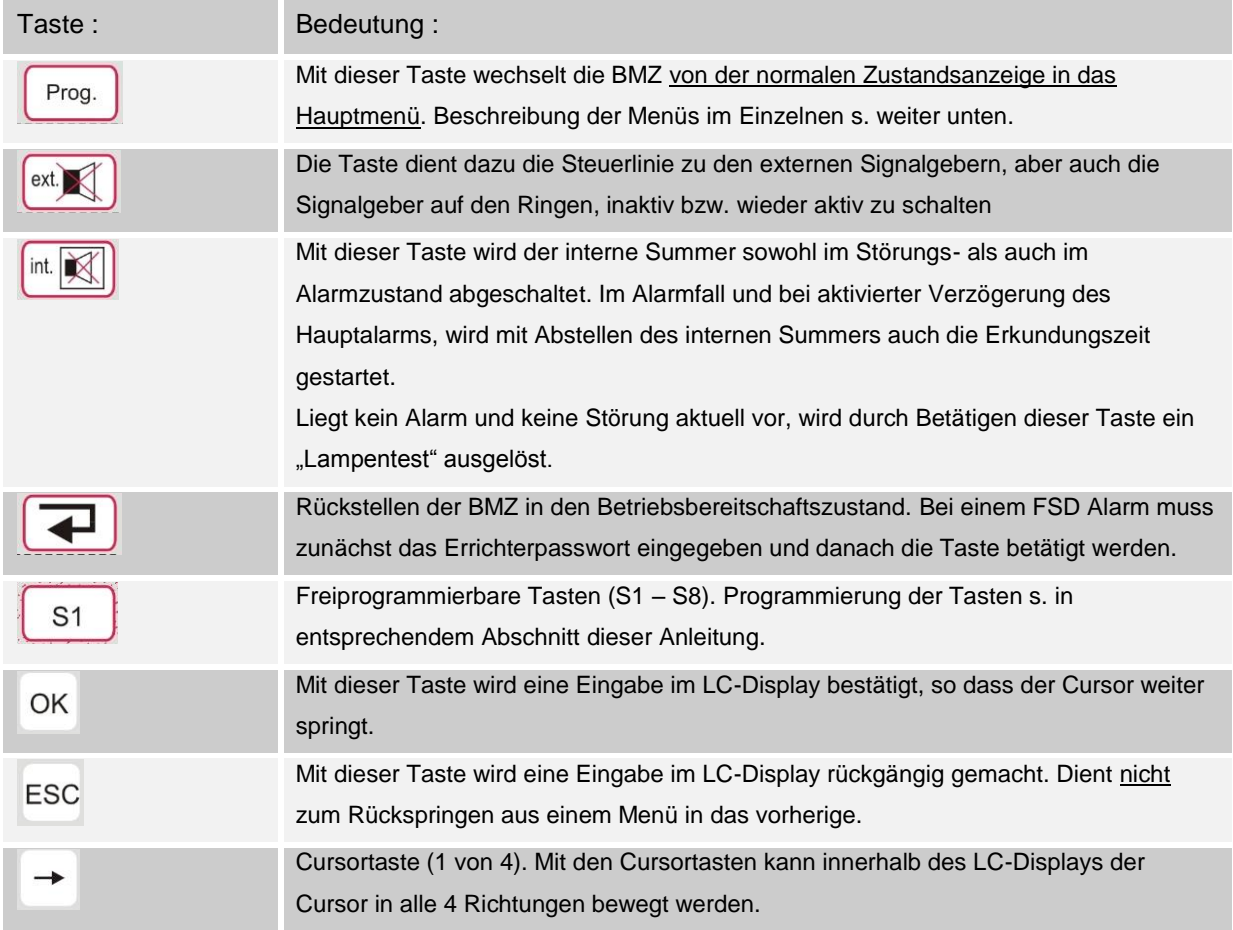

Die Tasten, die nicht selbsterklärend sind, werden im nachfolgenden beschrieben:

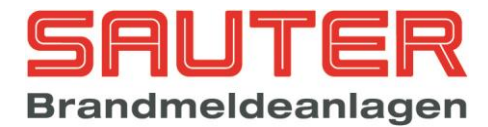

### <span id="page-7-0"></span>*2. Betreibermenüs :*

Die nachfolgend beschriebenen Menüs stehen auch dem Betreiber zur Verfügung. Ausgehend vom Hauptmenü beschreibt die folgende Anleitung die einzelnen Bedienungsebenen (Menüs), die nach dem

<span id="page-7-1"></span>

Drücken der Taste <sup>Prog.</sup> zur Verfügung stehen.

<span id="page-7-3"></span><span id="page-7-2"></span>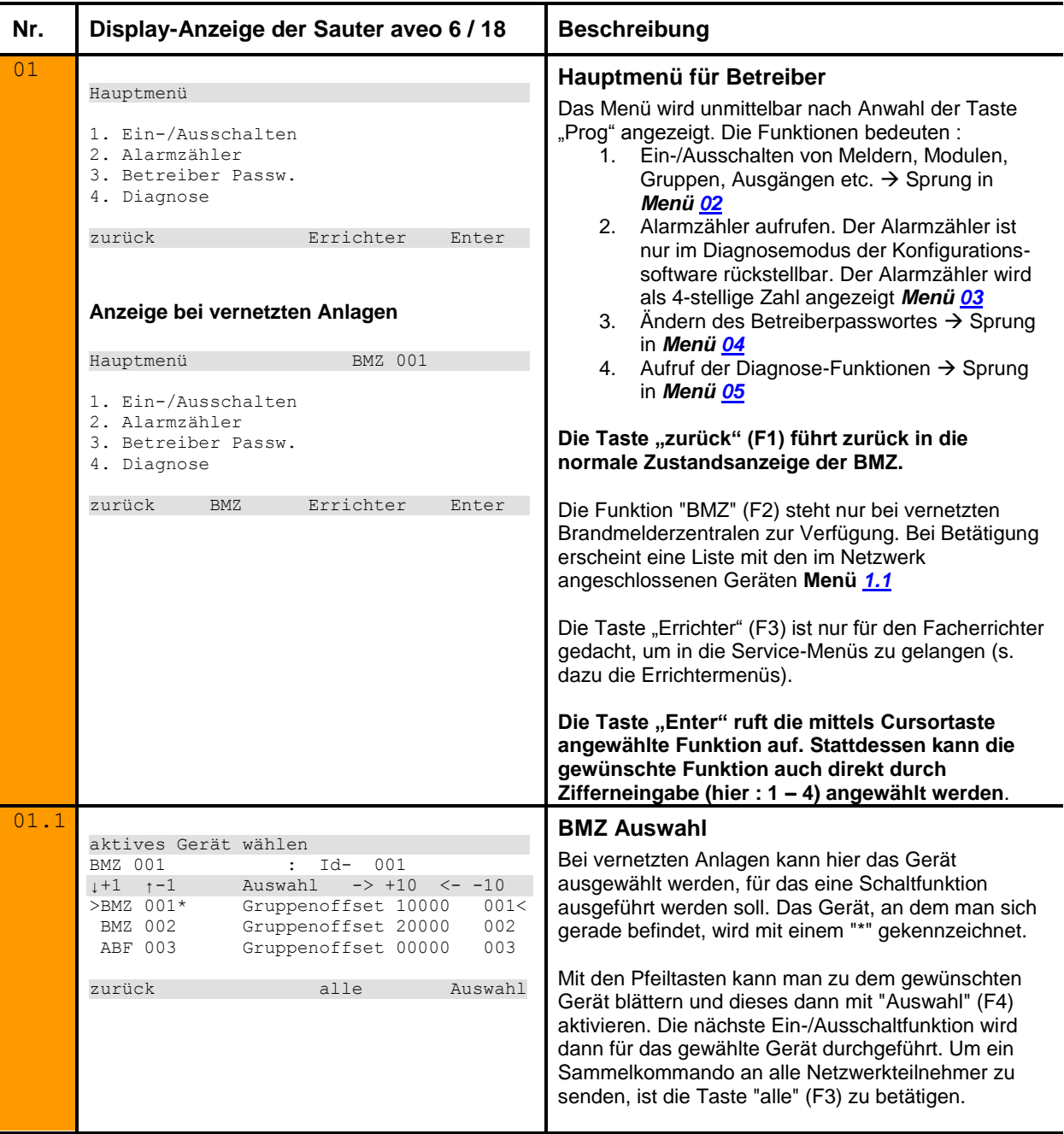

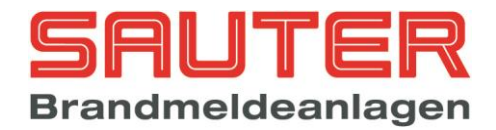

<span id="page-8-3"></span><span id="page-8-2"></span><span id="page-8-1"></span><span id="page-8-0"></span>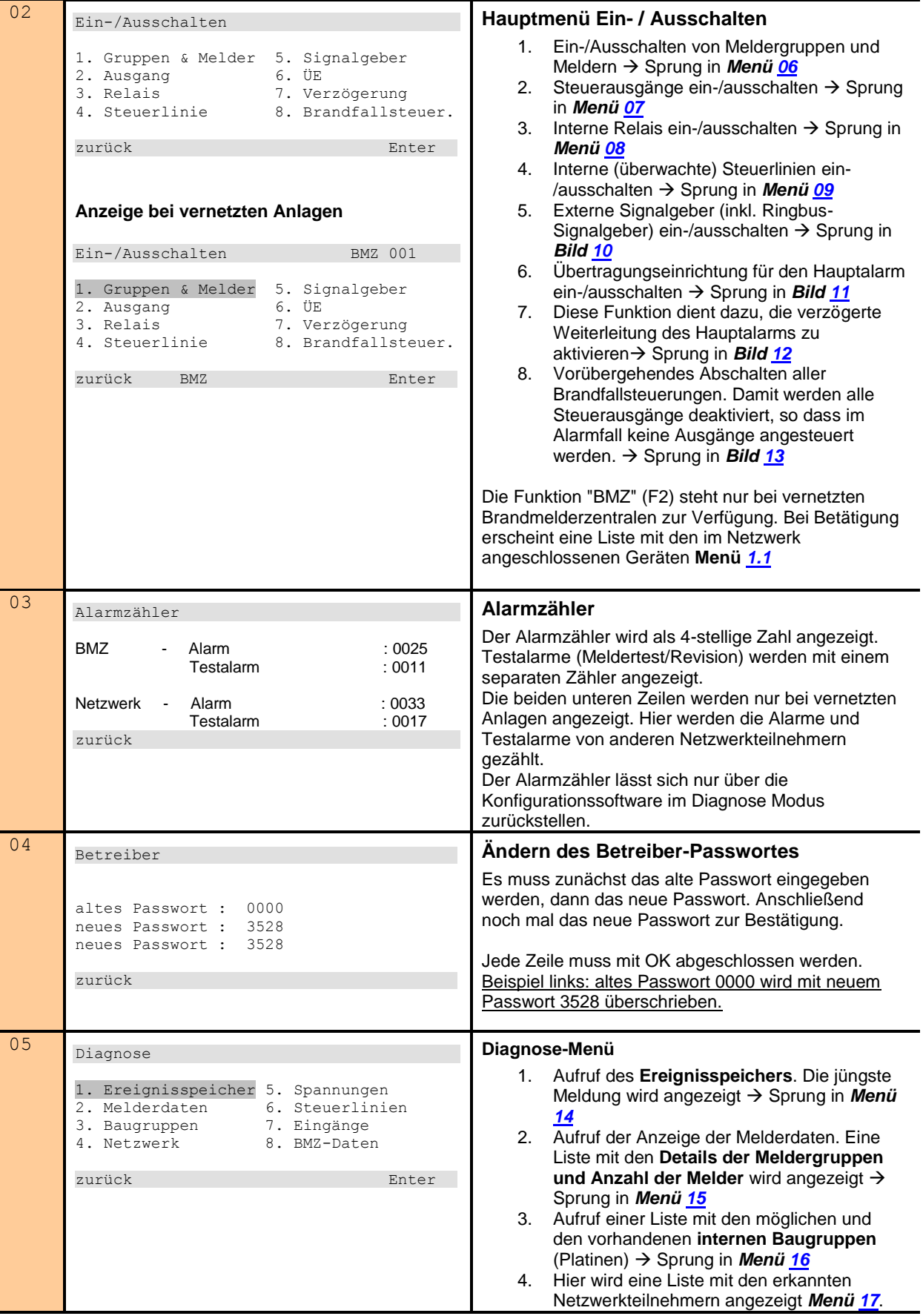

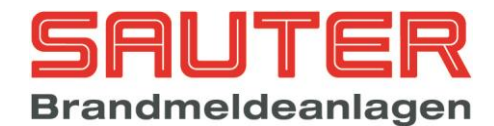

<span id="page-9-1"></span><span id="page-9-0"></span>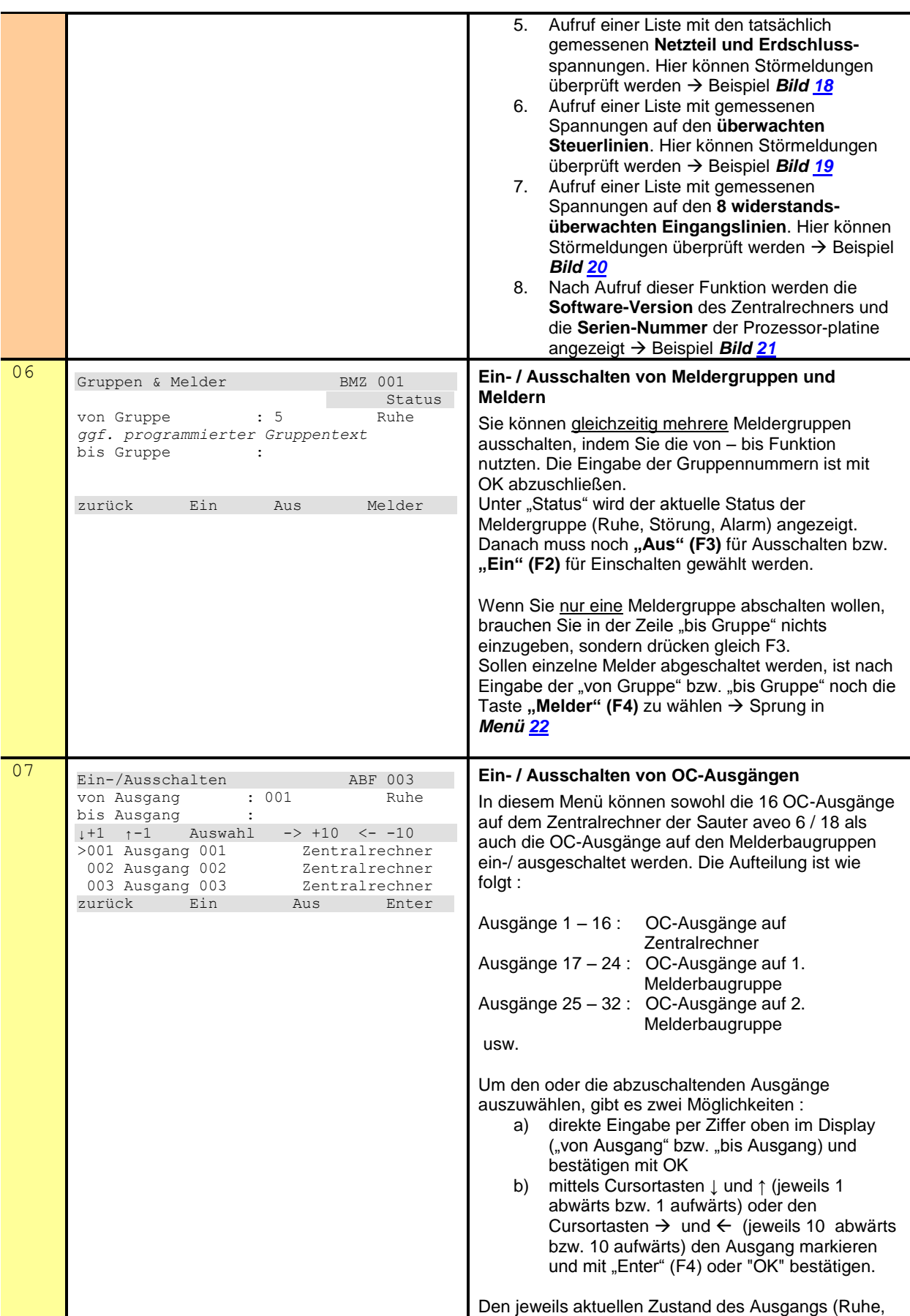

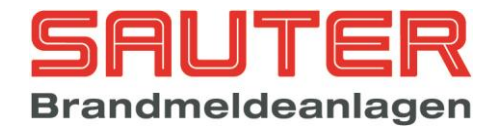

<span id="page-10-1"></span><span id="page-10-0"></span>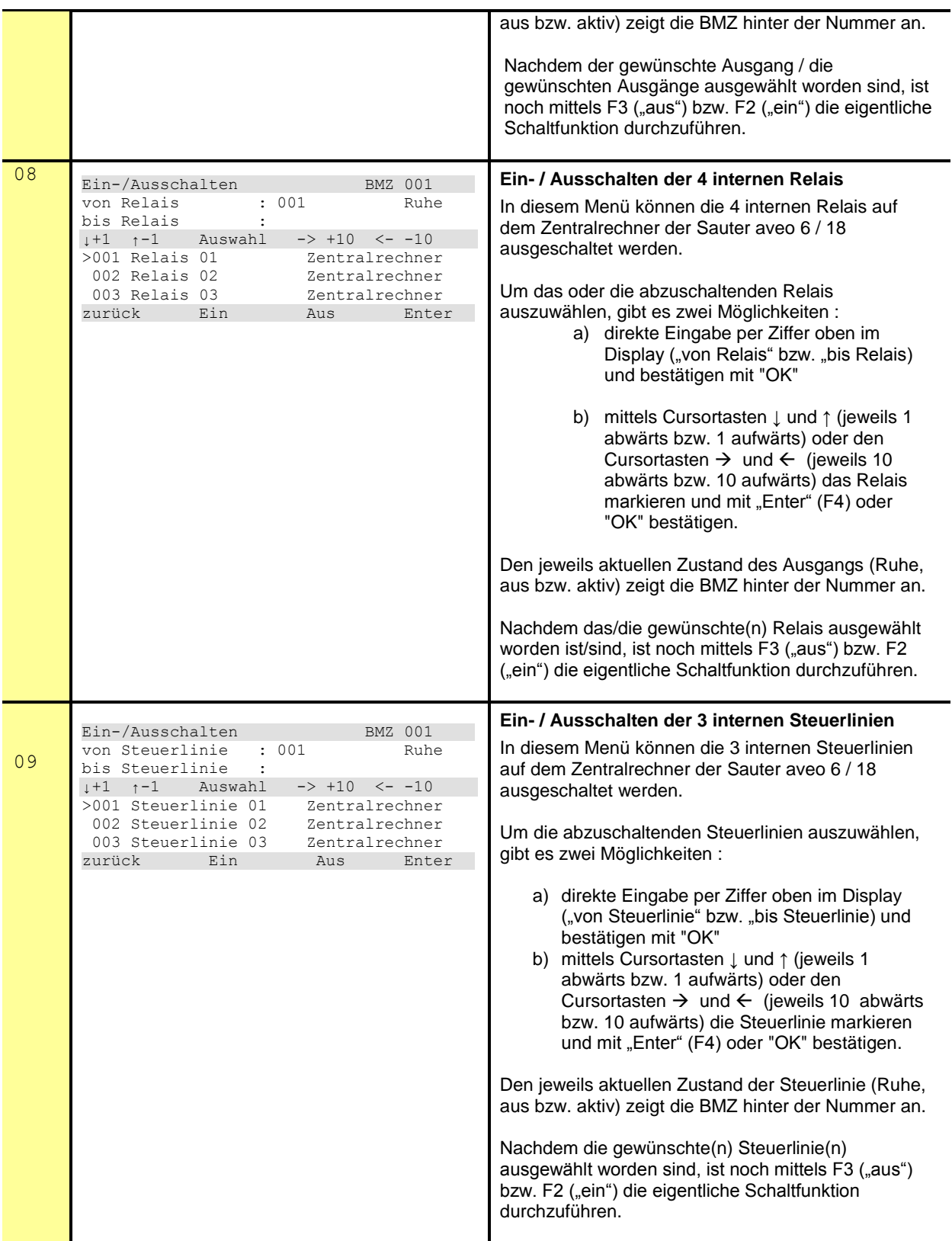

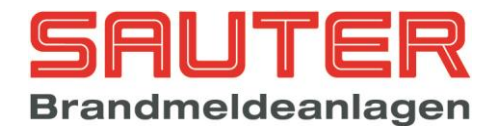

<span id="page-11-3"></span><span id="page-11-2"></span><span id="page-11-1"></span><span id="page-11-0"></span>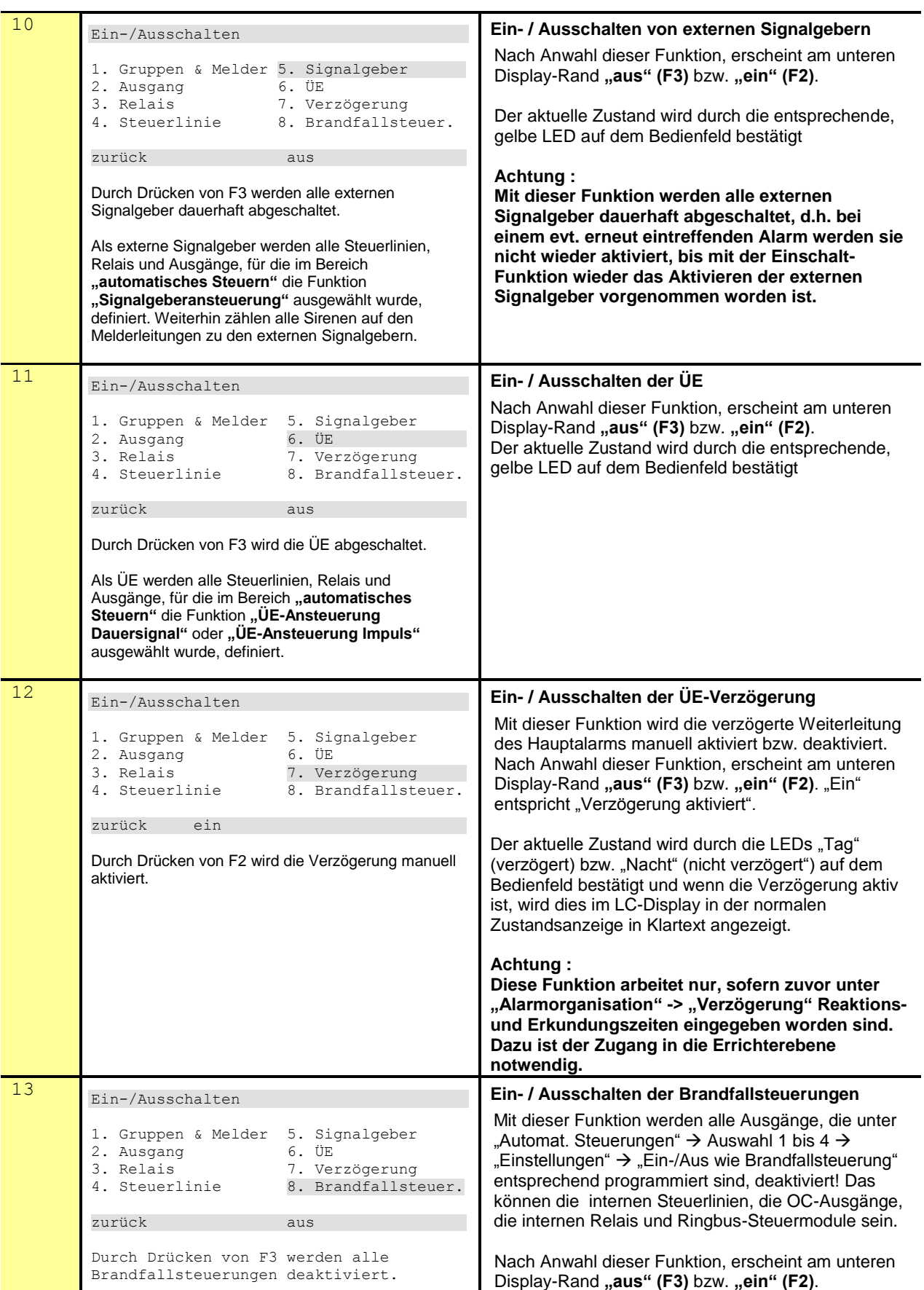

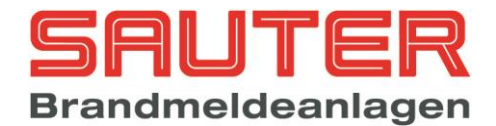

<span id="page-12-2"></span><span id="page-12-1"></span><span id="page-12-0"></span>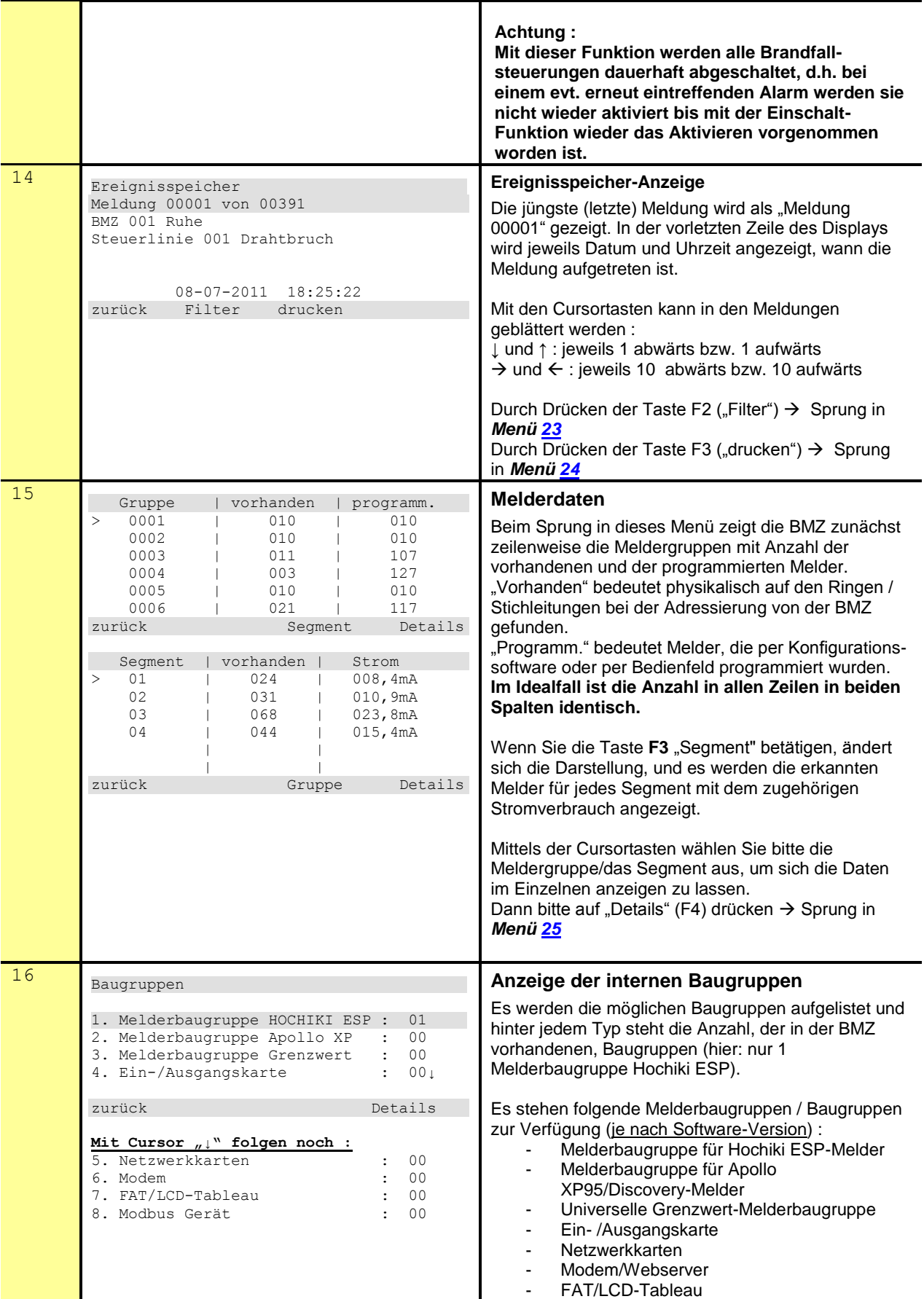

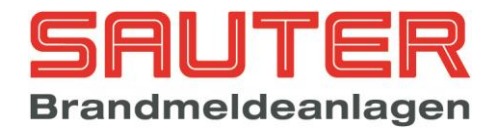

<span id="page-13-2"></span><span id="page-13-1"></span><span id="page-13-0"></span>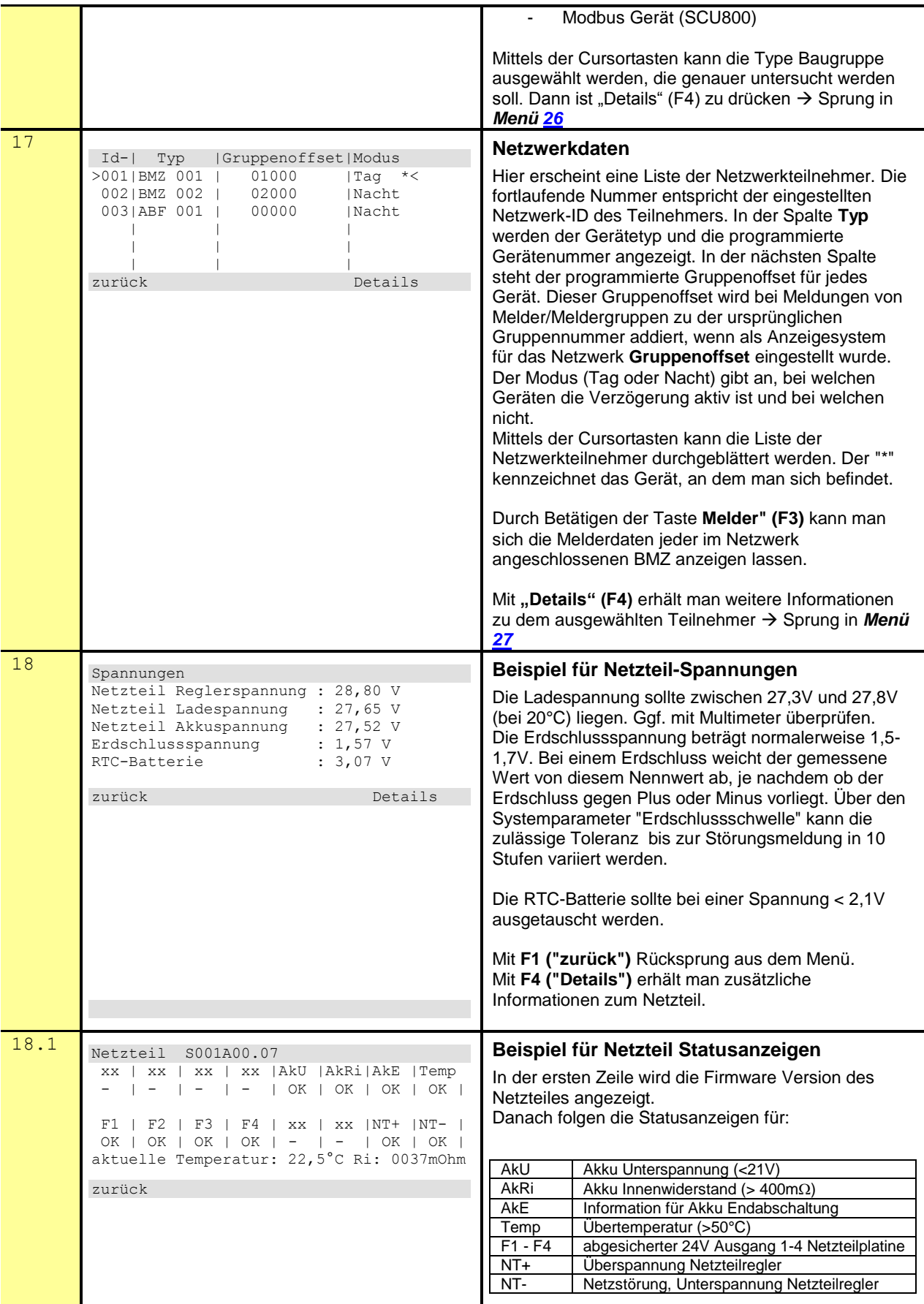

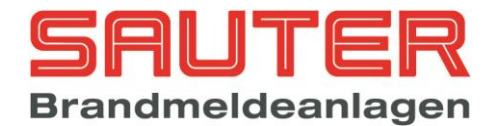

<span id="page-14-4"></span><span id="page-14-3"></span><span id="page-14-2"></span><span id="page-14-1"></span><span id="page-14-0"></span>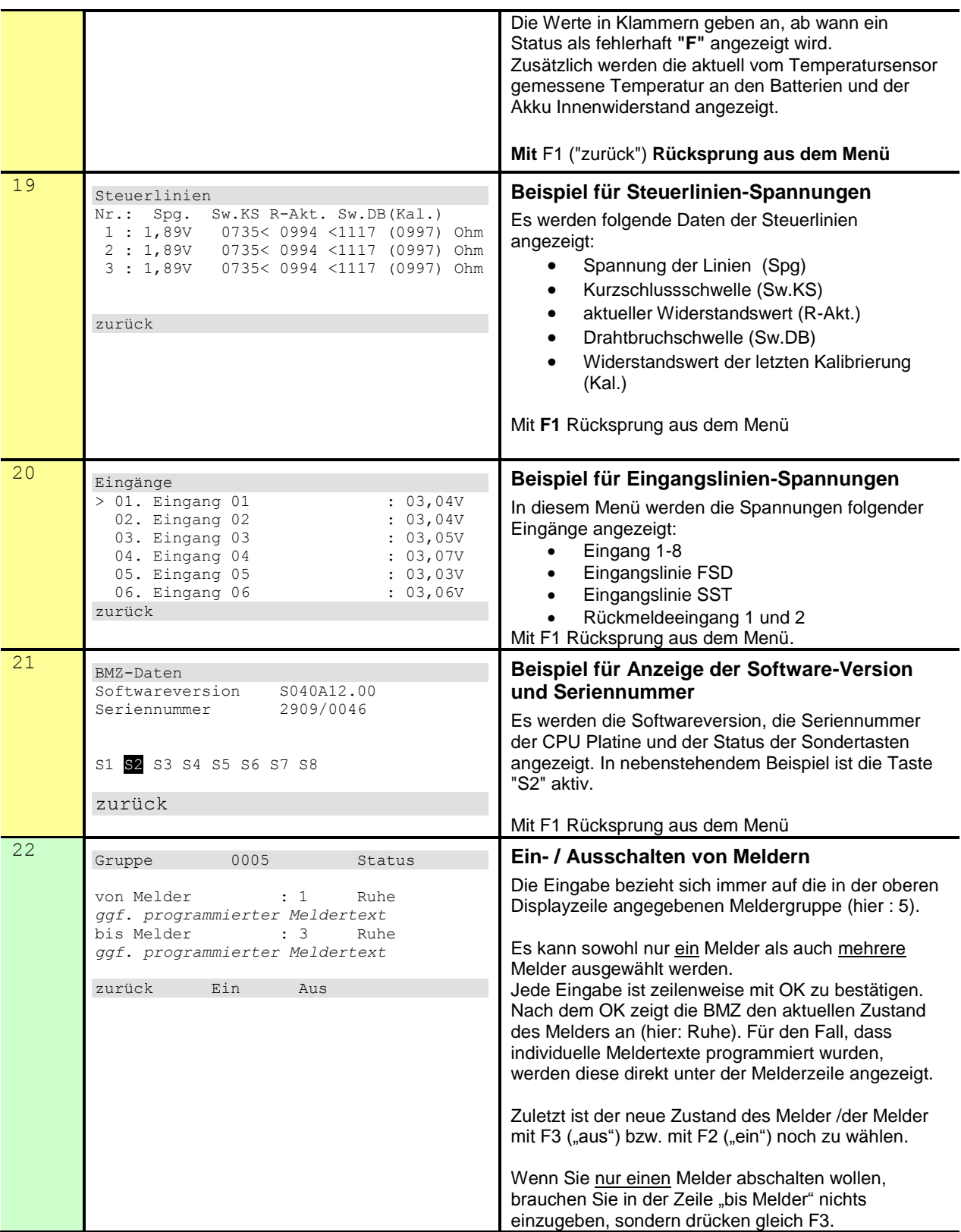

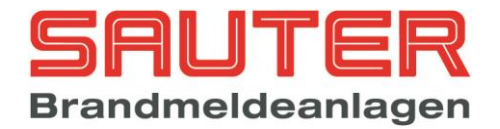

<span id="page-15-2"></span><span id="page-15-1"></span><span id="page-15-0"></span>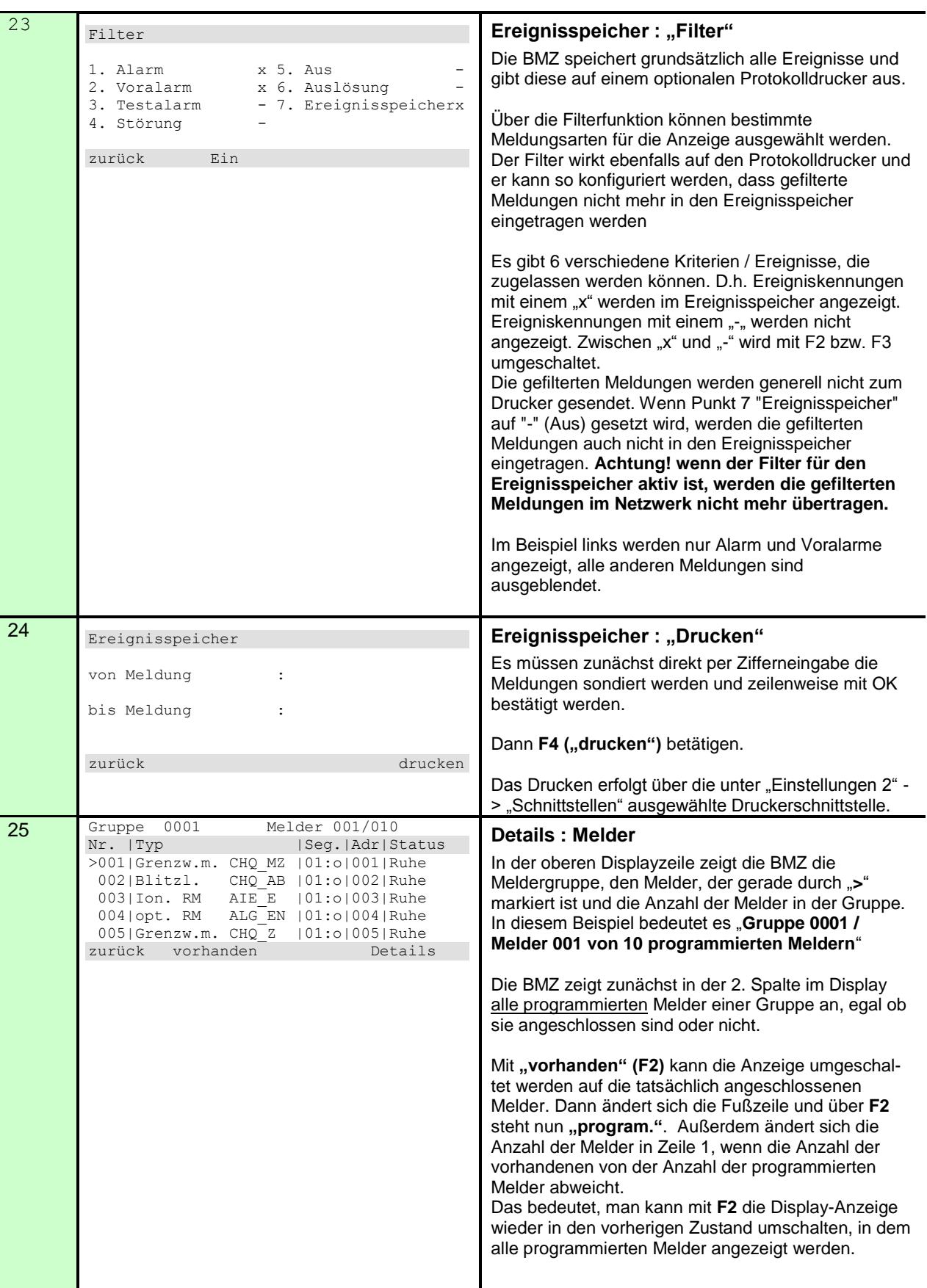

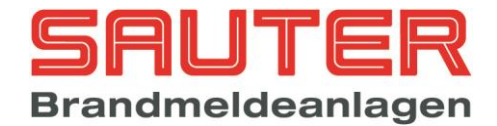

Pro Zeile wird ein Melder dargestellt. Dabei bedeuten:

- **Nr. :** Melder-Nummer innerhalb der Gruppe
- **Typ :** zeigt automatisch den Meldertyp an, da dieser vom Melder an die BMZ übermittelt wird. Folgende Meldertypen werden momentan unterstützt:

#### **1. Hochiki ESP**

opt. RM ALG-EN Optischer Rauchmelder Thermome. ATG-E Multisen. ACA-E Multisensor<br>Multisen. ACB-E Temperatur Handf.me. HCP-E Druckknopfmelder<br>Handf.me. CHQ-MCP Druckknopfmelder Handf.me. CHQ-MCP Sirenenm. YBO-BS Sirenenm. YBO-BSB Sirenenm. CHQ-WS2 Sirenenm. CHQ-WSB Wandsirene mit Bl<br>Sirenenm. CHQ-DSC Signalgebermodul Sirenenm. CHQ-DSC Signalgebermod<br>Eing.mod. CHQ\_DIM Eingangsmodul Eing.mod. CHQ\_DIM Eingangsmodul Grenzw.m.CHQ\_SZM Mini-Linienm<br>Grenzw.m.CHQ\_DZM Linienmodul Grenzw.m.CHQ\_DZM E/A-Mod. CHQ\_MRC Ein- / Ausgangsmodul<br>E/A-Mod. CHQ\_DRC Relais Ausgangsmodu E/A-Mod. CHQ\_FIO Ein- / Ausgangsmodul Ad. Sock. YCA 3H2 Ad. Sock. YCA\_5H2 E/A Mod. CHQ-POM FIO-Netzteil Netzteilüberwachung<br>CHQ-SIM Eingangsmodul CHQ-SIM Eingangsmodul<br>CHQ-PCM Ein-/Ausgangsm Stratos RAS System

Ionisations-Rauchmelder<br>Wärmemelder Temperatur Multisensor Sockelsirene Sockelsirene mit Blitz Wandsirene<br>Wandsirene mit Blitz E/A-Mod. CHQ\_DRC Relais Ausgangsmodul Adressierb. Blitzleuchte Parallel. CHQ-ARI Adressierb. Parallelanz.<br>Ad. Sock. YCA 3H2 Adressierbarer Sockel Adressierbarer Sockel Stromgesteuerter Ausg. Stromgesteuerter Ausg. Ein-/Ausgangsmodul<br>RAS Modul

#### **2. Apollo Discovery/XP95/Xplorer**

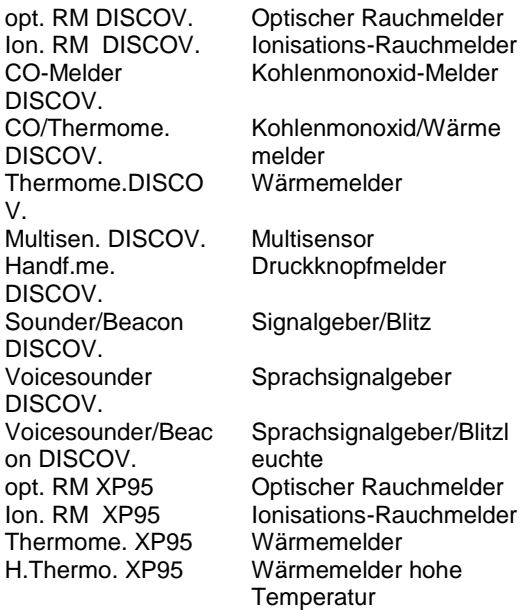

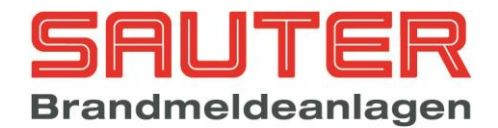

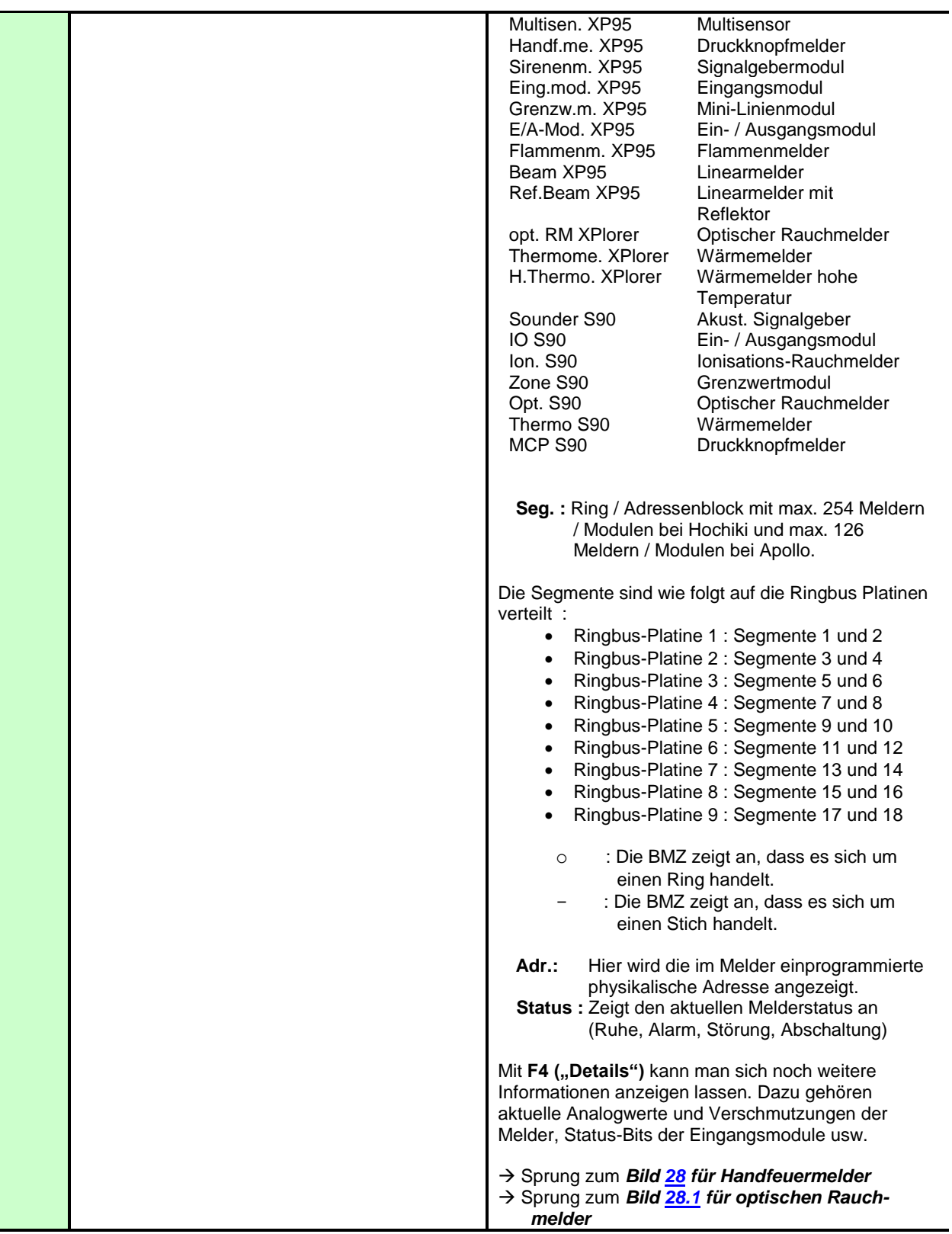

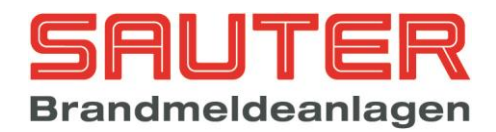

<span id="page-18-2"></span><span id="page-18-1"></span><span id="page-18-0"></span>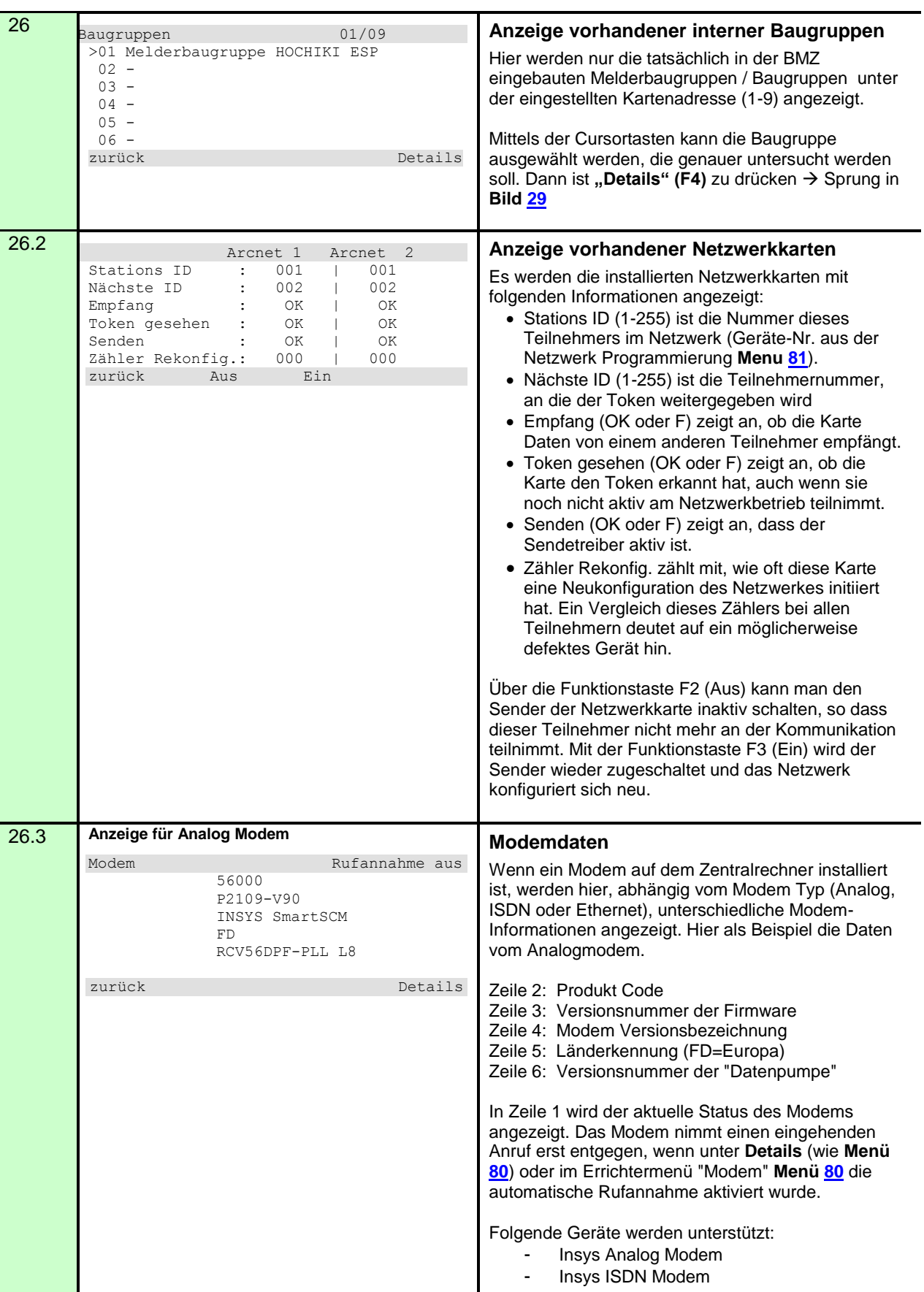

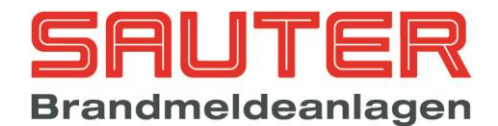

<span id="page-19-1"></span><span id="page-19-0"></span>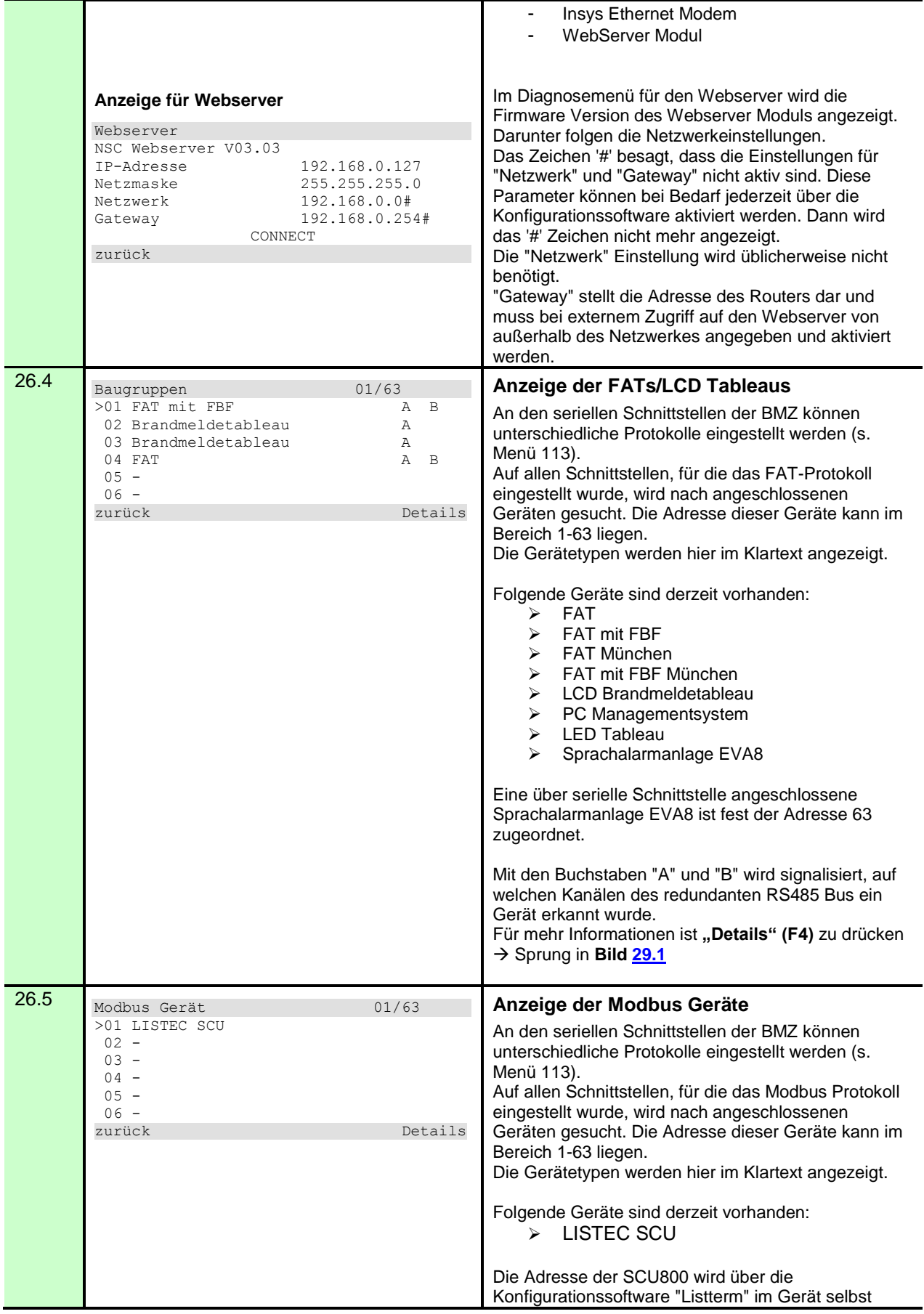

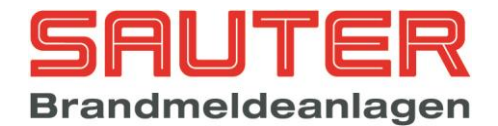

<span id="page-20-1"></span><span id="page-20-0"></span>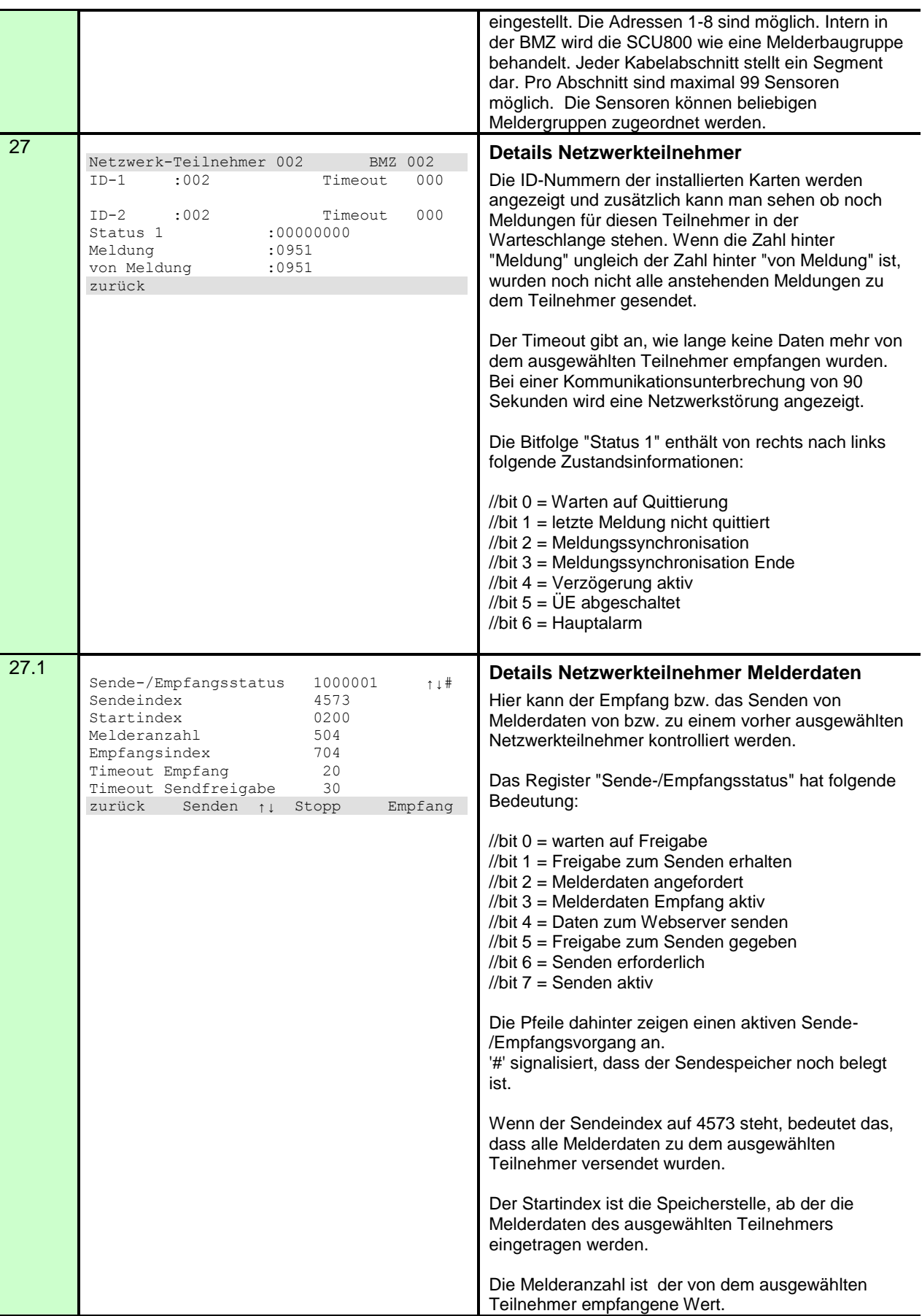

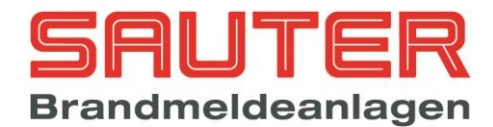

<span id="page-21-1"></span><span id="page-21-0"></span>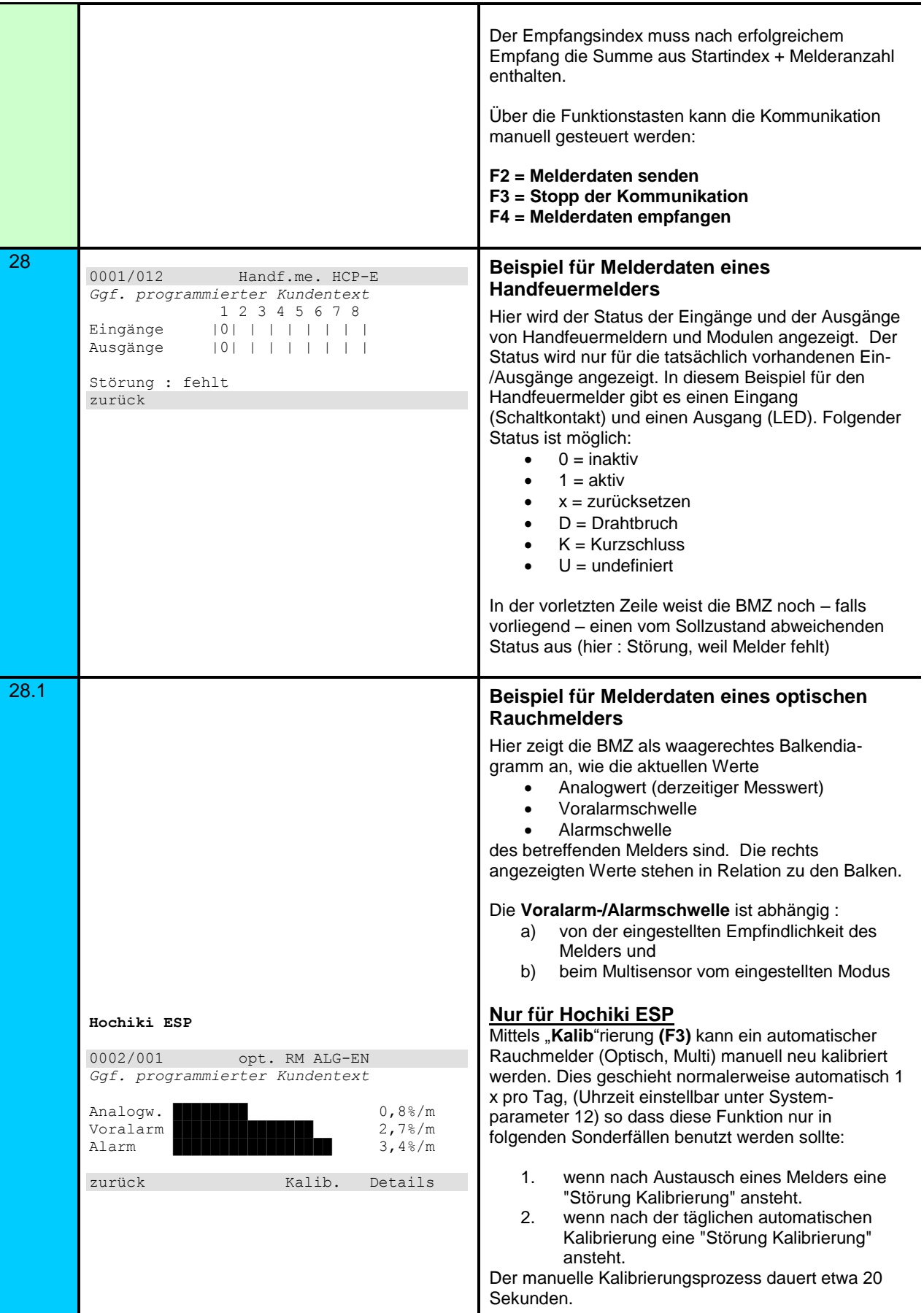

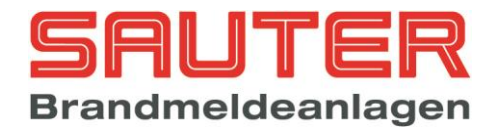

<span id="page-22-2"></span><span id="page-22-1"></span><span id="page-22-0"></span>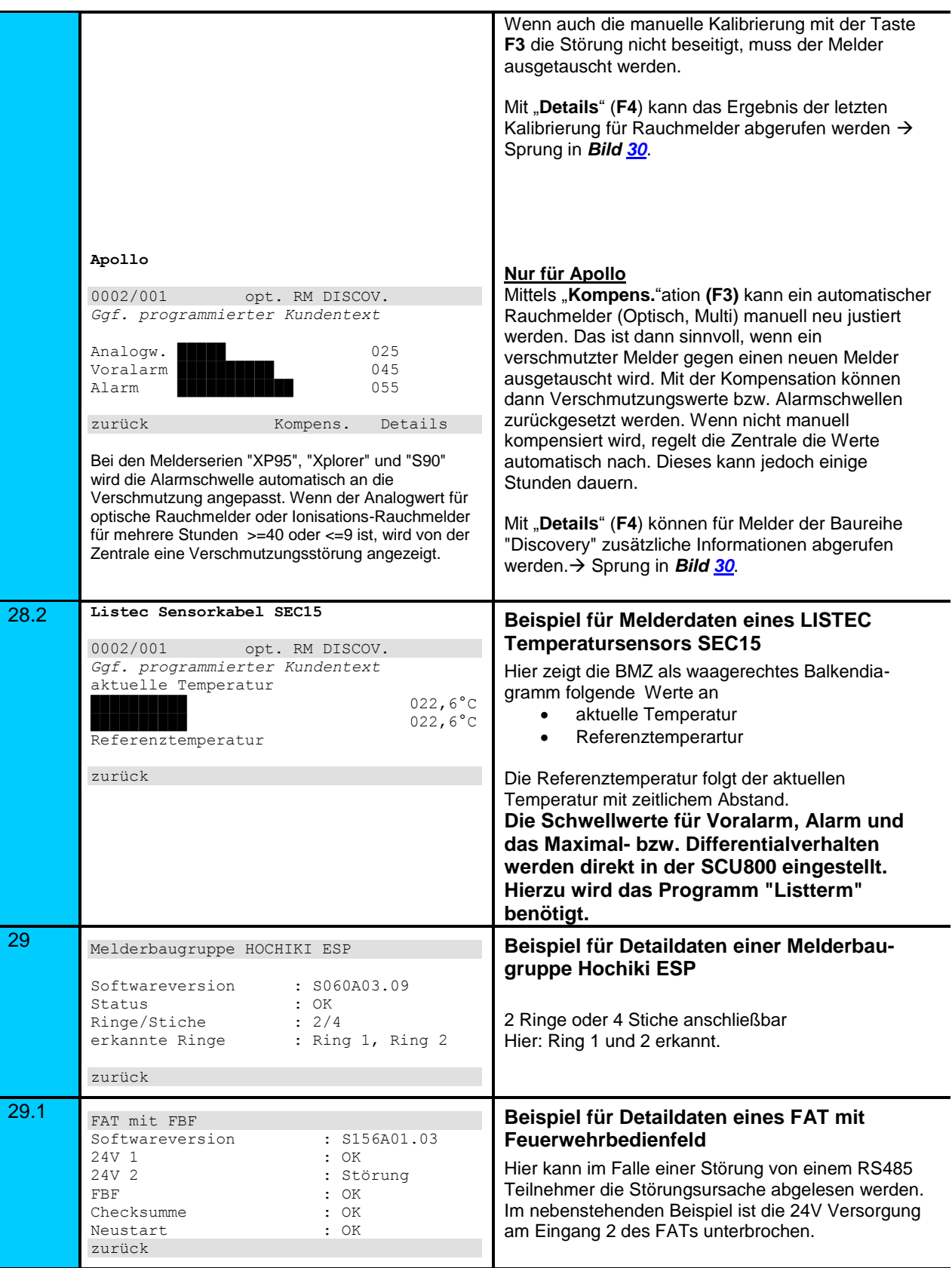

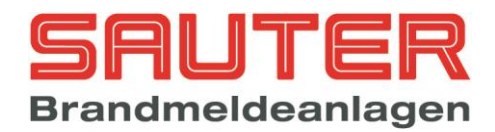

<span id="page-23-4"></span><span id="page-23-3"></span><span id="page-23-2"></span><span id="page-23-1"></span><span id="page-23-0"></span>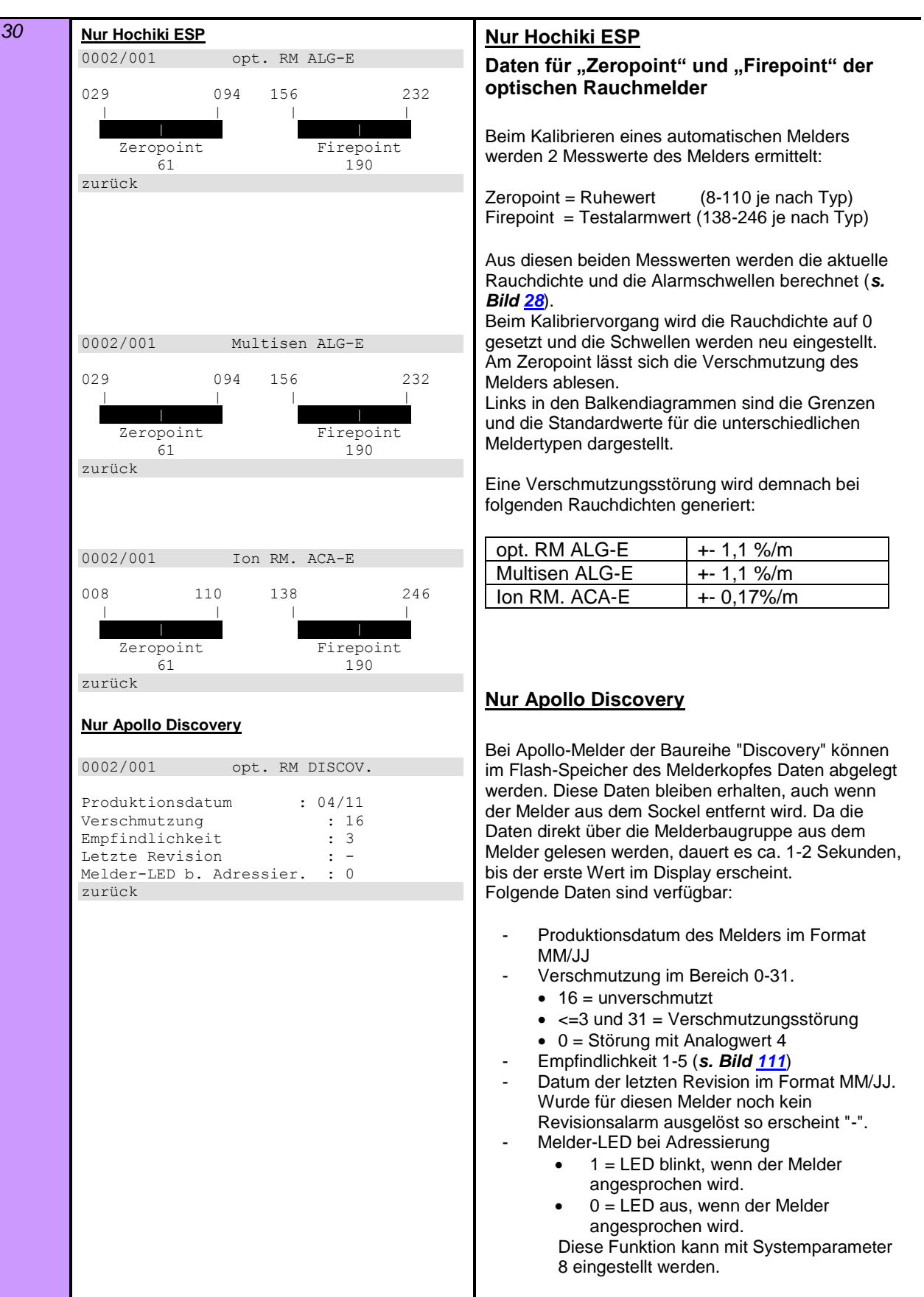

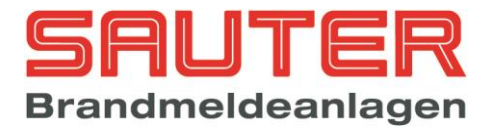

### <span id="page-24-0"></span>*3. Errichtermenüs :*

Die nachfolgend beschriebenen Menüs stehen nur dem Errichter zur Verfügung. Sie sind nur nach Eingabe eines Errichter-Passwortes zugänglich. Das Errichter-Passwort ist bei Auslieferung

**00000**

und kann von Ihnen geändert werden. Es ist dann einmalig, so dass niemand die Einstellungen an der Zentrale verändern kann.

> **Bitte das Errichter-Passwort unbedingt gut und sicher aufbewahren. Es ist Ihr Schutz gegen unsachgemäße Einstellungen der Zentrale.**

Ausgehend vom Hauptmenü beschreibt die folgende Anleitung die einzelnen Bedienungsebenen

(Menüs), die nach dem Drücken der Taste  $\left\lfloor \frac{P_{\text{rog.}}}{P_{\text{rog.}}} \right\rfloor$ und dann  $F3$  ("Errichter") zur Verfügung stehen.

Bei der Anwahl von Untermenüs stehen immer folgende Optionen zur Verfügung :

- Mittels der Cursortasten ↓ und ↑ kann eins der Untermenüs ausgewählt werden. Dann mit F4 ("Enter") bestätigen.
- Direkt per Zifferneingabe im Zehnerblock. Danach ist kein "Enter" mehr erforderlich.

Des Öfteren erscheint im LC-Display aber auch ein Auswahl-Balken wie dieser:

 $\downarrow +1$   $\uparrow -1$  Auswahl  $\to +10$   $\lt -10$ 

Dann können auch die **Cursortasten** benutzt werden, um die Auswahl vorzunehmen, und anschließend ist die Auswahl mit F4 ("Enter") zu bestätigen. Die Cursortasten  $\downarrow$  und  $\uparrow$  bewegen den Cursor 1 Zeile runter / rauf, die Cursortasten  $\rightarrow$  und  $\leftarrow$  bewegen den Cursor 10 Zeilen runter / rauf.

Ferner gilt immer folgendes:

- "zurück" in der unteren Displayzeile (F1) bedeutet immer Rücksprung in das vorherige Menü
- Die "ESC"-Taste löscht die derzeitige Eingabe im Display, führt aber nicht zum Rücksprung aus dem Menü

Die untere Displayzeile sieht in der Regel so aus (sofern nicht noch weitere Optionen für F2 und F3 angeboten werden):

zurück Enter

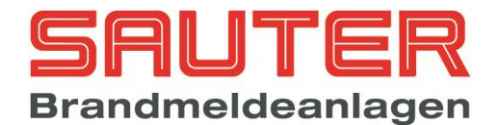

<span id="page-25-1"></span><span id="page-25-0"></span>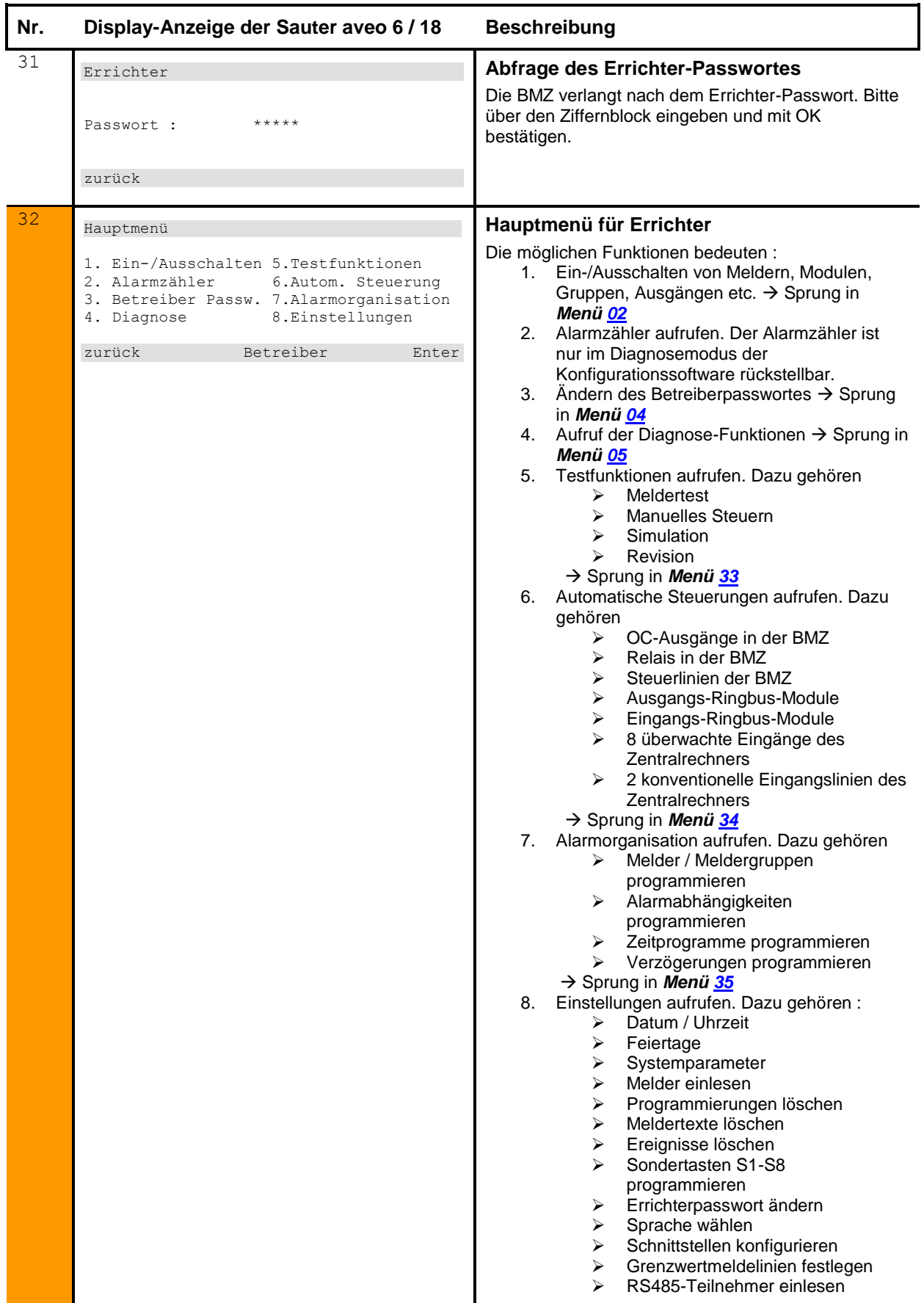

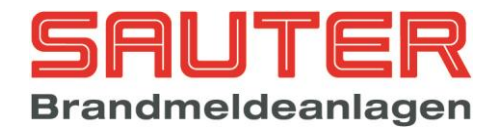

<span id="page-26-1"></span><span id="page-26-0"></span>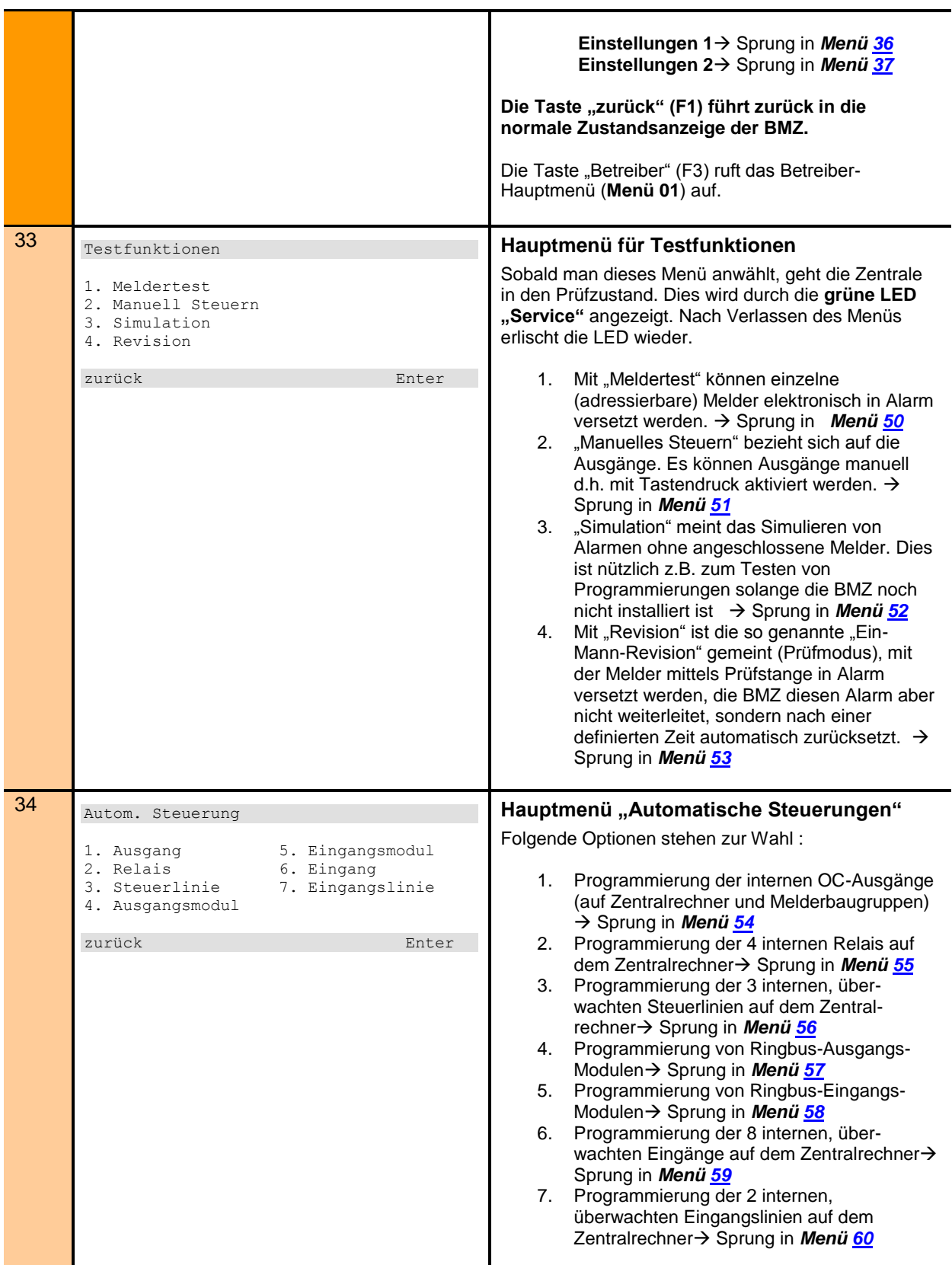

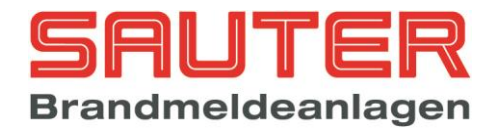

<span id="page-27-1"></span><span id="page-27-0"></span>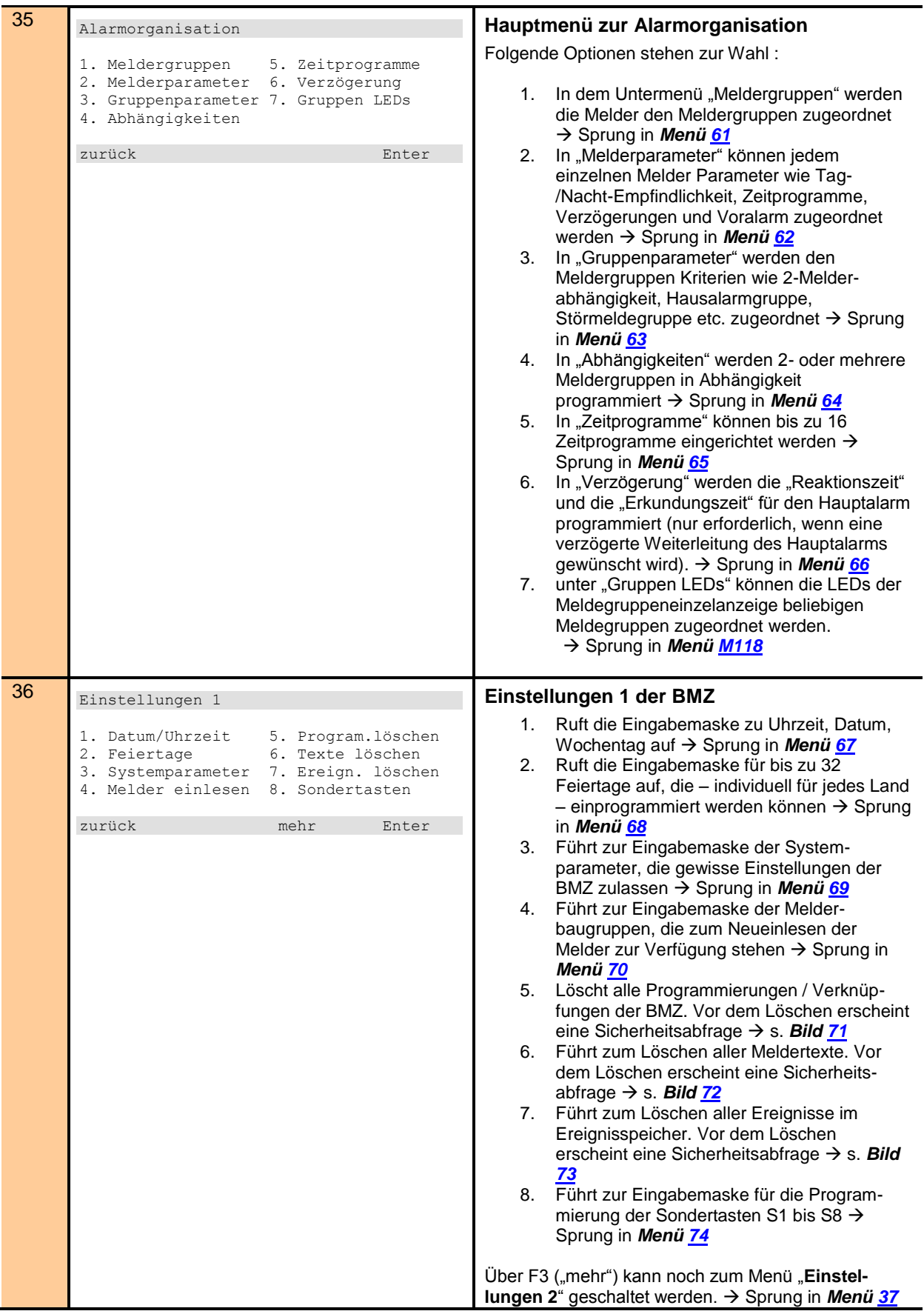

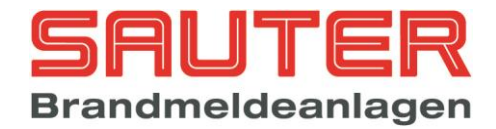

<span id="page-28-2"></span><span id="page-28-1"></span><span id="page-28-0"></span>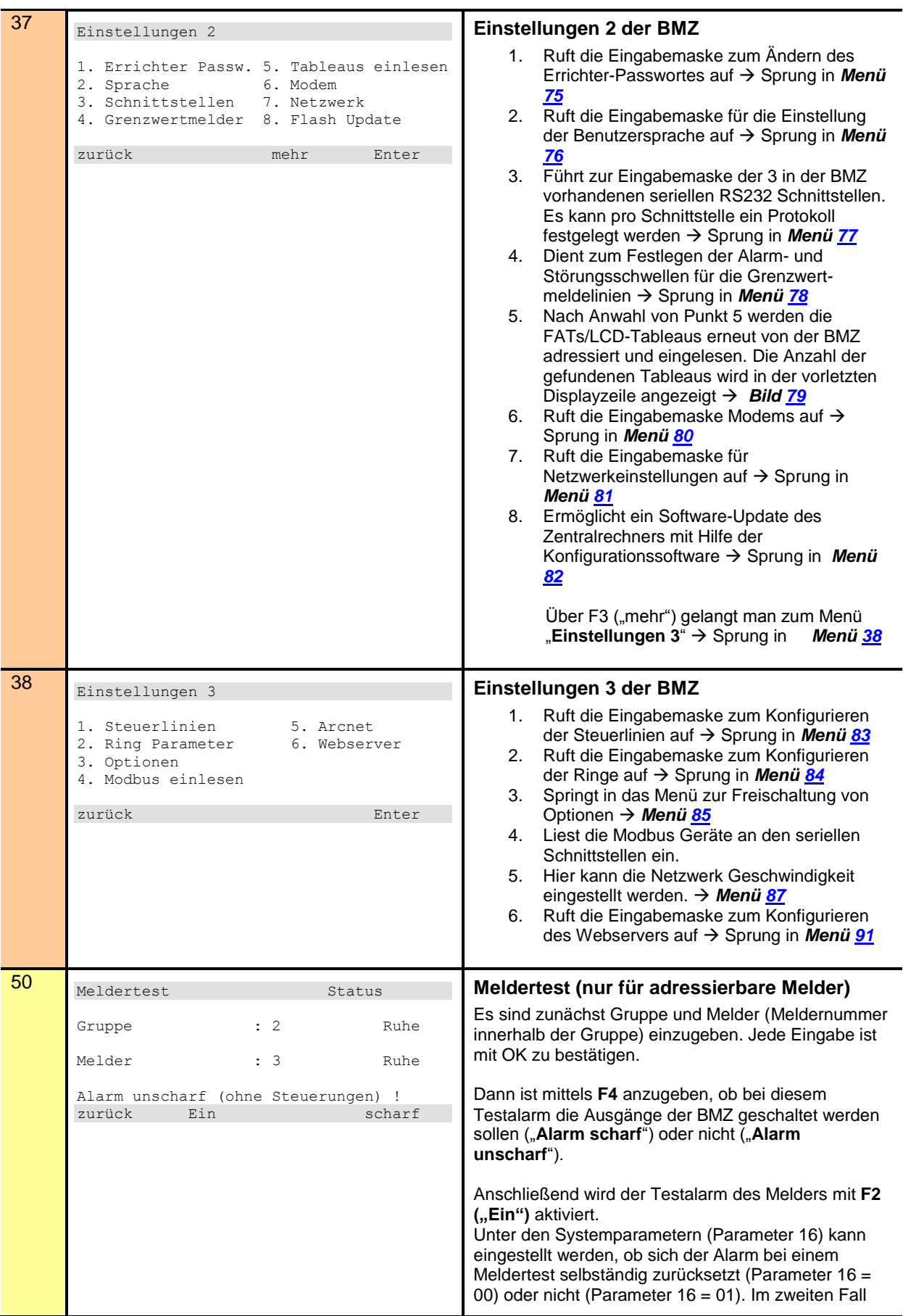

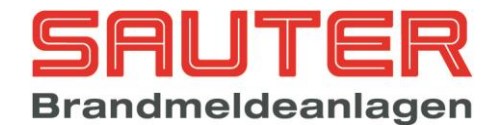

<span id="page-29-1"></span><span id="page-29-0"></span>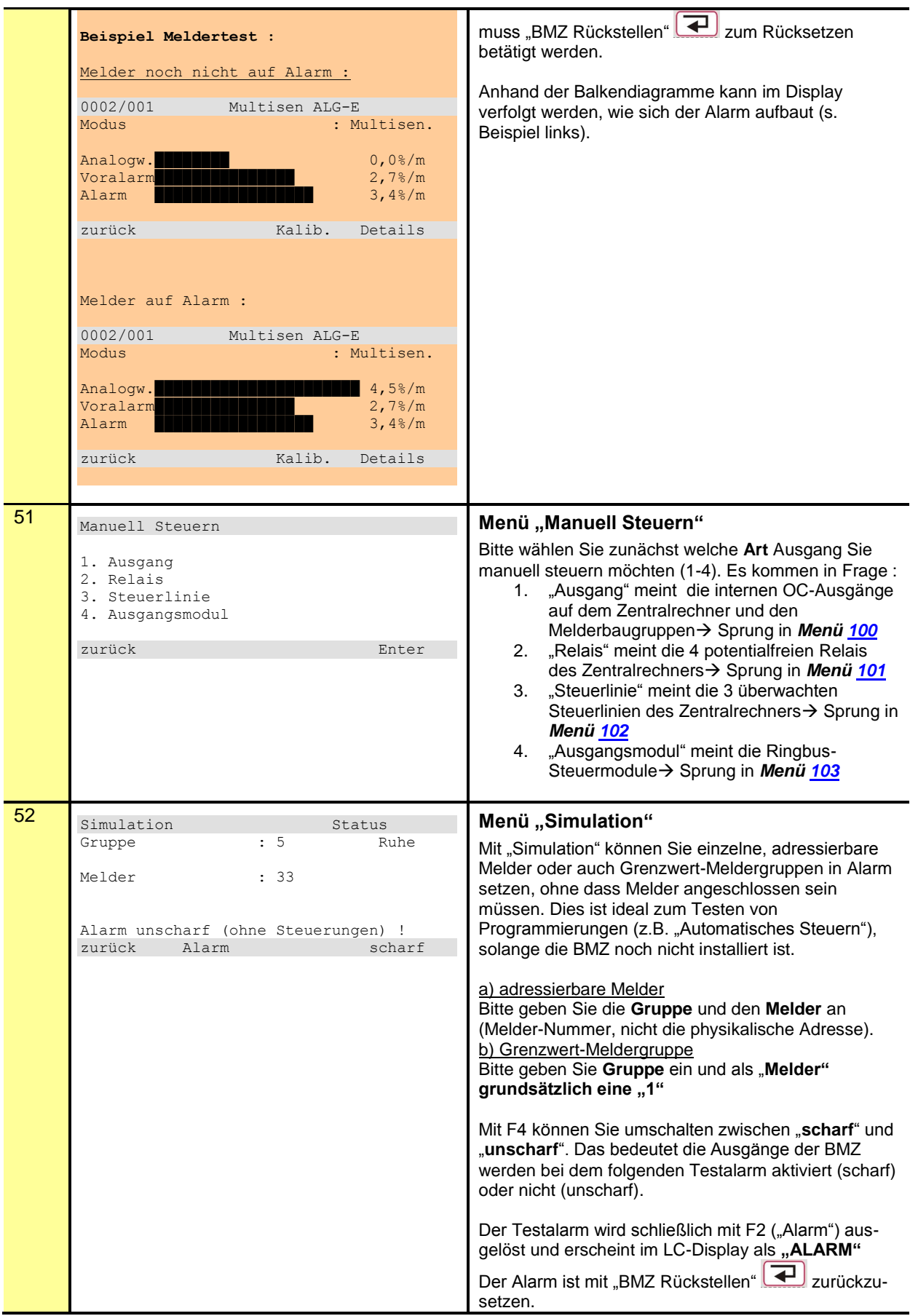

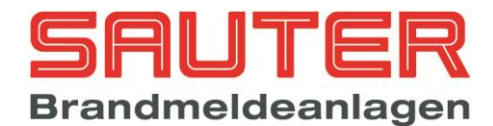

<span id="page-30-2"></span><span id="page-30-1"></span><span id="page-30-0"></span>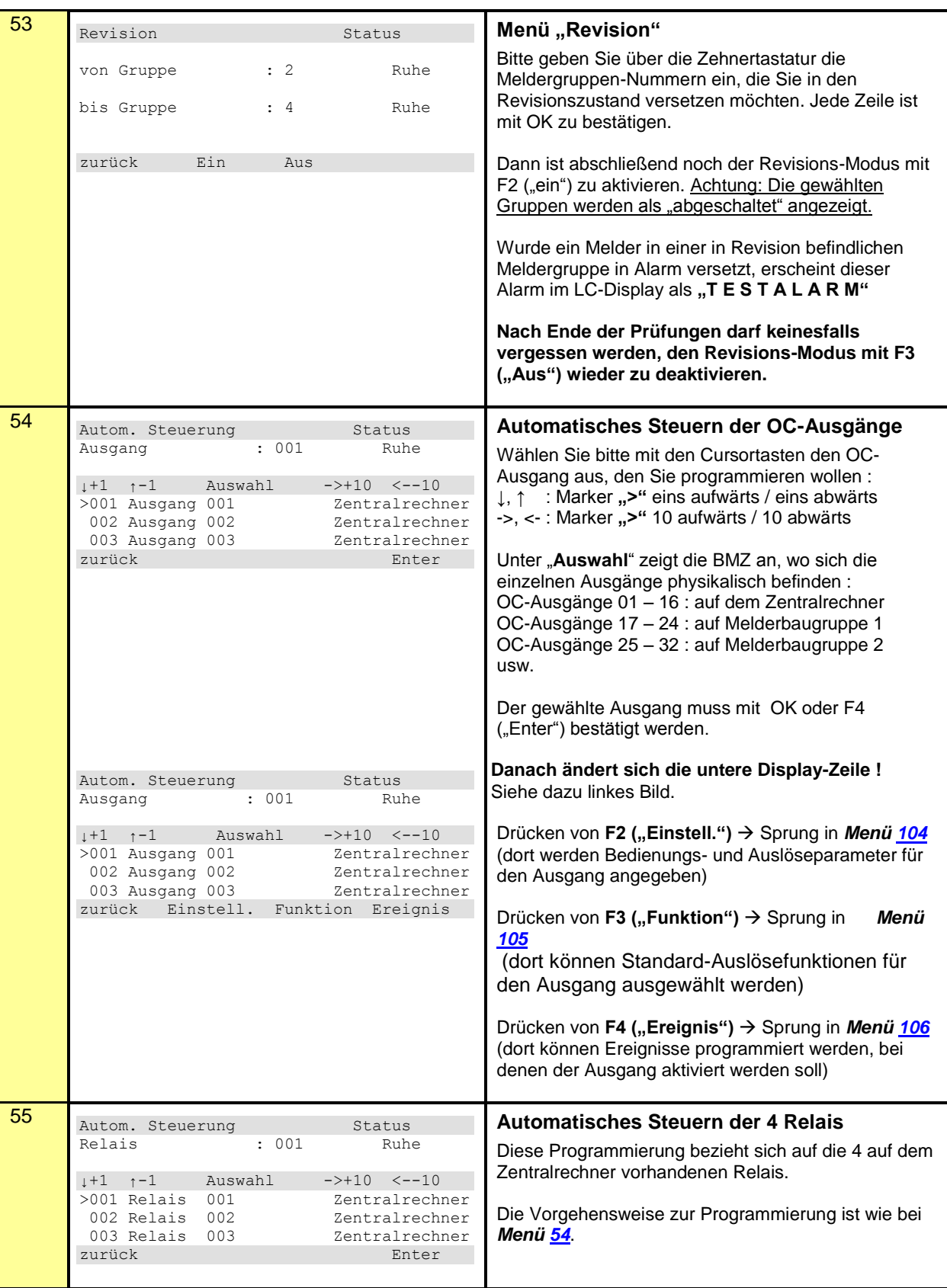

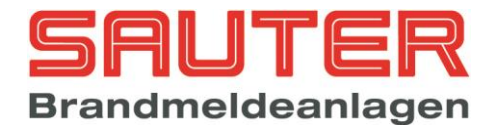

<span id="page-31-2"></span><span id="page-31-1"></span><span id="page-31-0"></span>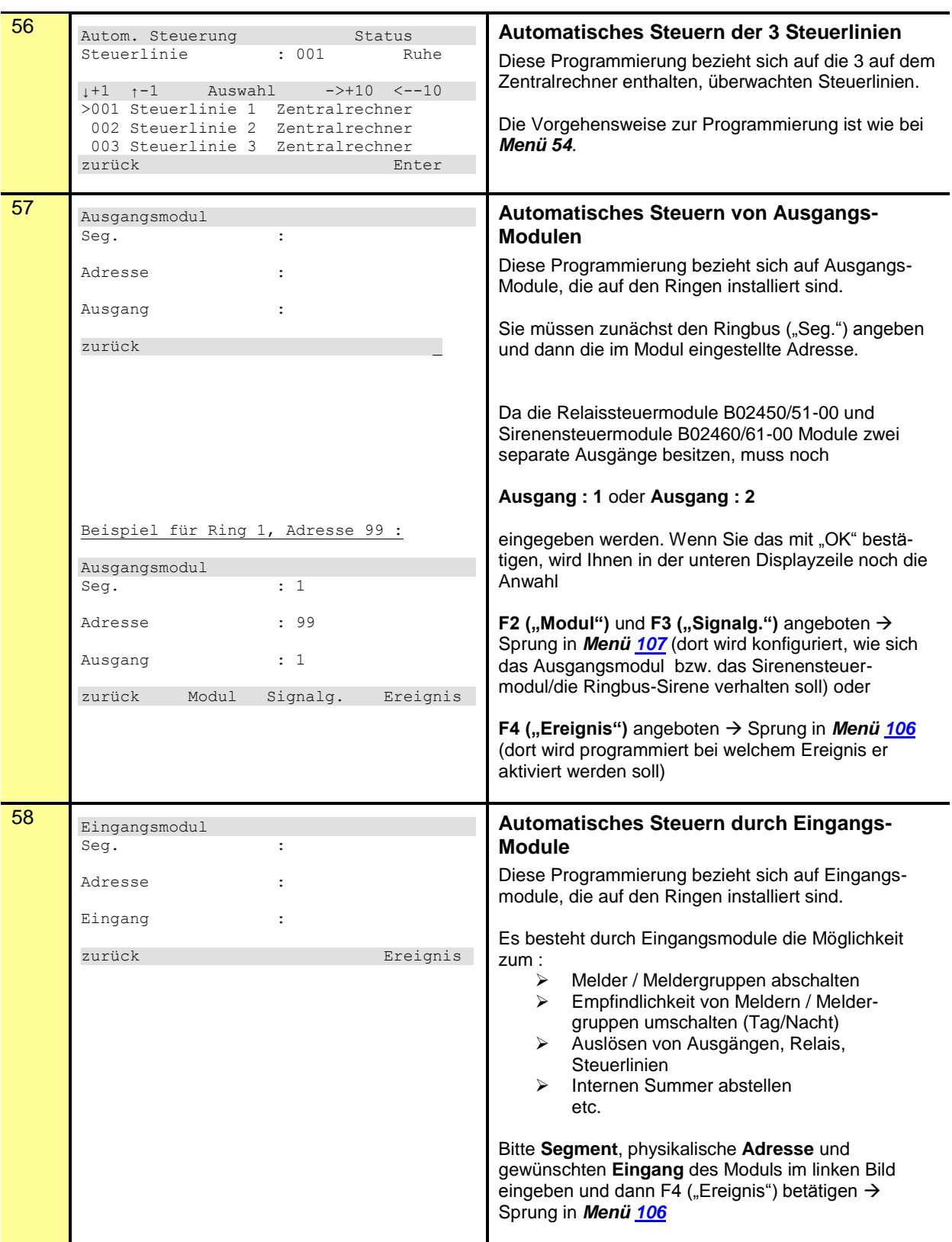

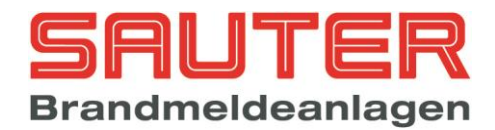

<span id="page-32-2"></span><span id="page-32-1"></span><span id="page-32-0"></span>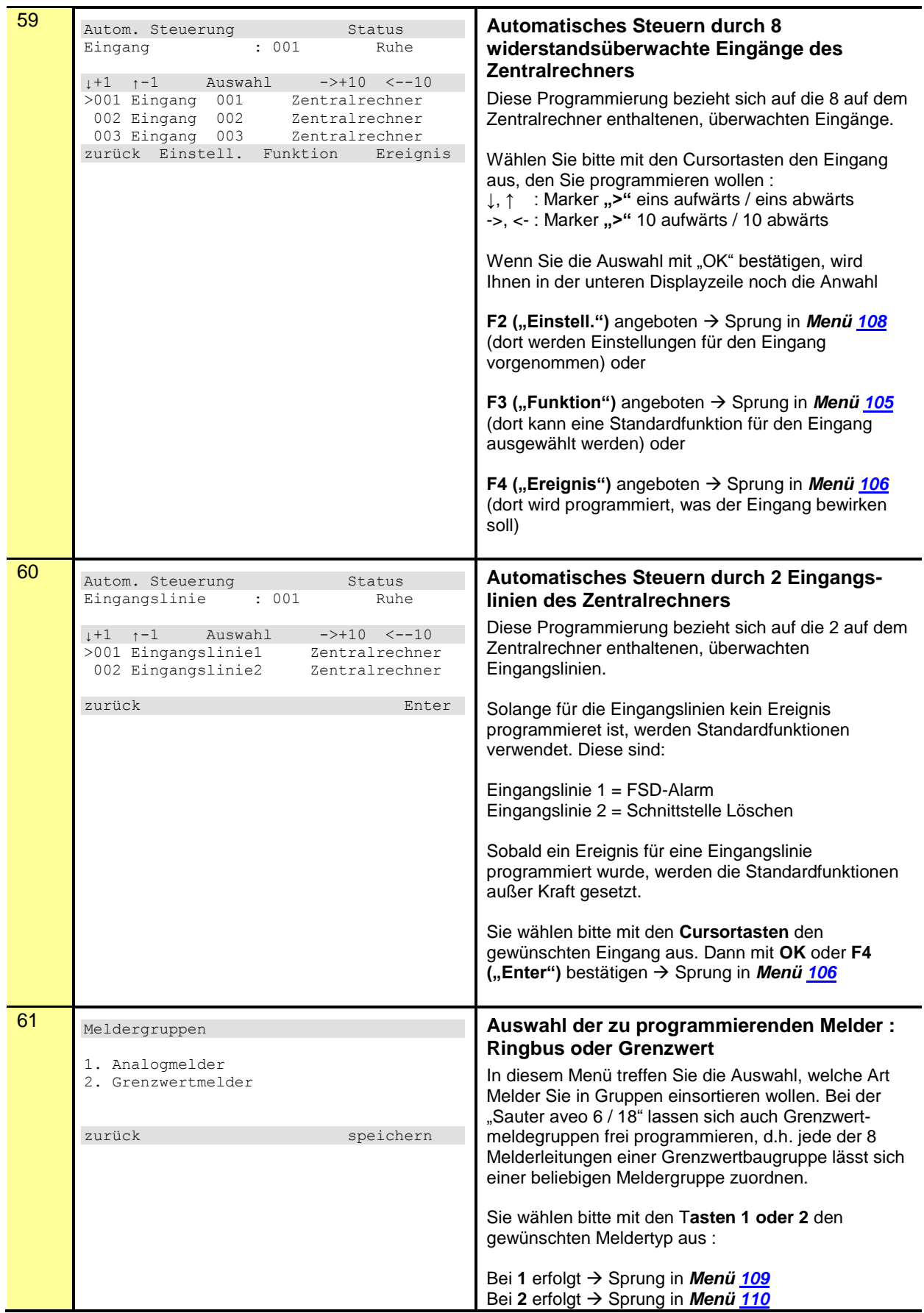

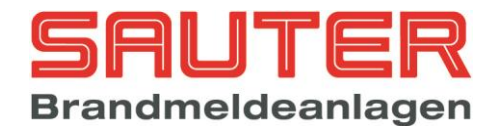

<span id="page-33-2"></span><span id="page-33-1"></span><span id="page-33-0"></span>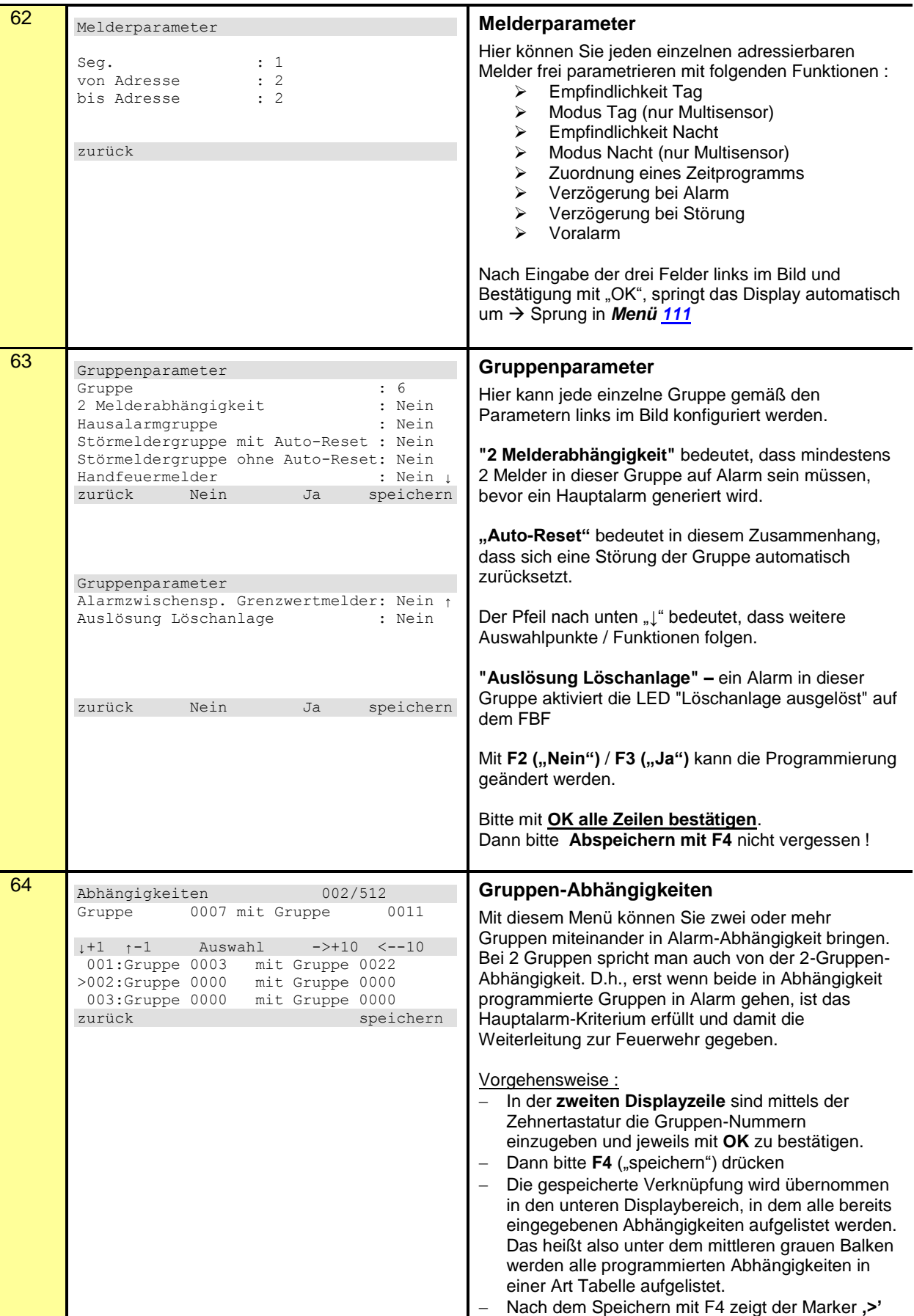

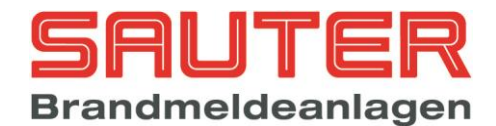

<span id="page-34-1"></span><span id="page-34-0"></span>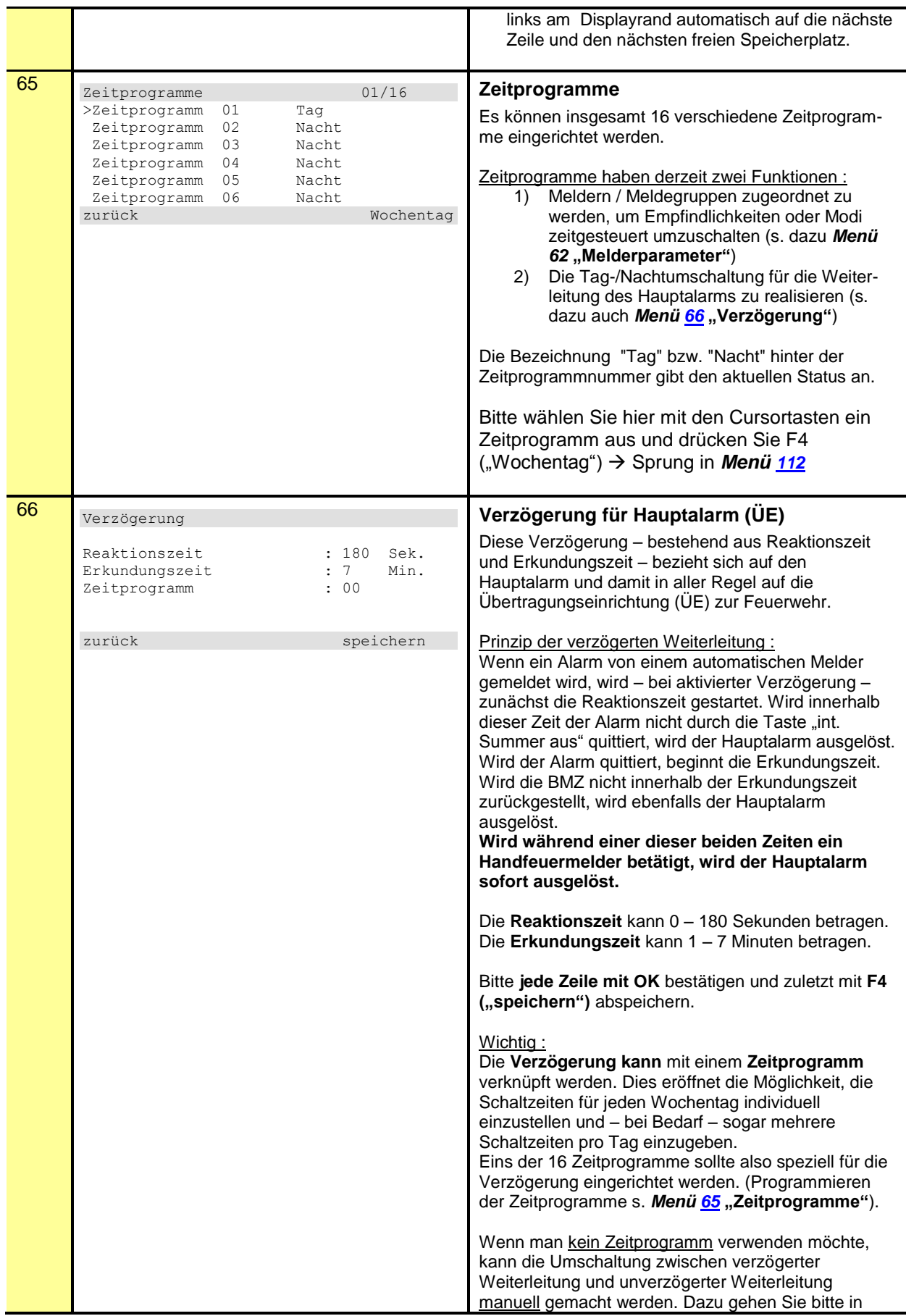

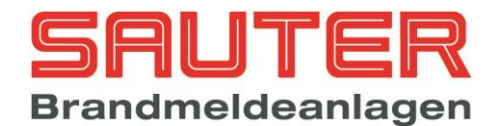

<span id="page-35-2"></span><span id="page-35-1"></span><span id="page-35-0"></span>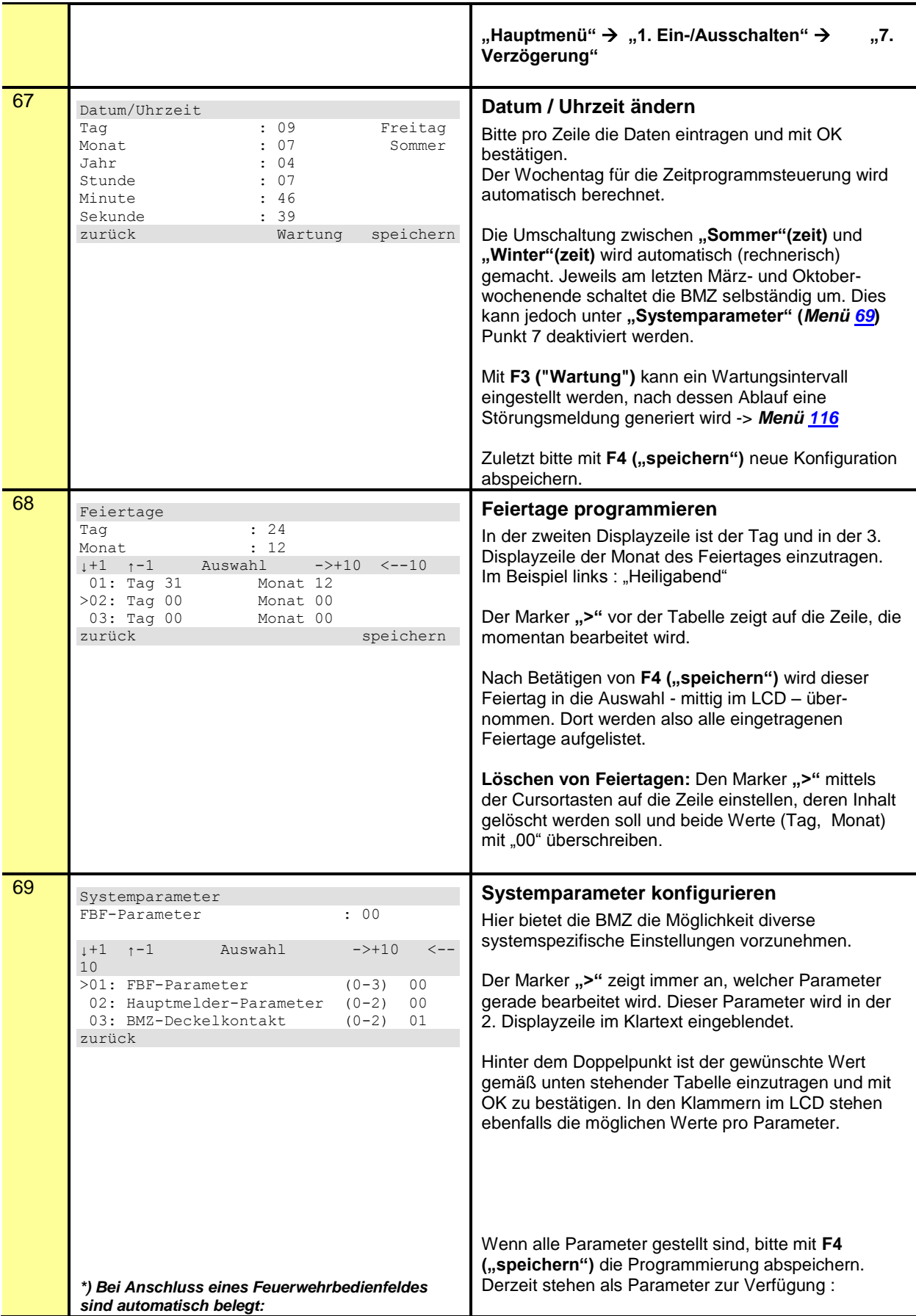

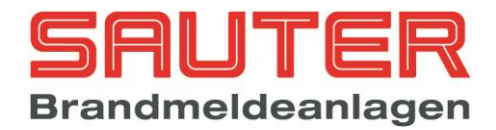

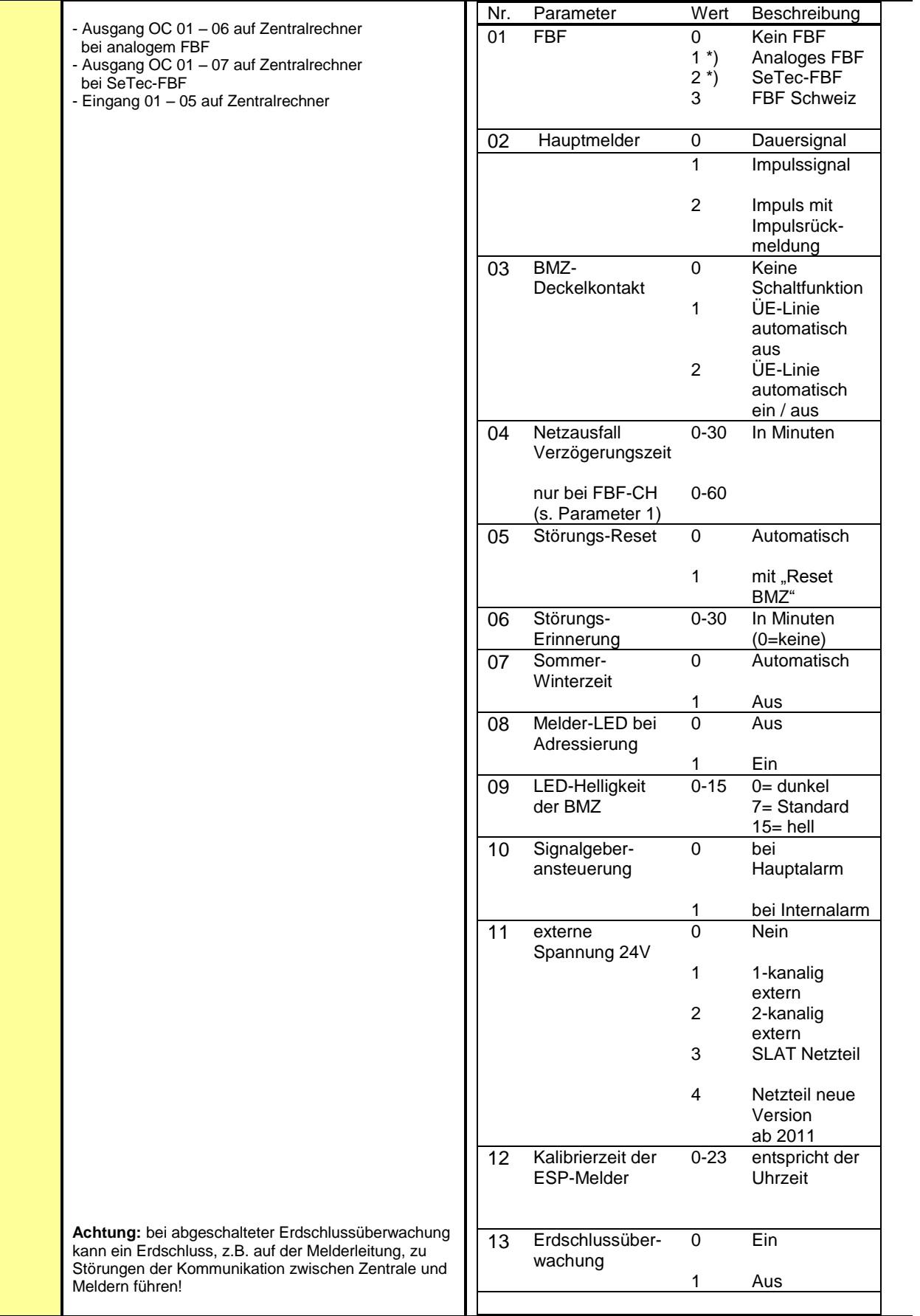

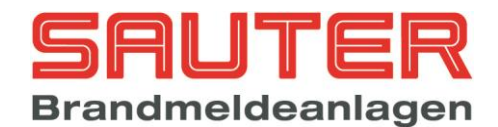

<span id="page-37-0"></span>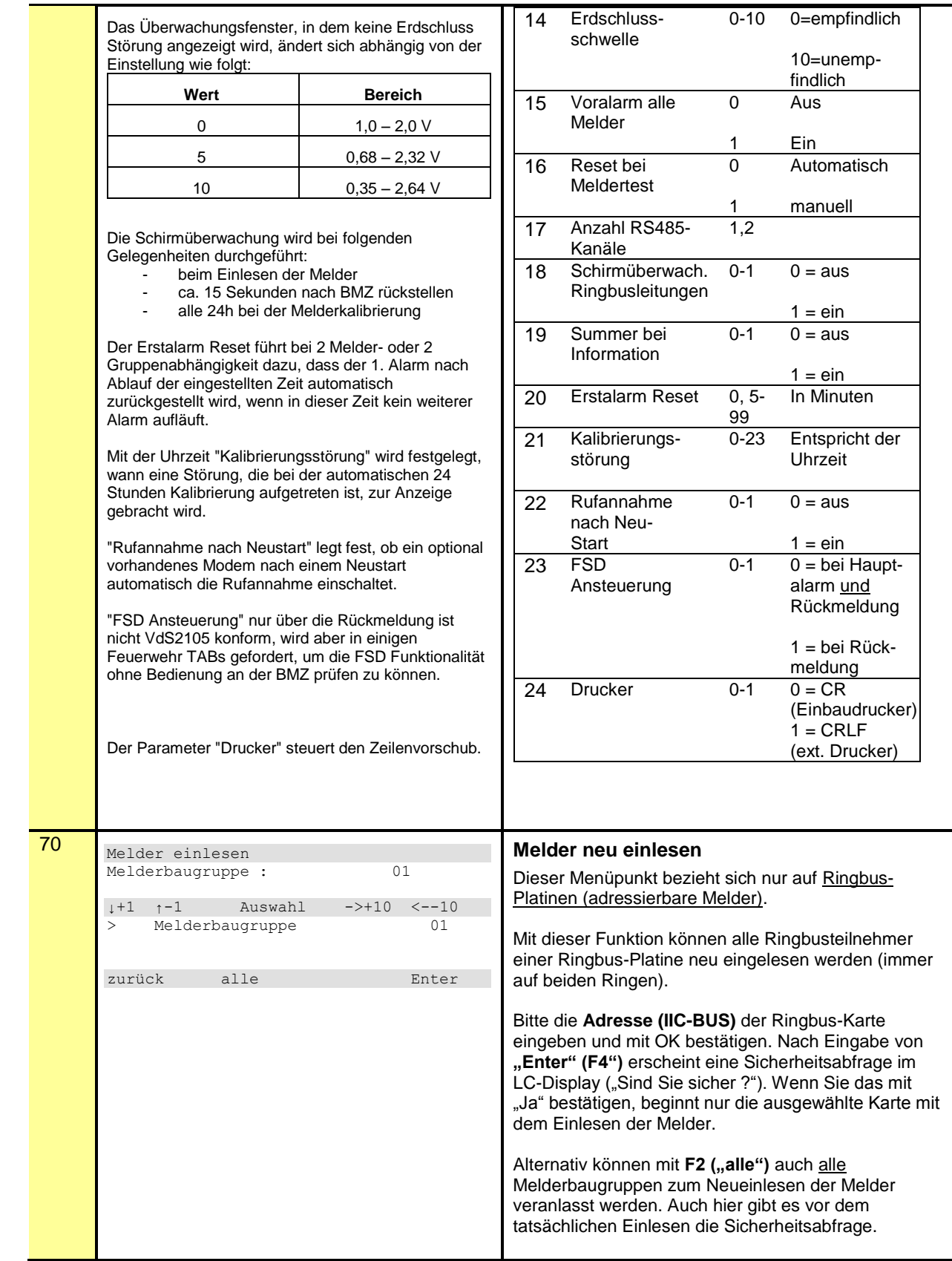

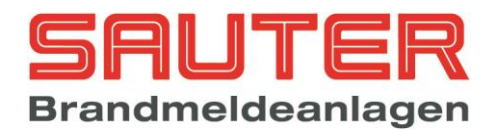

<span id="page-38-5"></span><span id="page-38-4"></span><span id="page-38-3"></span><span id="page-38-2"></span><span id="page-38-1"></span><span id="page-38-0"></span>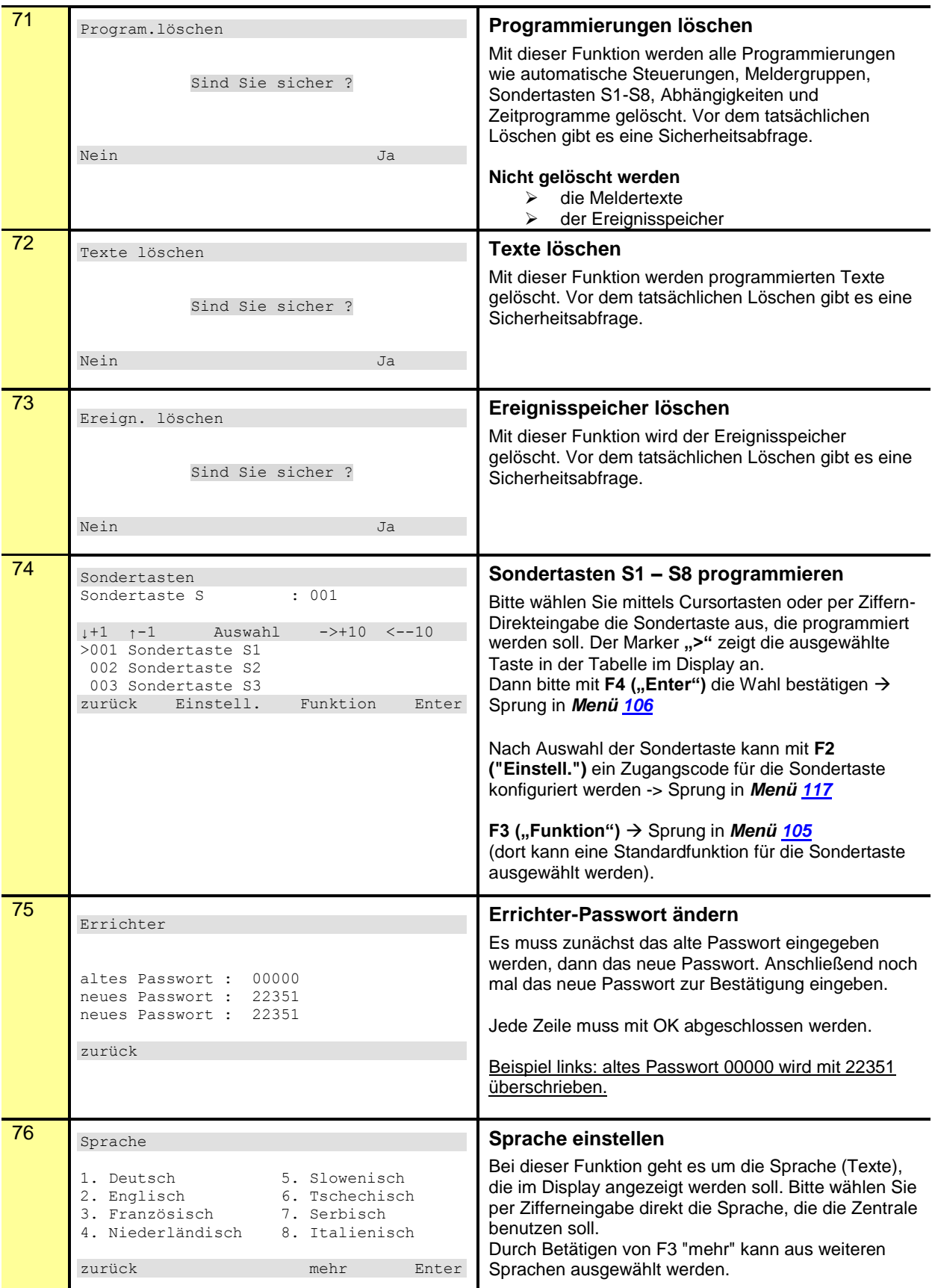

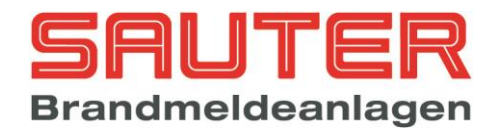

<span id="page-39-2"></span><span id="page-39-1"></span><span id="page-39-0"></span>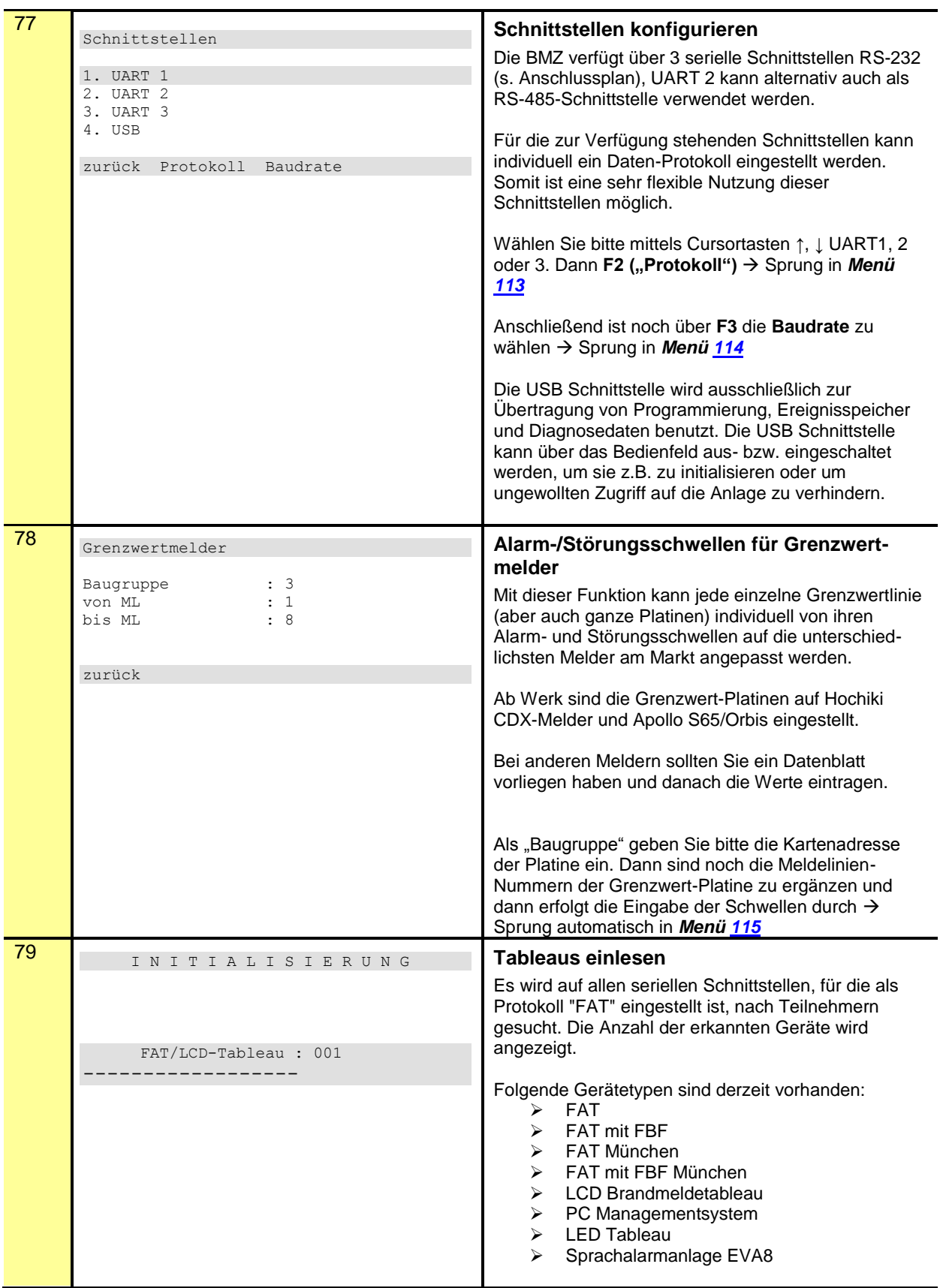

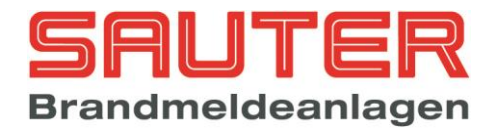

<span id="page-40-1"></span><span id="page-40-0"></span>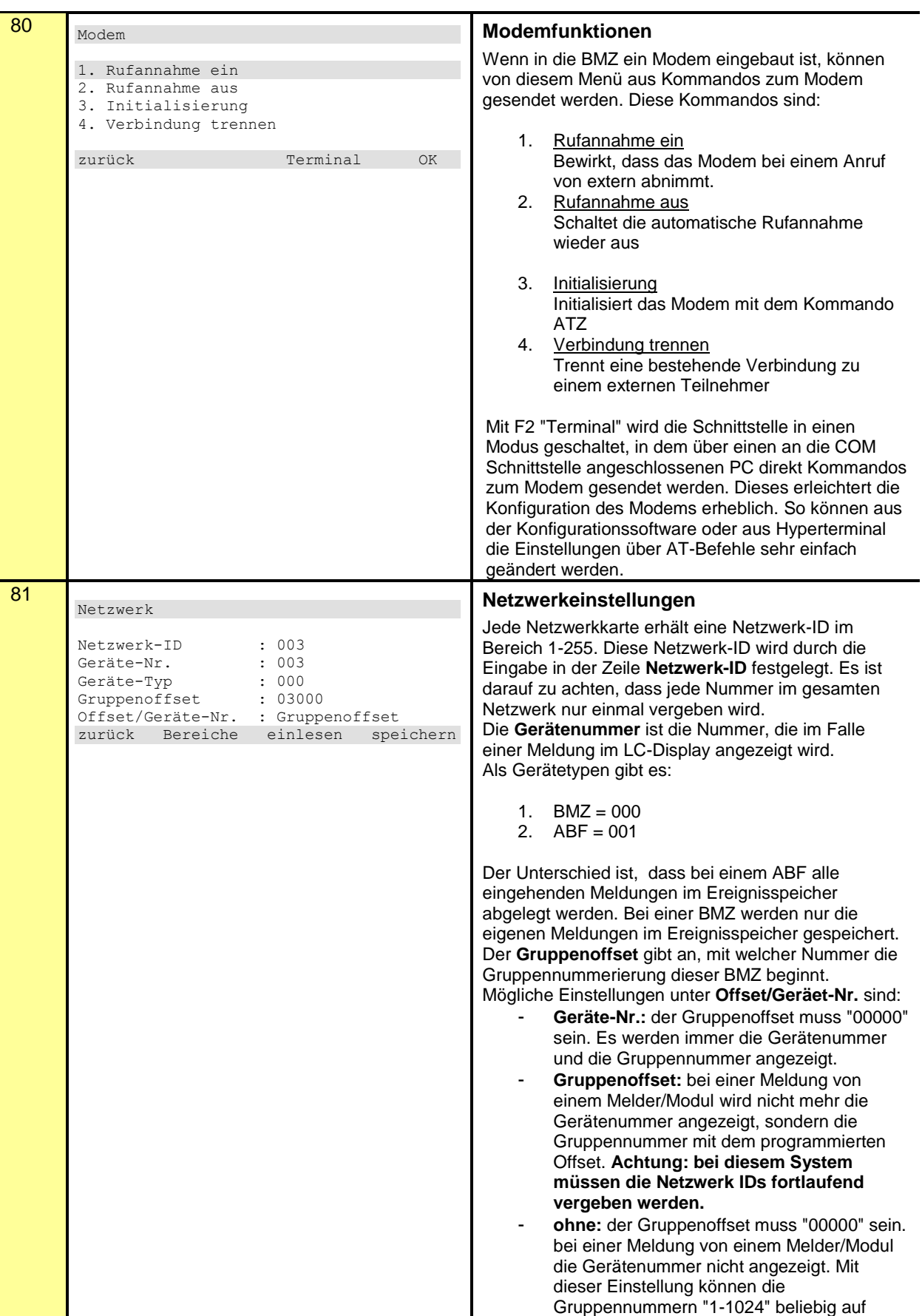

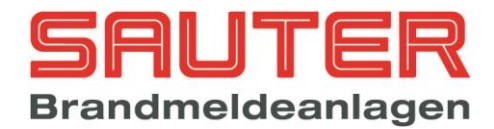

<span id="page-41-0"></span>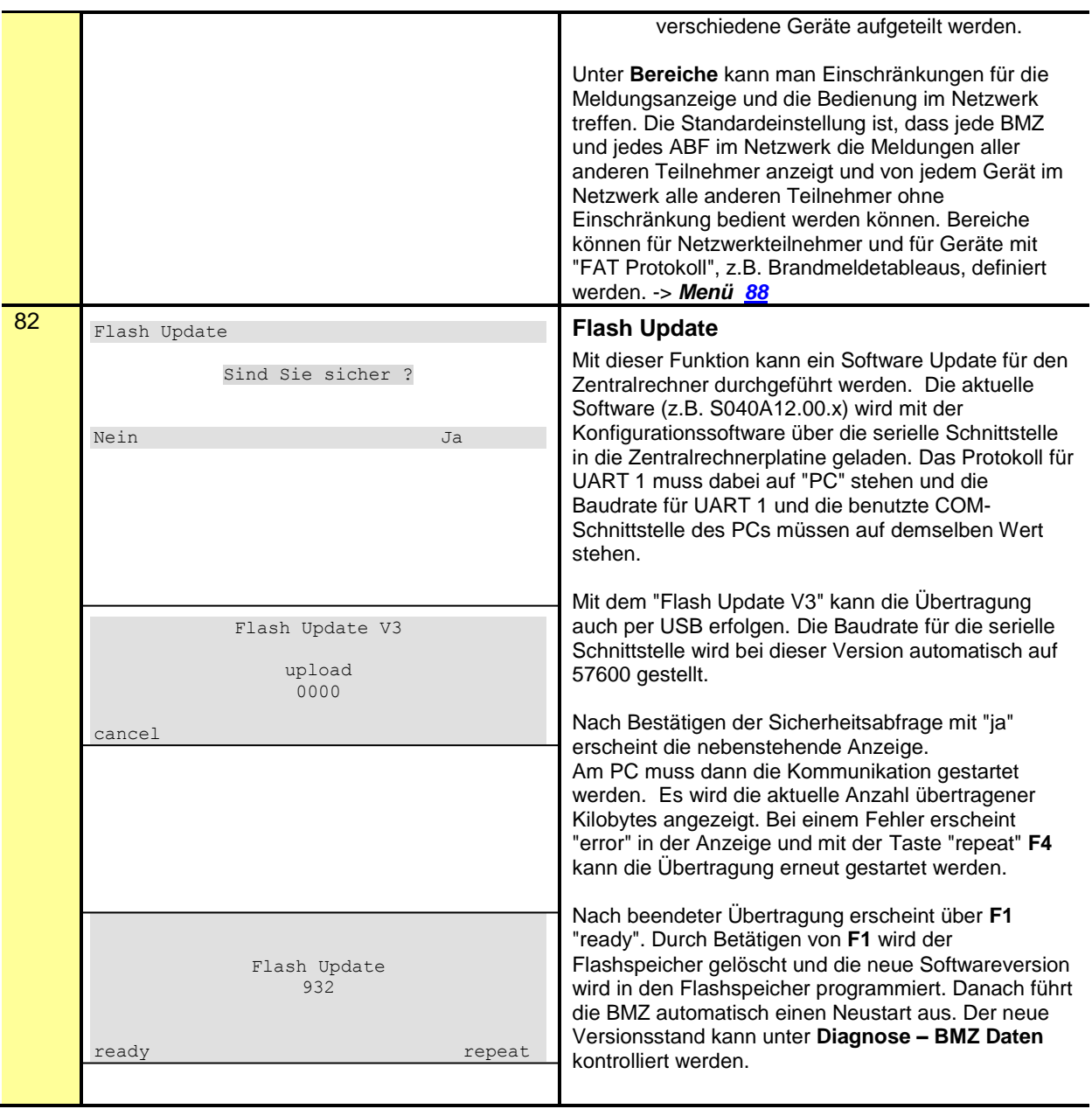

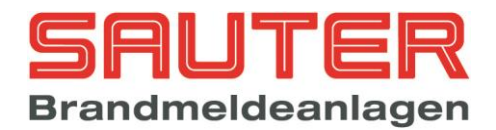

<span id="page-42-3"></span><span id="page-42-2"></span><span id="page-42-1"></span><span id="page-42-0"></span>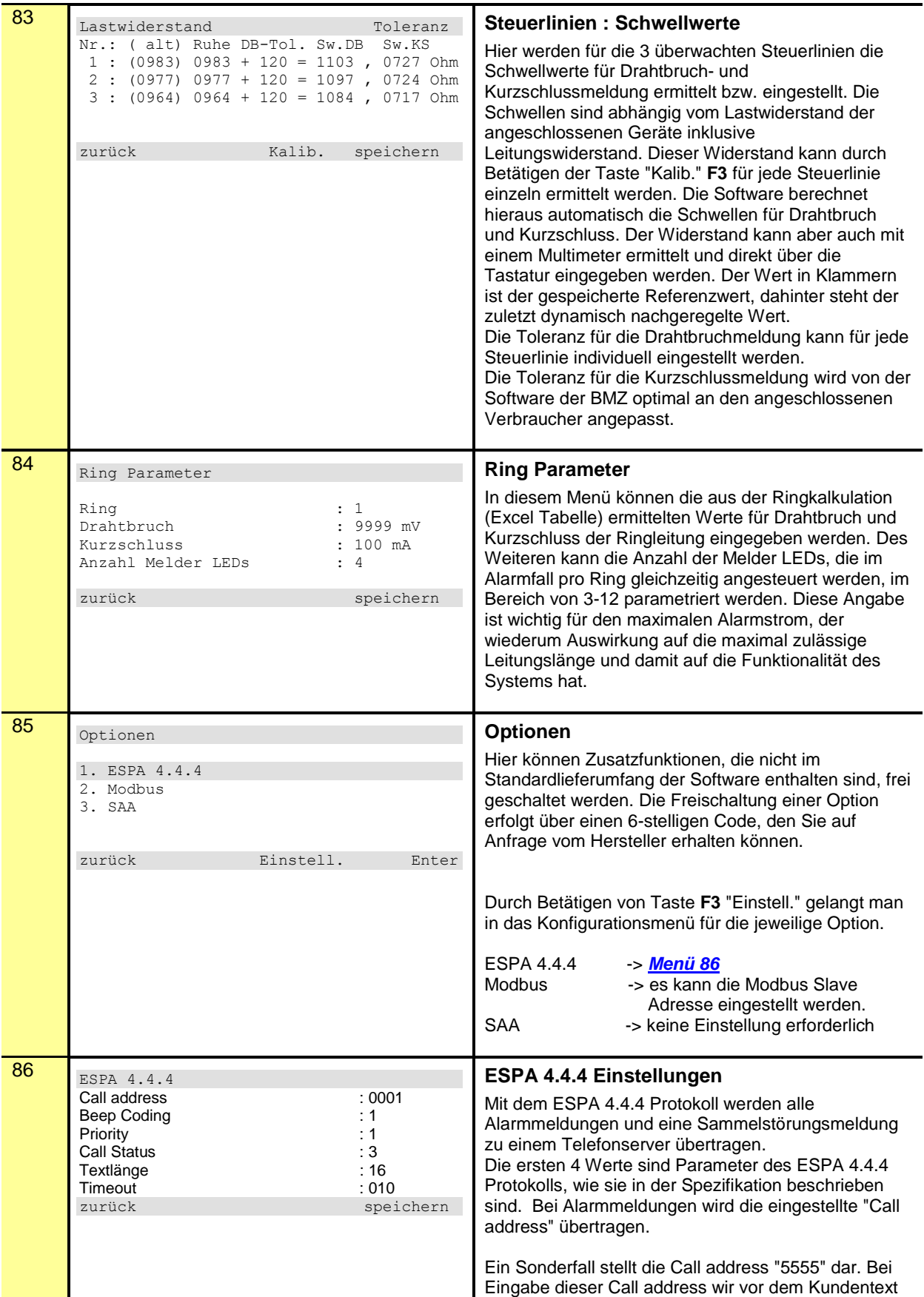

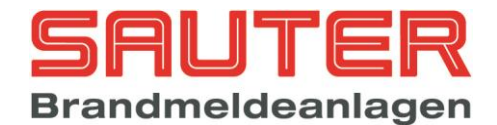

<span id="page-43-3"></span><span id="page-43-2"></span><span id="page-43-1"></span><span id="page-43-0"></span>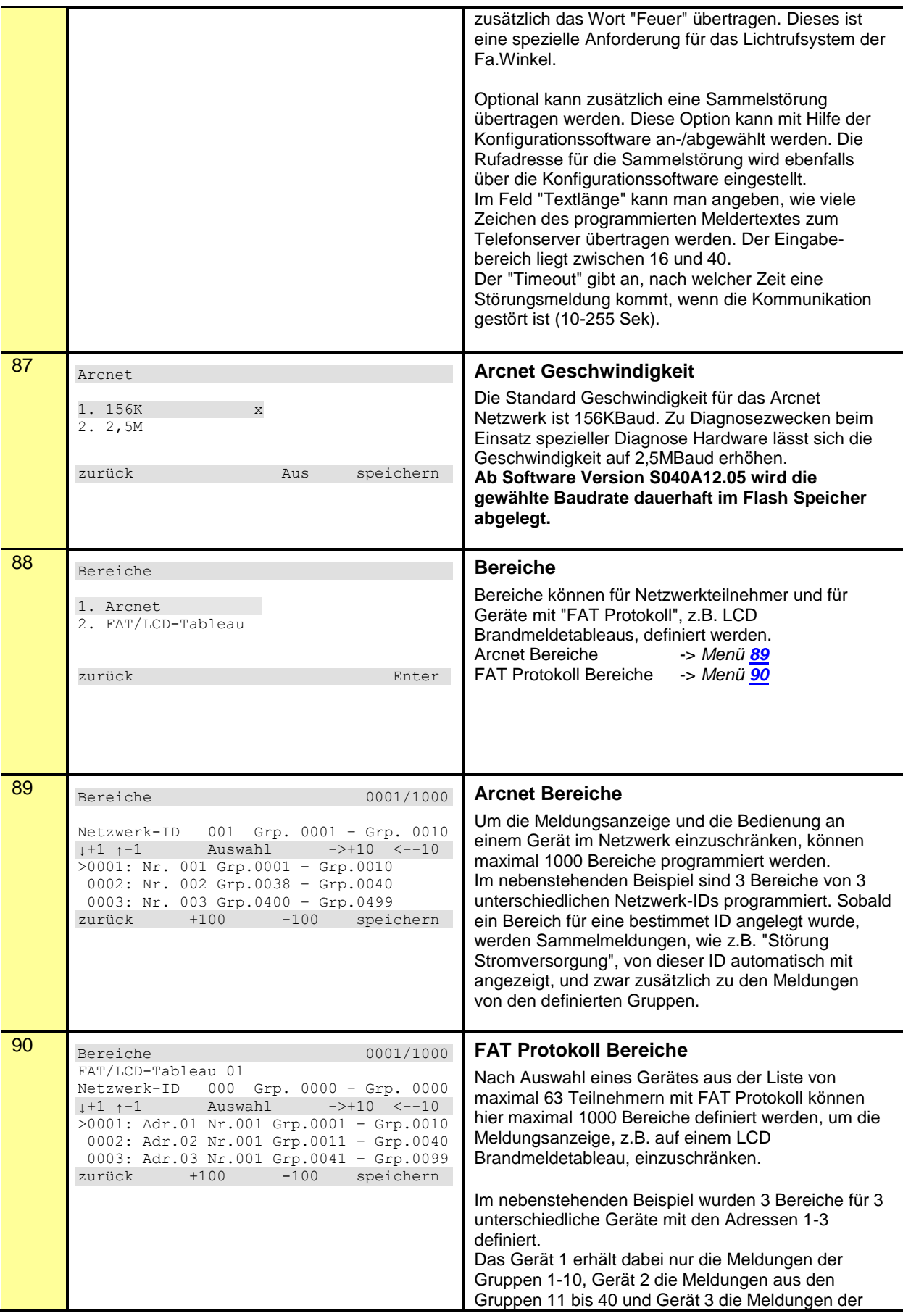

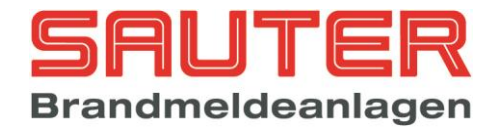

<span id="page-44-1"></span><span id="page-44-0"></span>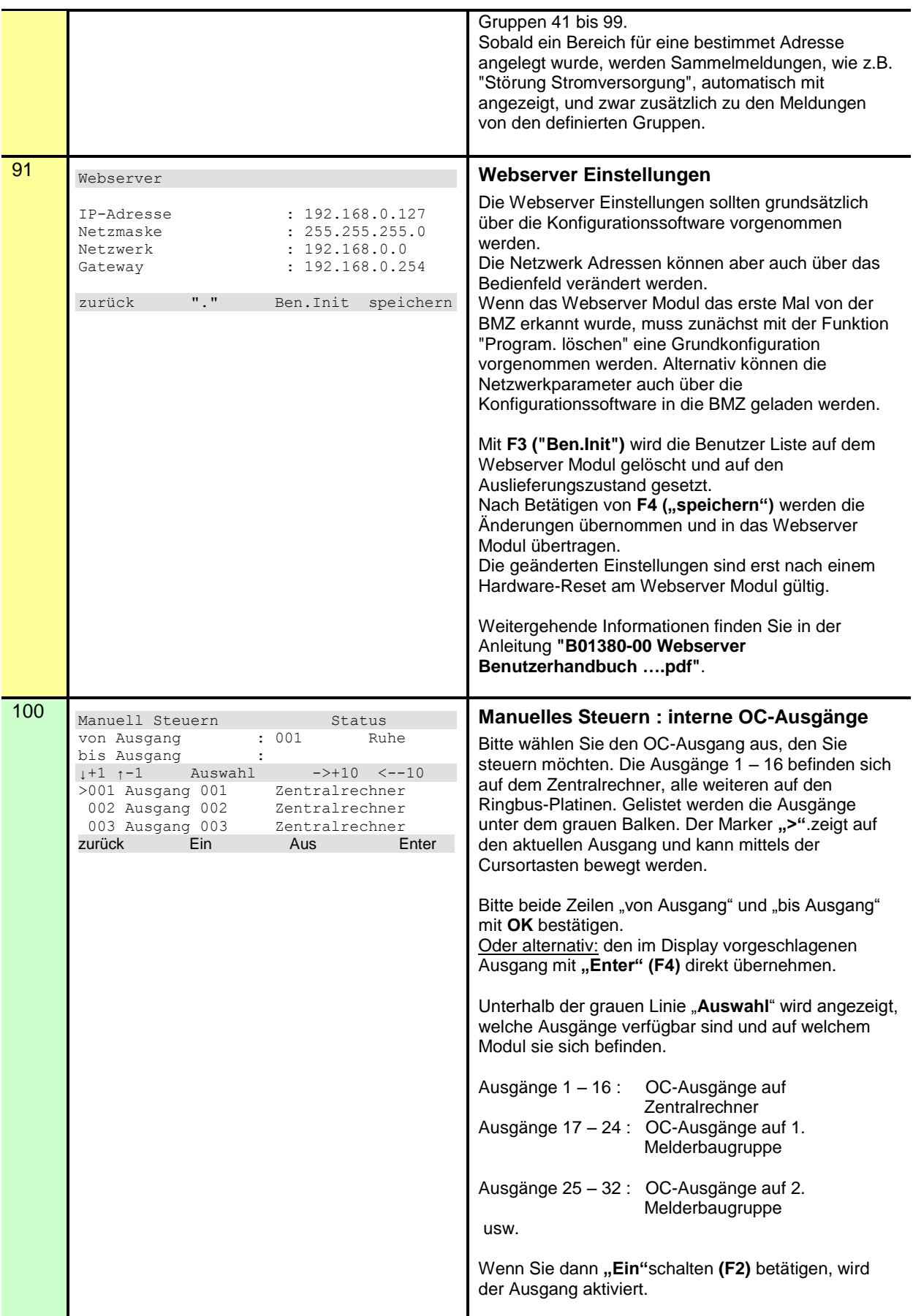

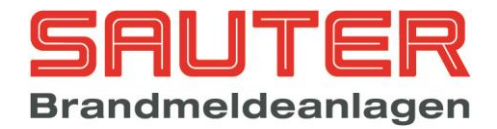

<span id="page-45-3"></span><span id="page-45-2"></span><span id="page-45-1"></span><span id="page-45-0"></span>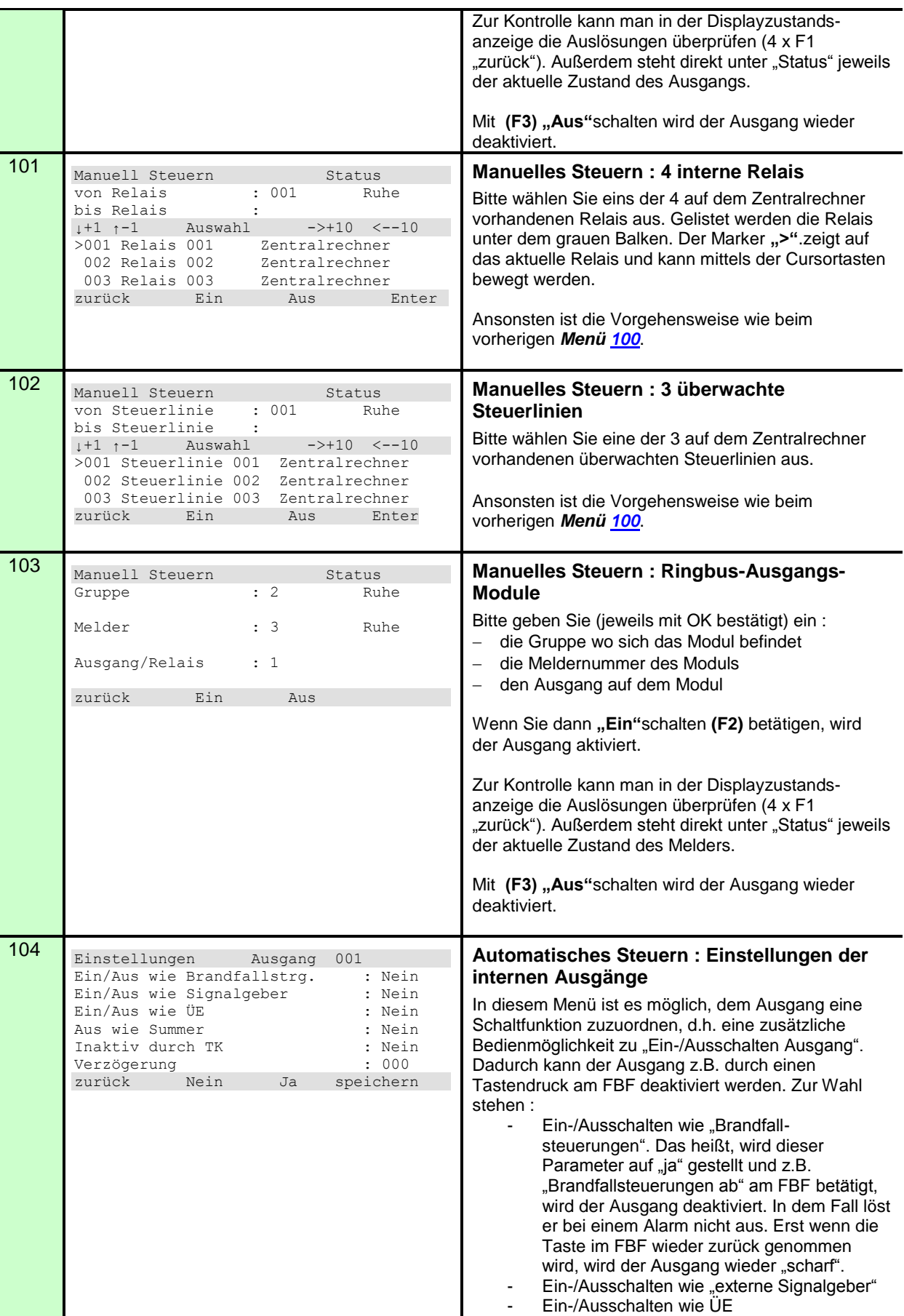

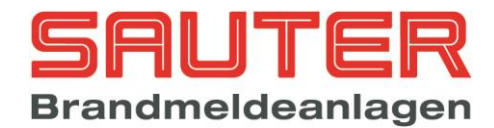

<span id="page-46-1"></span><span id="page-46-0"></span>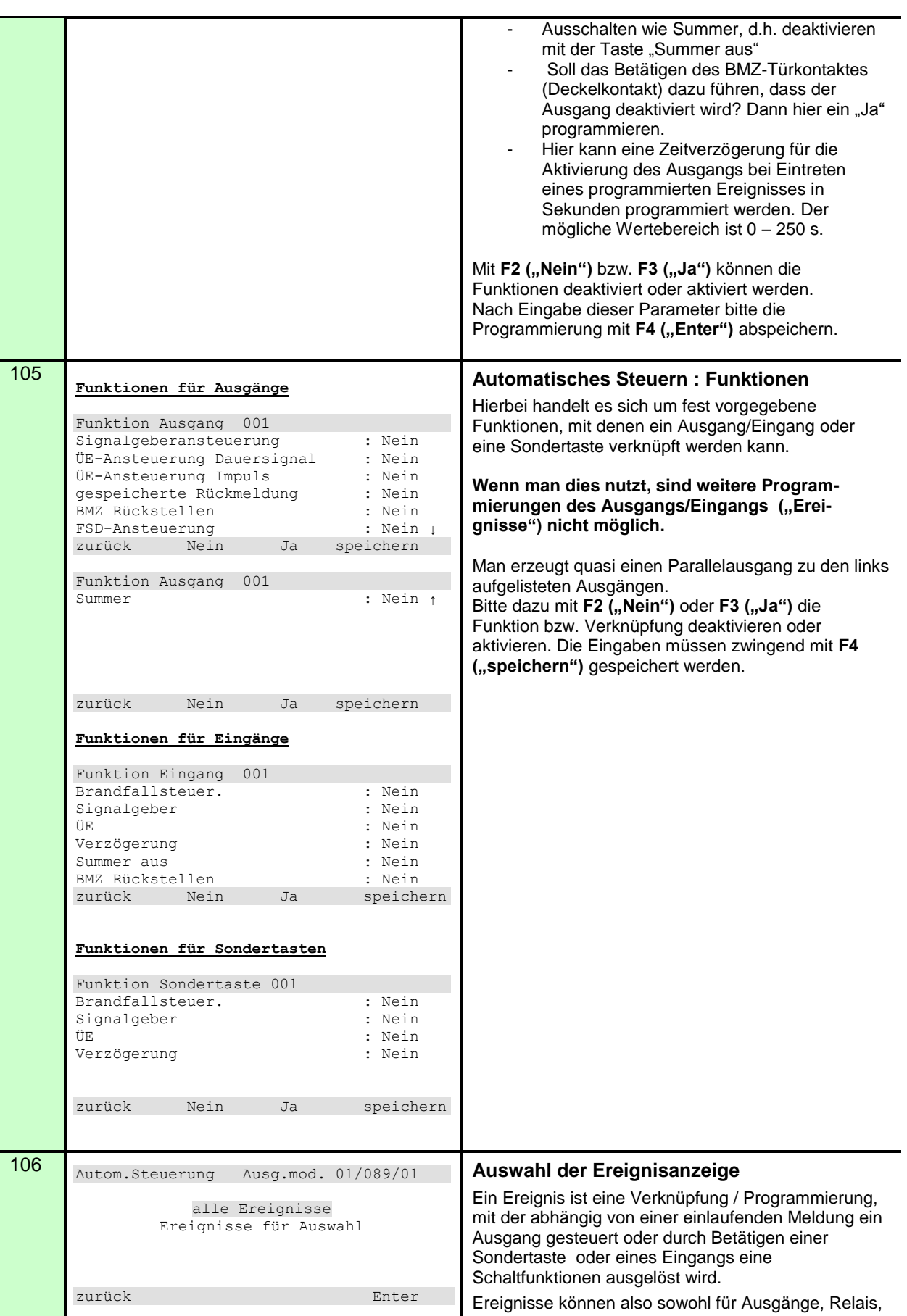

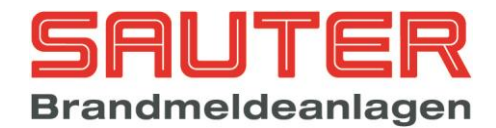

<span id="page-47-1"></span><span id="page-47-0"></span>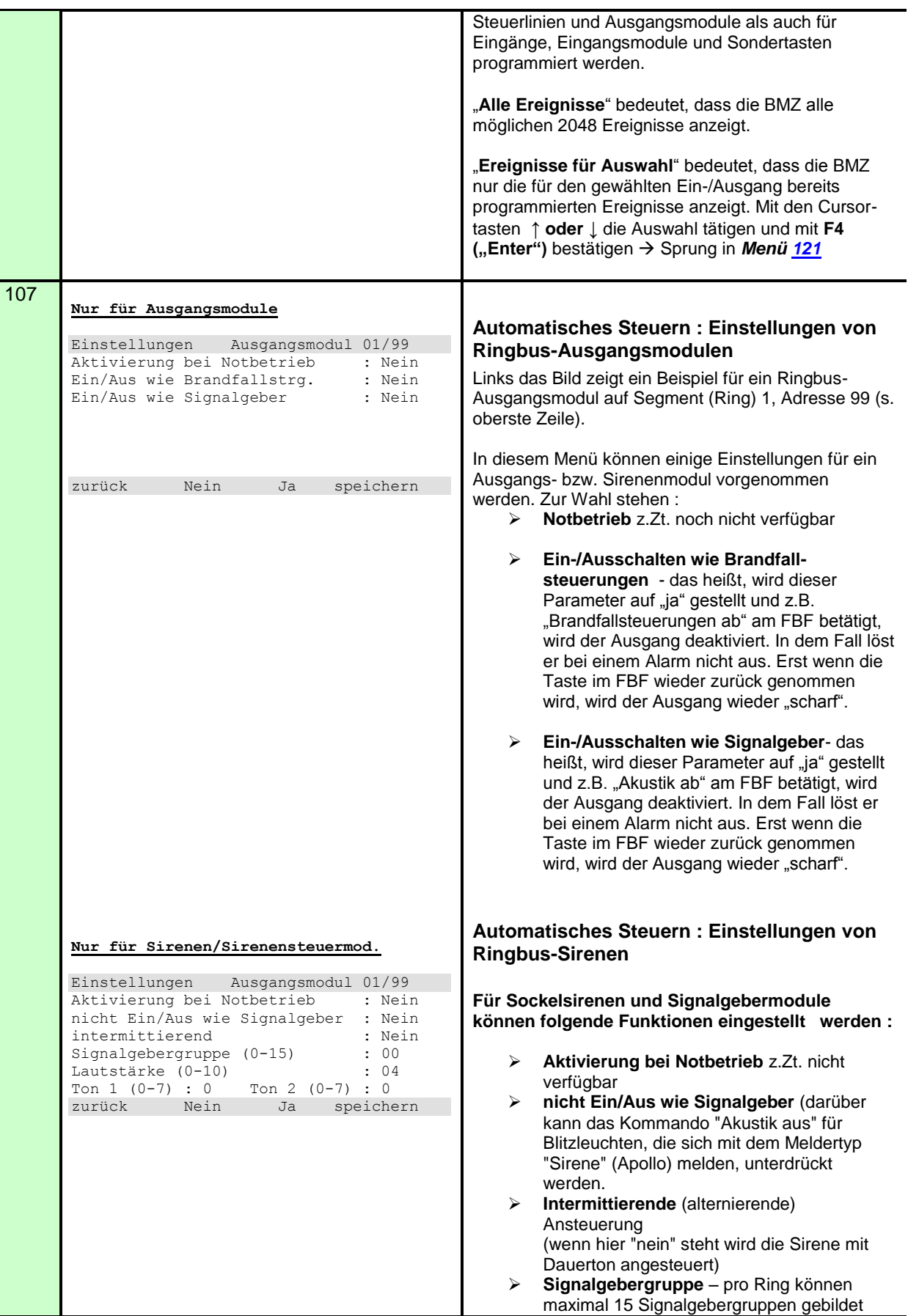

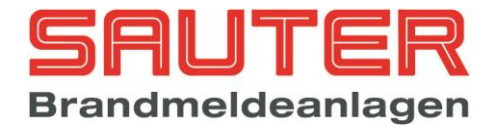

<span id="page-48-1"></span><span id="page-48-0"></span>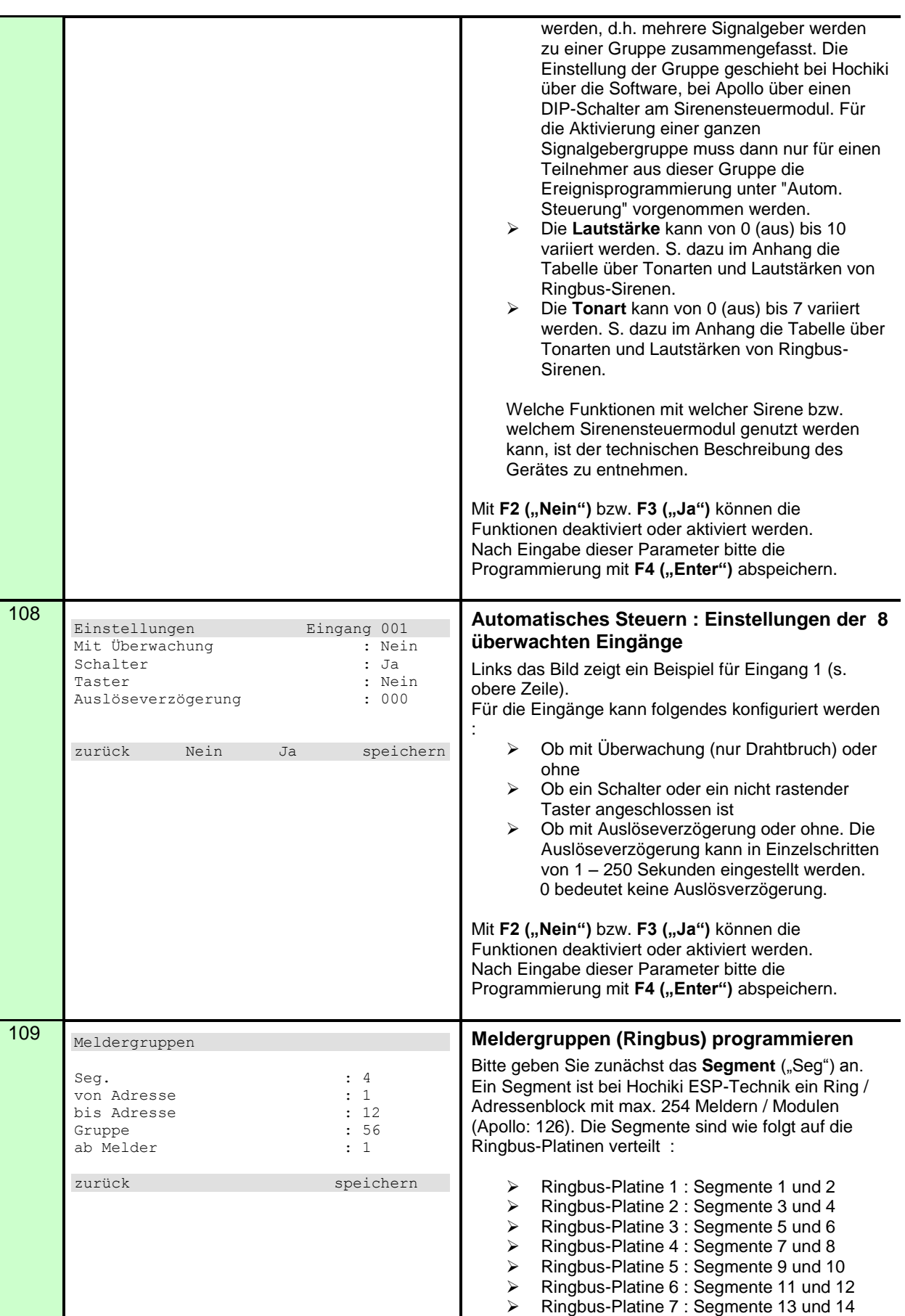

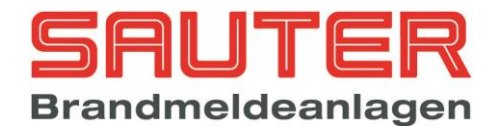

<span id="page-49-1"></span><span id="page-49-0"></span>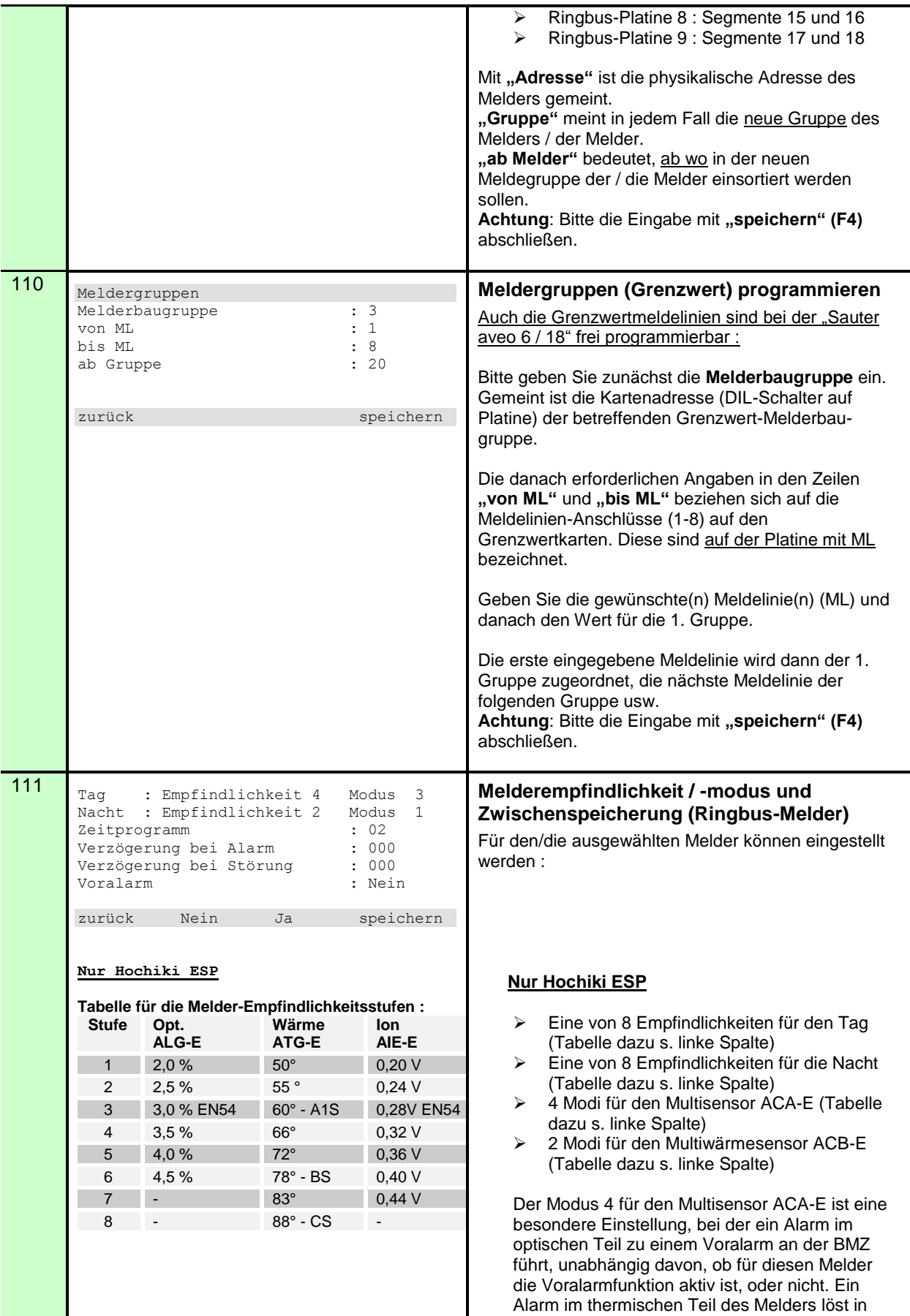

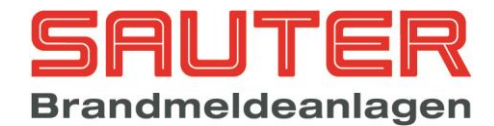

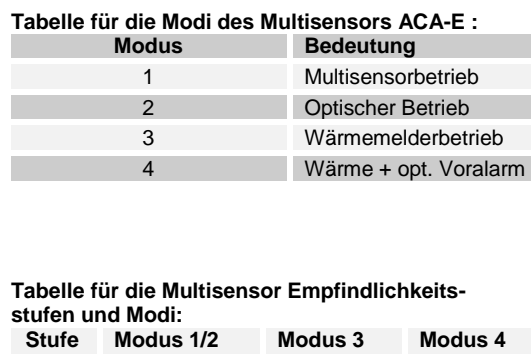

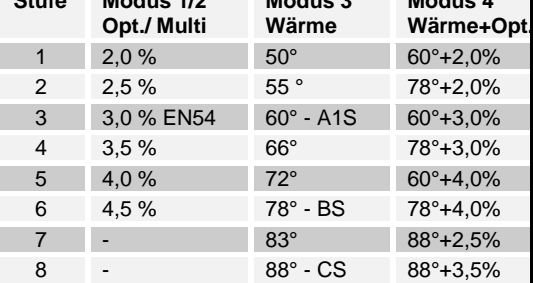

#### **Tabelle für die Modi des Multisensors ACB-E :**

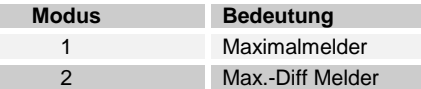

#### **Tabelle für die Multiwärmesensor Empfindlichkeitsstufen und Modi:**

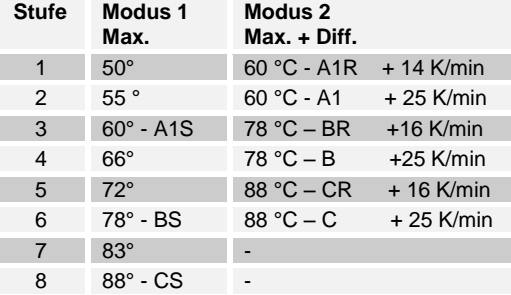

#### **Nur Apollo**

**Tabellen für die Melder-Empfindlichkeitsstufen :**

#### **Ionisationsrauchmelder Discovery Stufe Alarmschwelle Minimale Zeit bis**

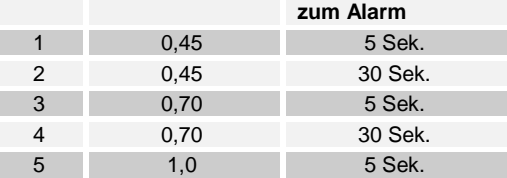

#### **Optischer Rauchmelder Discovery**  $\overline{\text{Stufe}}$  **Alarmschwelle zum Alarm** 1 1.4 5 Sek. 2 1,4 30 Sek. 3 2,1 5 Sek. 4 2,1 30 Sek. 5 2,8 5 Sek.

jedem Fall den Alarm aus. Mit einer programmierten Alarmzwischenspeicherzeit kann man dafür sorgen, dass aus dem Voralarm des optischen Teils nach Ablauf der programmierten Zeit ein echter Alarm wird. Wenn die programmierte Alarmzwischenspeicherzeit 0 ist, kann der optische Teil keinen echten Alarm auslösen.

#### **Nur Apollo**

- Eine von 5 Empfindlichkeiten für den Tag (Tabelle dazu s. linke Spalte)
- $\triangleright$  Eine von 5 Empfindlichkeiten für die Nacht (Tabelle dazu s. linke Spalte)
- Modi sind hier ohne Bedeutung und werden mit über die Empfindlichkeit eingestellt (Tabelle dazu s. linke Spalte)

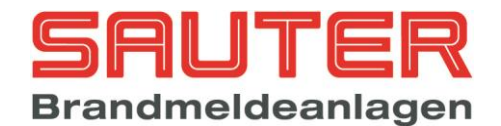

Τ

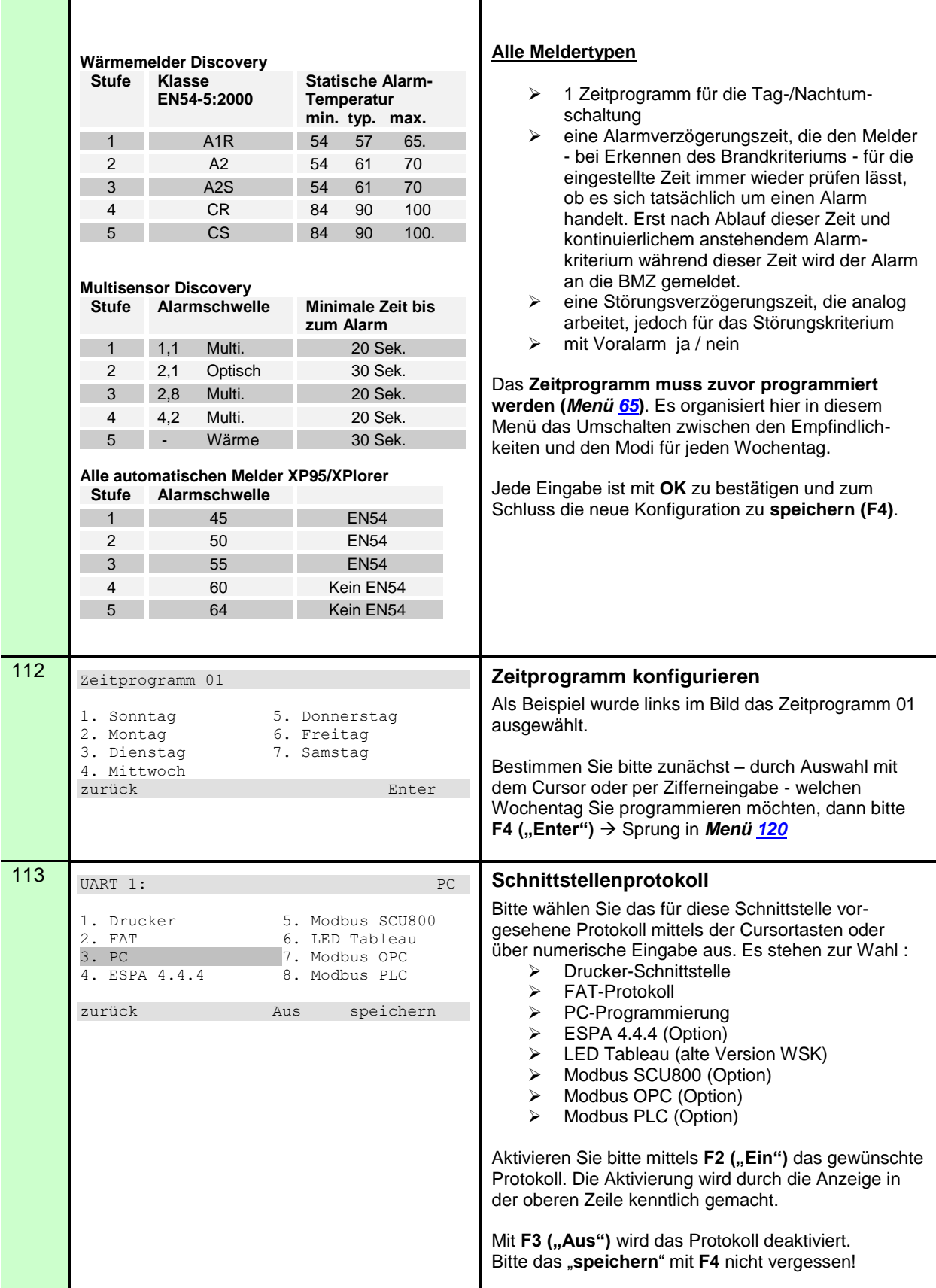

<span id="page-51-1"></span><span id="page-51-0"></span>T

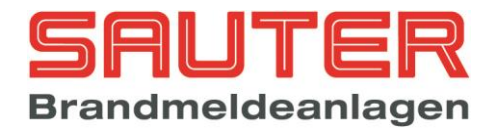

<span id="page-52-4"></span><span id="page-52-3"></span><span id="page-52-2"></span><span id="page-52-1"></span><span id="page-52-0"></span>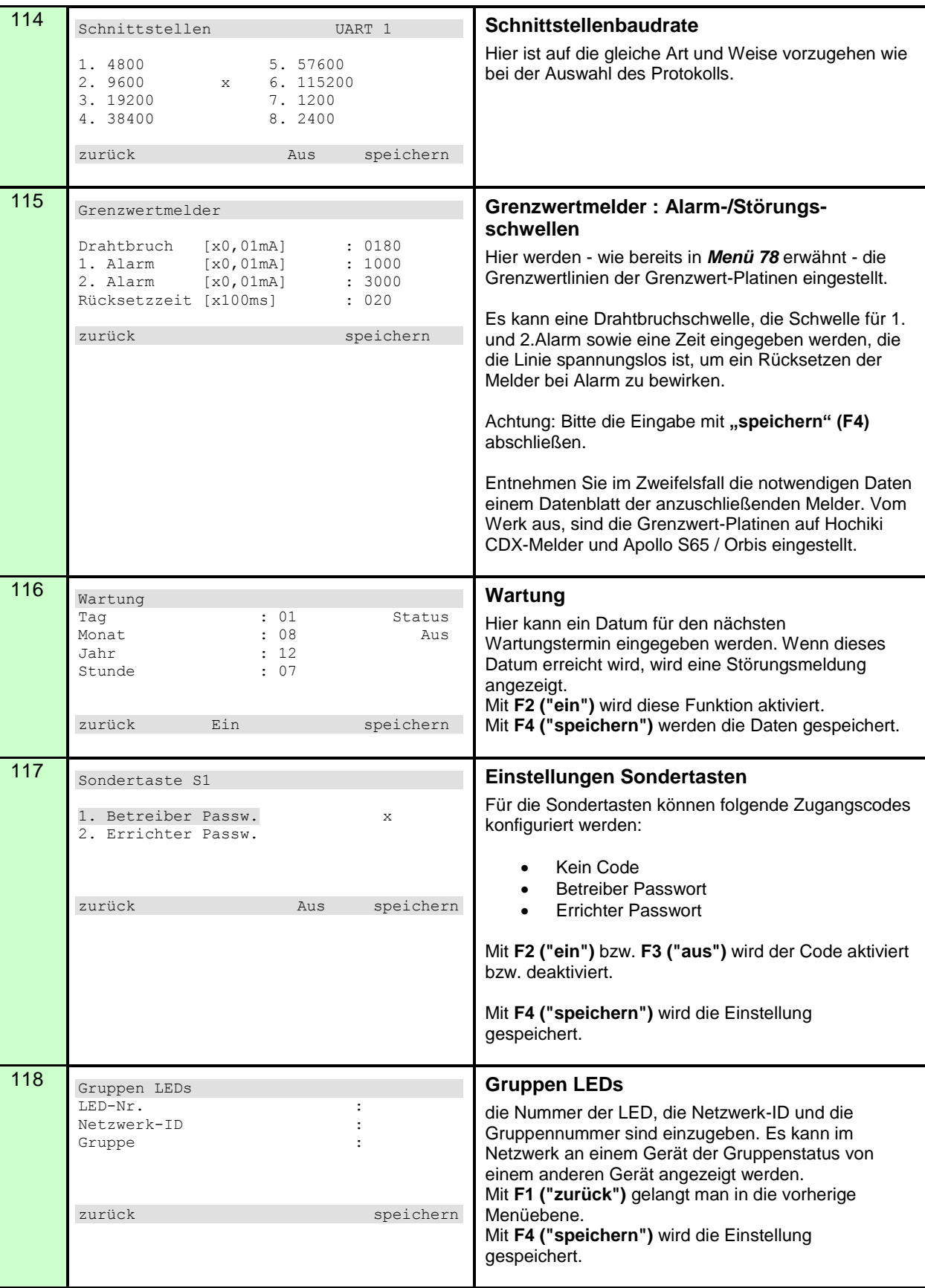

![](_page_53_Picture_0.jpeg)

<span id="page-53-2"></span><span id="page-53-1"></span><span id="page-53-0"></span>![](_page_53_Picture_326.jpeg)

![](_page_54_Picture_0.jpeg)

<span id="page-54-0"></span>![](_page_54_Picture_353.jpeg)

![](_page_55_Picture_0.jpeg)

#### **Kennungen für Eingänge**

![](_page_55_Picture_225.jpeg)

J.

![](_page_56_Picture_0.jpeg)

### <span id="page-56-0"></span>*Montageanleitung*

- 1. der BMZ Sauter aveo 6 / 18 liegt eine Bohrschablone für die Wandmontage der BMZ bei. Bitte entnehmen und an dem vorgesehenen Montageort anbringen.
- 2. Alle auf der Bohrschablone gekennzeichneten Befestigungslöcher sind zu bohren und mit Dübeln S8 zu versehen. Entsprechende Schrauben zunächst nur in die beiden oberen Dübel einschrauben. Es ist eine stabile Aufhängung zu schaffen.
- 3. Für die Montage ist die Haube von der BMZ abzunehmen. Der Schlüssel dafür befindet sich auf der Rückwand.
- 4. Bitte die BMZ ohne Akkus in die beiden Sacklöcher oben einhängen. Dann die beiden unteren Schrauben in die Dübel einschrauben.
- 5. Das Bedienfeld kann nach Lösen der rechten Senkkopfschrauben aufgeschwenkt werden und lässt so die Anschlusstechnik frei zugänglich werden.
- 6. Es sind die Stich bzw. Ringleitungen gemäß der mitgelieferten Anschlusspläne zu verdrahten. Wenn Sie die Abschirmung der Melderleitung durch verbunden haben (dies ist nicht zwangsläufig notwendig, empfiehlt sich aber in kritischen Umgebungen), dann ist der Beidraht zweiseitig in der BMZ aufzulegen.
- 7. Dann die Peripheriegeräte wie FBF, SD gemäß der mitgelieferten Anschlusspläne anschalten.
- 8. Die Netzzuleitung ist am Netzteil an den dafür vorgesehenen Klemmen anzuschließen.
- 9. Netzspannung zuschalten
- 10. Der interne Summer ertönt: bitte mittels der Taste **ausschalten.**
- 11. Als nächstes bitte die Akkus auf den Zentralenboden stellen und mittels Kabelbinder und der Bohrungen im Bodenblech festzurren. Die Akkus sind mittels der mitgelieferten Anschlusskabel an die Akku-Klemmen des Netzteils anzuschließen (s. Anschlussplan).
- 12. Nun ist gemäß der Inbetriebnahmeanleitung weiter vorzugehen.

![](_page_57_Picture_0.jpeg)

### <span id="page-57-0"></span>*4. Inbetriebnahmeanleitung*

- 1. Nach Einschalten der Netzspannung lädt der Zentralrechner der BMZ zuerst die aktuelle Programmierung aus dem nichtflüchtigen Flash-Speicher in den Datenspeicher. Dieser Vorgang (ca. 10-15 Sekunden) kann im Display verfolgt werden.
- 2. Danach werden die internen Baugruppen (Melderbaugruppen für Grenzwert- bzw. Analogmelder, Netzwerkkarten, Modem, FAT/Brandmeldetableau, Modbus Gerät) eingelesen. Der Einlesevorgang und die Anzahl der erkannten Baugruppen werden im LC-Display angezeigt.
- 3. Nach dem Einlesevorgang werden alle erkannten Baugruppen mit der entsprechenden Anzahl angezeigt. Durch Betätigen der Taste "F4" können Details wie z.B. Softwareversion und Status einer Baugruppe abgefragt werden. Bei adressierbaren Melderbaugruppen werden zusätzlich die Anzahl der anschließbaren Ring-/und Stichleitungen (z.B. "Ringe/Stiche: 2/4") sowie die tatsächliche Anzahl der erkannten Ringleitungen (Beispiel 1 : "erkannte Ringe : 1,2" bedeutet Ring 1 und 2 erkannt – Beispiel 2 : "erkannte Ringe : 2" bedeutet nur Ring 2 erkannt) angezeigt.
- 4. Wenn die Anzeige der erkannten Baugruppen korrekt ist, bitte mit "Weiter" bestätigen. Ansonsten Zentrale wieder spannungslos machen und die Adressierung der Baugruppen überprüfen (s. entsprechende Zeichnung in den Anschlussplänen).
- 5. Dann folgt die Initialisierungsprozedur, während der die BMZ die Melder einliest. Diese kann bis zu 3 Minuten dauern. Die Anzahl der erkannten Melder wird im Display im grauen Balken angezeigt. Wenn alle Adressen abgefragt wurden, erscheint eine Tabelle "Melderkonfiguration", in der alle Veränderungen zum letzten Einlesevorgang aufgelistet werden. D.h., dass bei der Erstinbetriebnahme alle neu gefundenen Adressen angezeigt werden.

**Beispiel für mögliche Fehler:**

![](_page_57_Picture_172.jpeg)

In Spalte 1 wird das Segment angegeben und zusätzlich angezeigt, ob ein Ring ("o") oder ein Stich ("-") erkannt wurde. Dann folgt die Adresse und in Spalte 3 eine Fehlerbenennung. Folgende Fehler sind möglich

- neu : Melder neu erkannt
- fehlt : Melder war vorher da, wurde diesmal aber nicht erkannt

![](_page_58_Picture_0.jpeg)

- Typ : anderer Typ als beim letzten Einlesevorgang
- $-programm.$  : Melder ist nicht programmiert (Gruppe und/oder Melder = 0)
- Schwellen : für Grenzwertmelder ungültige Schwellen programmiert
- Stich : beim letzten Einlesevorgang als Ring, diesmal als Stich eingelesen
- Ring : beim letzten Einlesevorgang als Stich, diesmal als Ring eingelesen

Nach Eingabe des Errichterpasswortes können die Meldungen einzeln ("ok") oder alle ("alle ok") quittiert werden. Damit wird die neue Konfiguration in den Flash-Speicher der Zentrale übernommen. Nicht programmierte Melder können nur durch Eingabe von Gruppen- und Meldernummer im Errichtermenü unter "Alarmorganisation"- "Meldergruppen" aus der Fehlerliste entfernt werden. Solange eine Meldung in der Liste steht, wird von der Zentrale eine "Störung: Melderkonfiguration" generiert. Wenn Fehler anstehen, kann die Liste auch im Menü "Diagnose" - "Melderdaten" - "Fehler" (Taste(F2) abgerufen werden.

Bitte anhand der Objektunterlagen die erkannten Melder mit den tatsächlich zu installierenden Meldern vergleichen.

- 6. Sollten nicht alle Melder erkannt worden sein, sind anhand der Diagnose-Funktion die fehlenden Melder zu ermitteln und zu überprüfen, warum sie nicht erkannt wurden.
- 7. Erst wenn alle Melder korrekt eingelesen wurden, sollte die Meldergruppenprogrammierung anhand der Bedienungsanleitung im Errichtermenü unter "Alarmorganisation" > "Meldergruppen" vorgenommen werden.
- 8. Die Zentrale überprüft alle angeschlossenen Geräte ständig durch einen zyklischen Selbsttest. Sofern keine Störungen gemeldet werden, sind weitere Überprüfungen nicht notwendig.
- 9. Sollten Störungen auftreten, sind diese im Display zu lokalisieren und anschließend zu überprüfen. Die genaue Bezeichnung der Sicherungen des Netzteils finden Sie in dem entsprechenden Anschlussplan.
- 10. Ferner sollten allgemeine Parameter wie Uhrzeit / Datum etc. überprüft werden.
- 11. Zur Dokumentation der Anlagen-spezifischen Daten sollte unbedingt beigefügtes **Inbetriebsetzungsprotokoll** ausgefüllt werden.

![](_page_59_Picture_0.jpeg)

# <span id="page-59-0"></span>*5. Technische Daten :*

# <span id="page-59-1"></span>**Energieversorgung:**

![](_page_59_Picture_128.jpeg)

![](_page_60_Picture_0.jpeg)

# <span id="page-60-0"></span>**Allgemeine technische Daten**

![](_page_60_Picture_175.jpeg)

![](_page_61_Picture_0.jpeg)

### <span id="page-61-0"></span>**Minimale/ maximale Spannungen/Ströme**

![](_page_61_Picture_286.jpeg)

### <span id="page-61-1"></span>**Sicherungswerte**

![](_page_61_Picture_287.jpeg)

### <span id="page-61-2"></span>**Kabelparameter**

![](_page_61_Picture_288.jpeg)

![](_page_62_Picture_0.jpeg)

# <span id="page-62-0"></span>*6. CE Kennzeichnung :*

![](_page_62_Figure_2.jpeg)